# **SONY**

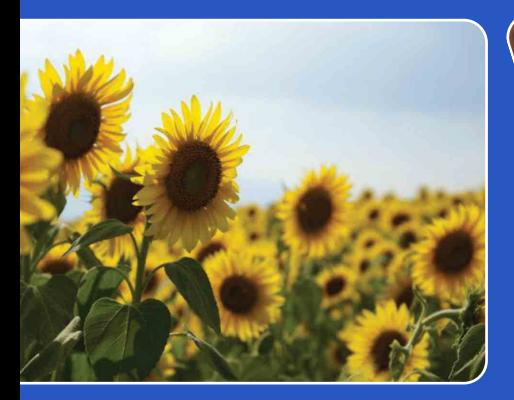

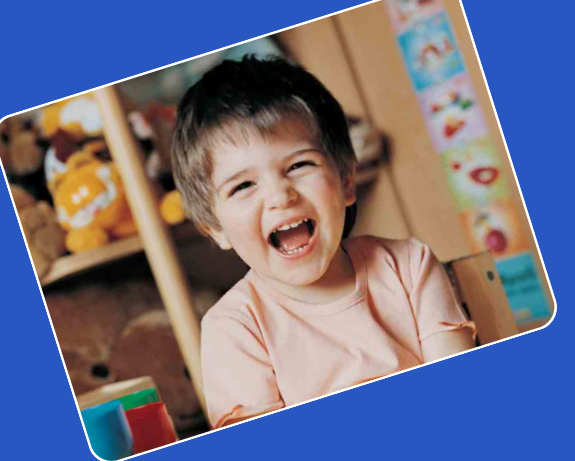

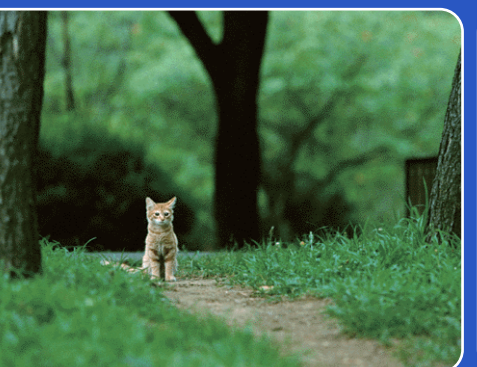

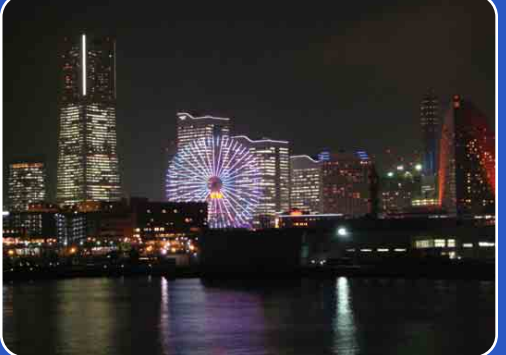

# Cyber-shot

# *Cyber-shot-handboek* **DSC-WX1**

[Inhoud](#page-3-0)

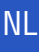

# <span id="page-1-0"></span>**Gebruik van dit handboek**

Klik op een toets in de rechterbovenhoek om naar de betreffende pagina te verspringen. Dit is handig wanneer u een functie zoekt waarover u wilt lezen.

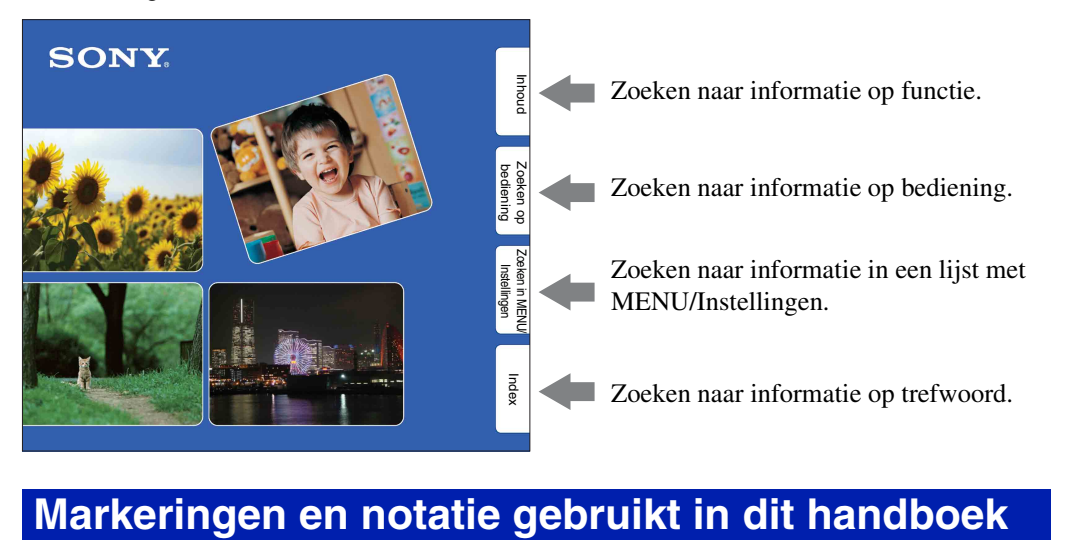

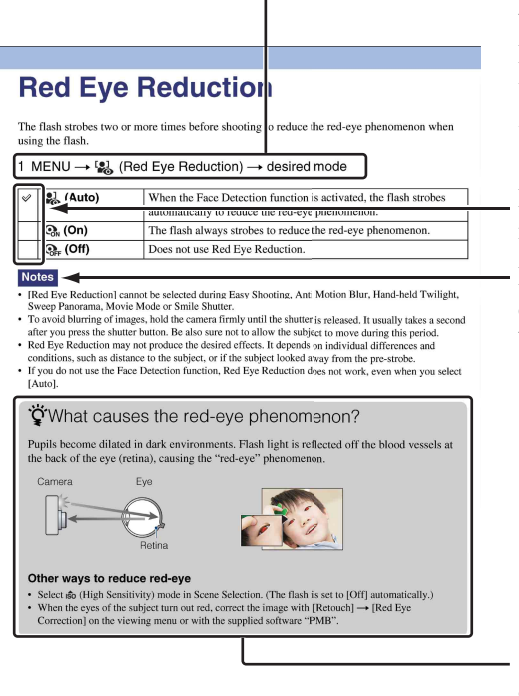

In dit handboek wordt de volgorde van de bedieningen aangegeven door pijlen  $(\rightarrow)$ . Bedien de camera in de aangegeven volgorde. Markeringen worden afgebeeld zoals ze worden verschijnen in de standaardinstellingen van de camera.

De standaardinstelling wordt aangegeven  $met \otimes$ .

Dit geeft voorzorgen en beperkingen aan die betrekking hebben op de correcte bediening van de camera.

Dit geeft informatie aan die nuttig is om te weten.

# <span id="page-2-0"></span>**Opmerkingen over het gebruik van de camera**

#### **Opmerkingen over de typen "Memory Stick" die u kunt gebruiken (los verkrijgbaar)**

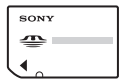

**"Memory Stick Duo":** U kunt een "Memory Stick Duo" gebruiken met de camera.

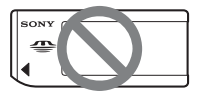

**"Memory Stick":** U kunt geen "Memory Stick" gebruiken met de camera.

#### **Andere geheugenkaarten kunnen niet worden gebruikt.**

• Voor verdere informatie over de "Memory Stick Duo", zie pagina [131](#page-130-0).

#### **Bij gebruik van een "Memory Stick Duo" in een "Memory Stick" compatibel apparaat**

U kunt de "Memory Stick Duo" gebruiken door deze in de "Memory Stick Duo"-adapter (los verkrijgbaar) te steken.

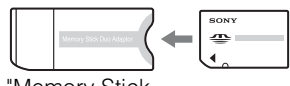

"Memory Stick Duo"-adapter

#### **Opmerkingen over de accu**

- Laad de accu (bijgeleverd) op voordat u de camera voor het eerst gebruikt.
- U kunt de accu opladen ook als deze niet volledig leeg is. Bovendien, zelfs als de accu niet volledig is opgeladen, kunt u de gedeeltelijke lading van de accu gebruiken.
- Als u de accu gedurende een lange tijd niet denkt te gaan gebruiken, verbruikt u de resterende acculading, haalt u de accu uit de camera, en bewaart u de accu op een koele, droge plaats. Dit dient om de functies van de accu te behouden.
- Voor verdere informatie over bruikbare accu's, zie pagina [133.](#page-132-0)

#### **Opmerkingen over het LCD-scherm en de lens**

• Het LCD-scherm is vervaardigd met behulp van uiterste precisietechnologie zodat meer dan 99,99% van de beeldpunten effectief werkt. Echter, enkele kleine zwarte en/of heldere punten (wit, rood, blauw of groen) kunnen zichtbaar zijn op het LCD-scherm. Deze punten zijn een normaal gevolg van het productieproces en hebben géén invloed op de opnamen.

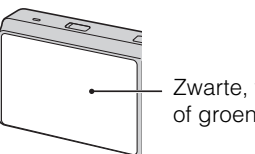

Zwarte, witte, rode, blauwe of groene puntjes

- Als het LCD-scherm of de lens langdurig wordt blootgesteld aan direct zonlicht, kan dit tot defecten leiden. Wees voorzichtig wanneer u de camera bij een venster of buiten neerzet.
- Druk niet op het LCD-scherm. Het scherm kan dan verkleuren, waardoor een storing wordt veroorzaakt.
- In een koude omgeving kunnen de beelden op het LCD-scherm nasporen vertonen. Dit is geen defect.
- Wees voorzichtig dat u niet tegen de beweegbare lens stoot en let erop dat er geen kracht op wordt uitgeoefend.

#### **Condensvorming**

- Als de camera rechtstreeks vanuit een koude naar een warme omgeving wordt overgebracht, kan vocht condenseren binnenin of op de buitenkant van de camera. Deze vochtcondensatie kan een storing in de camera veroorzaken.
- Als vocht condenseert, schakelt u de camera uit en wacht u ongeveer een uur om het vocht te laten verdampen. Als u probeert om opnamen te maken terwijl er nog vocht in de lens aanwezig is, zullen de opgenomen beelden niet helder zijn.

#### **De beelden in dit handboek**

De beelden die in dit handboek gebruikt worden als voorbeeld, zijn gereproduceerde beelden die niet daadwerkelijk met de camera zijn opgenomen. [bediening](#page-6-1) [Zoeken op](#page-6-1) [Zoeken in MENU/](#page-9-0) [Instellingen](#page-9-0)

Zoeken in MENU Instellingen

Zoeken op<br>bediening

# <span id="page-3-1"></span><span id="page-3-0"></span>**Inhoud**

### Opmerkingen over het gebruik van de camera

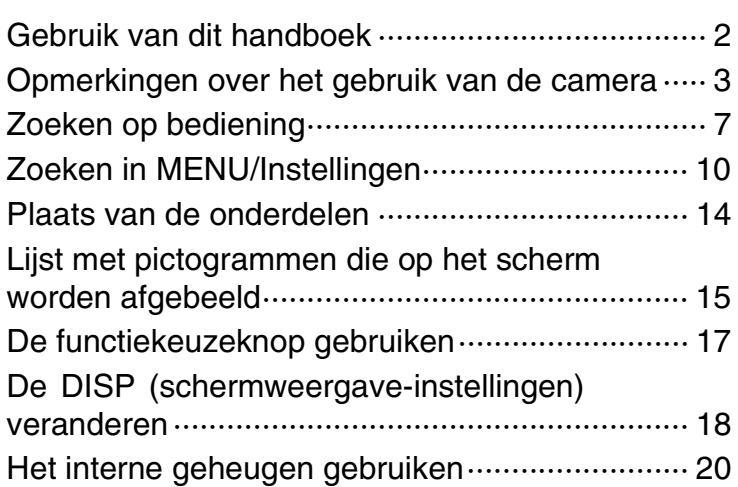

### **Opnemen**

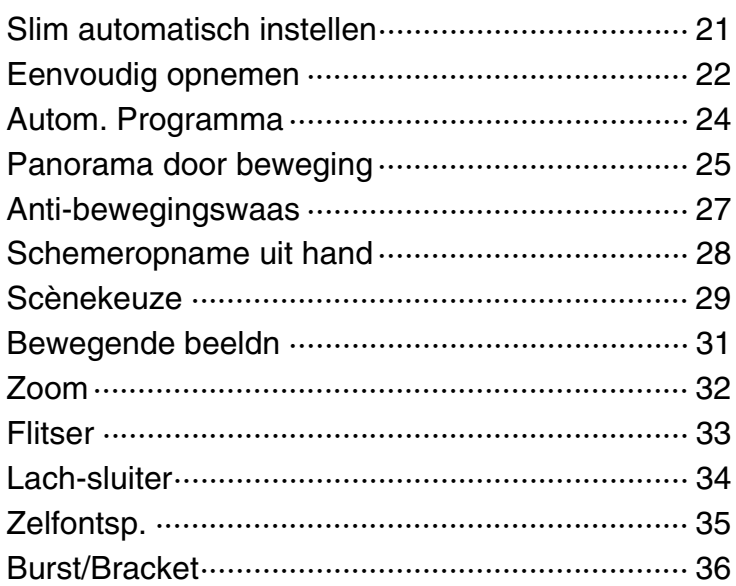

phoud

Zoeken op<br>bediening [bediening](#page-6-1) [Zoeken op](#page-6-1) [Zoeken in MENU/](#page-9-0) [Instellingen](#page-9-0) Zoeken in MENU/

[Inhoud](#page-3-1)

[Index](#page-135-0)

### Weergeven

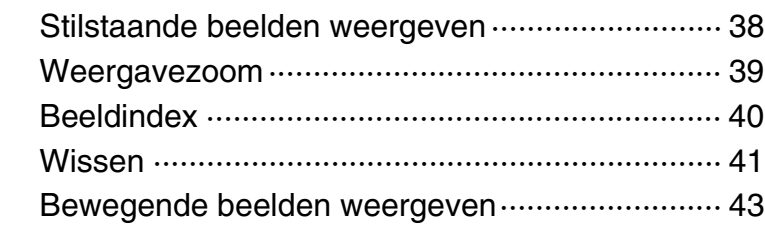

### MENU (Opnemen)

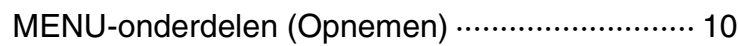

## MENU (Weergeven)

[MENU-onderdelen \(Weergeven\)························· 11](#page-10-0)

### Instellingen

[Instellingen·························································· 12](#page-11-0)

## **Televisie**

Beelden weergeven op een televisie ················· 103

### **Computer**

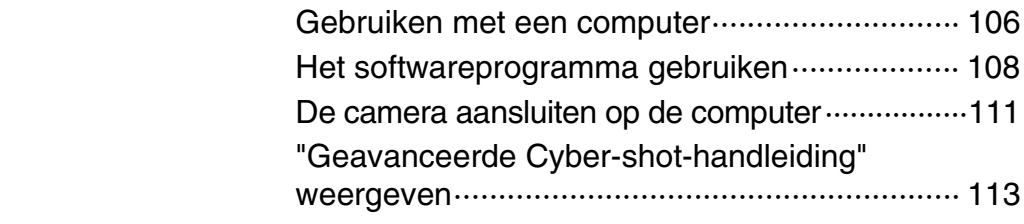

### Problemen oplossen

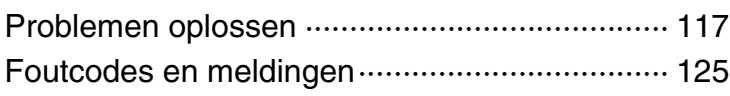

## **Overige**

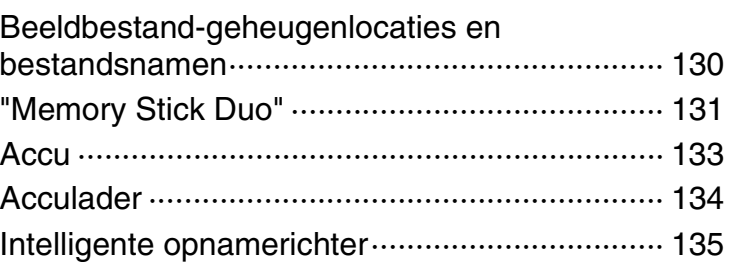

### **Index**

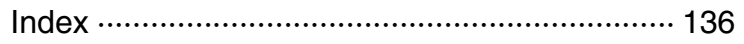

# <span id="page-6-1"></span><span id="page-6-0"></span>**Zoeken op bediening**

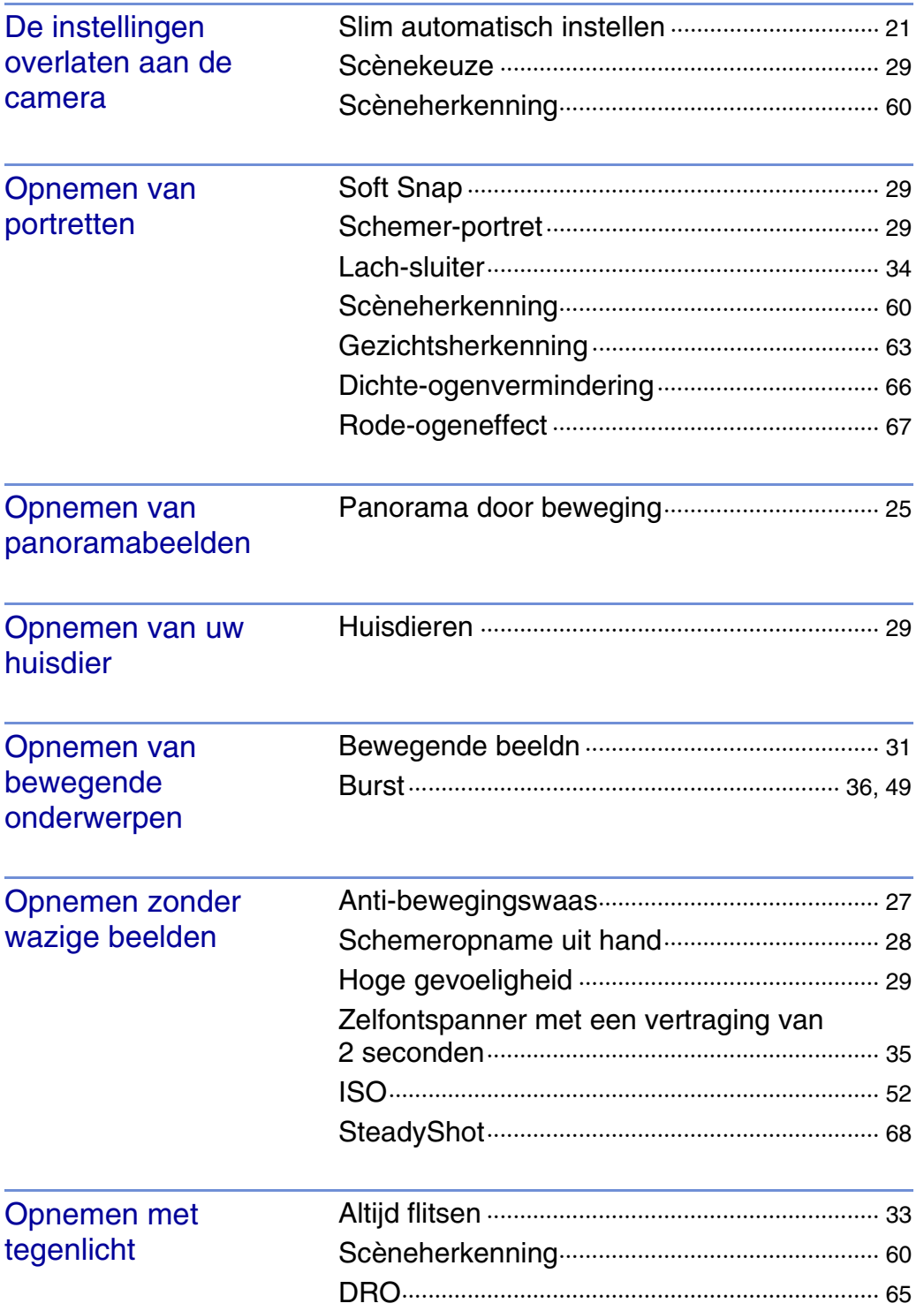

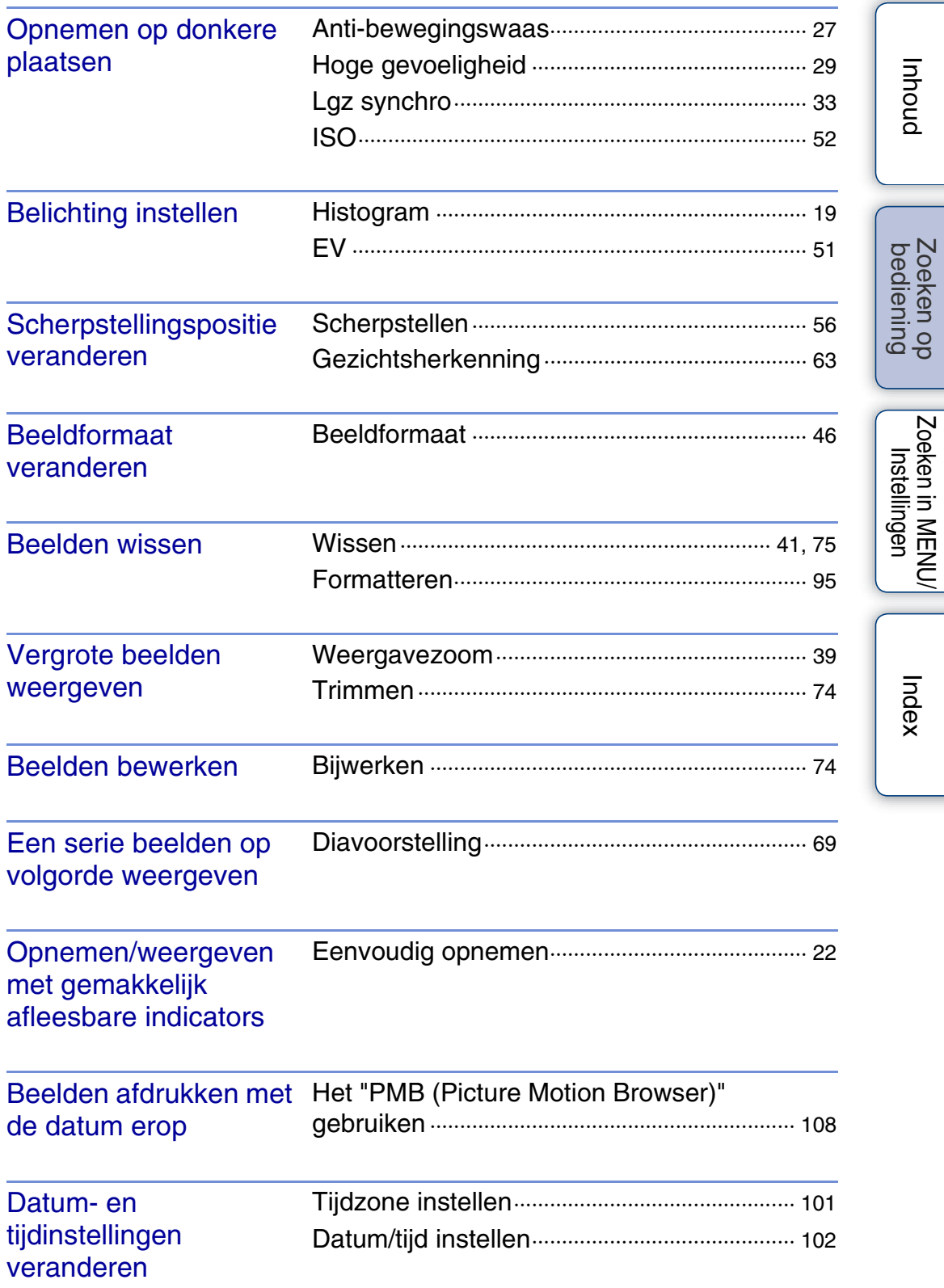

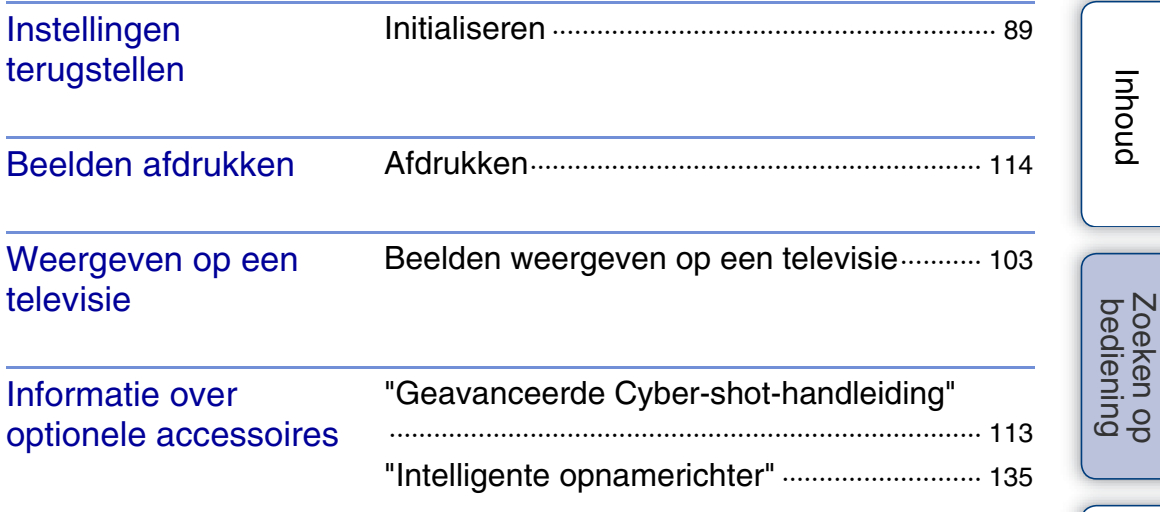

[Index](#page-135-0)

# <span id="page-9-2"></span><span id="page-9-0"></span>**Zoeken in MENU/Instellingen**

### <span id="page-9-3"></span><span id="page-9-1"></span>**MENU-onderdelen (Opnemen)**

- U kunt de diverse opnamefuncties eenvoudig selecteren met de MENU-toets.
- 1 Druk op de MENU-toets om het menuscherm af te beelden.
- 2 Selecteer het gewenste menuonderdeel met  $\triangle$ / $\nabla$ / $\triangle$ / $\triangleright$  op de besturingsknop.
- 3 Druk op de MENU-toets om het menuscherm te verlaten.

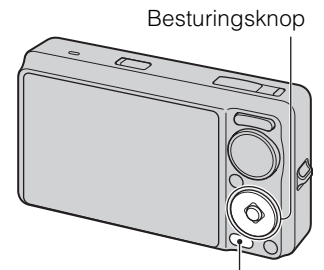

MENU-toets

In de onderstaande tabel geeft  $\vee$  een beschikbare functie aan. De onderstaande pictogrammen [SCN] en [ $\sharp\sharp$ ] geven de beschikbare functies aan.

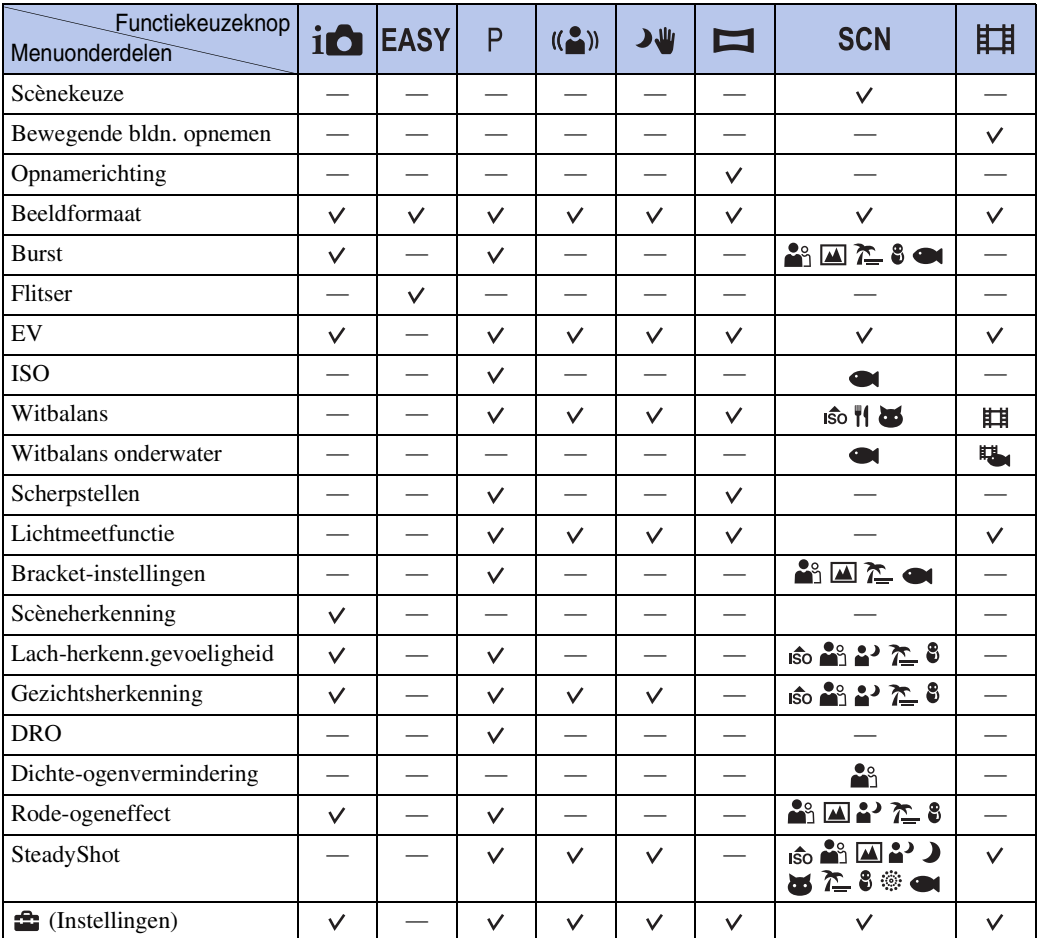

#### **Opmerking**

• Alleen de onderdelen die beschikbaar zijn voor een functie worden op het scherm afgebeeld.

[Inhoud](#page-3-0)

[bediening](#page-6-0) [Zoeken op](#page-6-0) [Zoeken in MENU/](#page-9-2) [Instellingen](#page-9-2)

Zoeken in MENU Instellingen

Zoeken op<br>bediening

### <span id="page-10-0"></span>**MENU-onderdelen (Weergeven)**

U kunt de diverse weergavefuncties eenvoudig selecteren met de MENU-toets.

- 1 Druk op de (weergave-)toets om over te schakelen naar de weergavefunctie.
- 2 Druk op de MENU-toets om het menuscherm af te beelden.
- 3 Selecteer het gewenste menuonderdeel met  $\triangle$ / $\nabla$ / $\blacktriangle$ / $\triangleright$  op de besturingsknop.

In de onderstaande tabel geeft  $\vee$  een beschikbare functie aan.

4 Druk op ● op de middenknop van de besturingsknop.

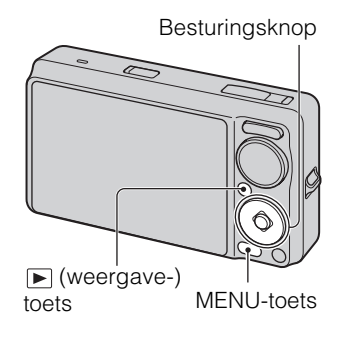

Zoeken op<br>bediening

[Inhoud](#page-3-0)

[Index](#page-135-0)

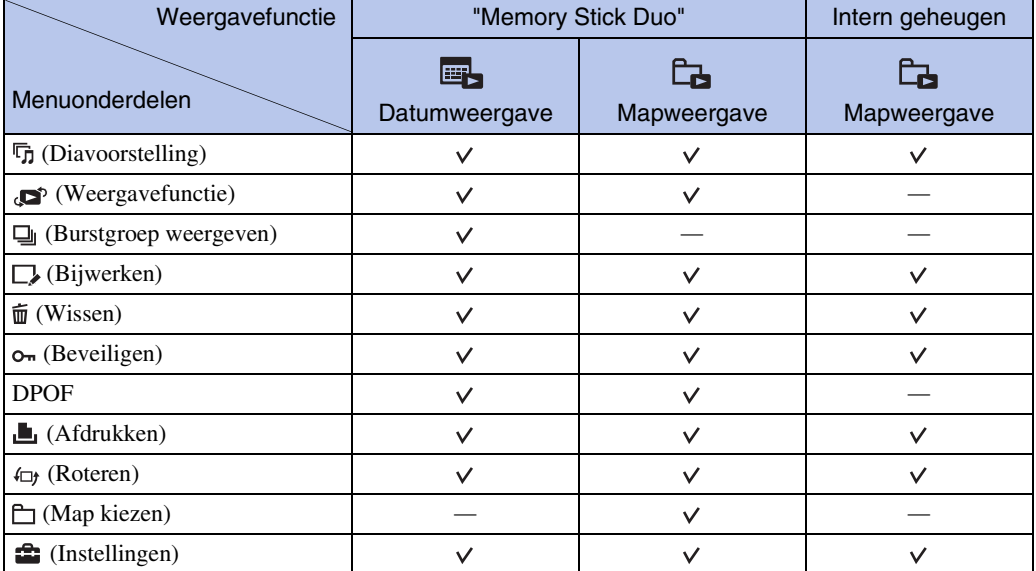

**Opmerkingen**

• Alleen de onderdelen die beschikbaar zijn voor een functie worden op het scherm afgebeeld.

• Wanneer de functiekeuzeknop in de stand **EASY** (Eenvoudig opnemen) staat, en u op MENU drukt, wordt het scherm Wissen afgebeeld. U kunt [Enkel beeld wissen] of [Alle beelden wissen] selecteren.

### <span id="page-11-0"></span>**Instellingen**

U kunt de instellingen veranderen op het scherm  $\blacksquare$  (Instellingen).

- 1 Druk op de MENU-toets om het menuscherm af te beelden.
- 2 Selecteer <sup>••</sup> (Instellingen) met ▼ op de besturingsknop, en druk daarna op  $\bullet$  op de middenknop van de besturingsknop om het instelscherm af te beelden.
- 3 Selecteer de gewenste categorie met  $\triangle$ / $\nabla$ , druk daarna op ▶ om ieder onderdeel te selecteren, en druk tenslotte op  $\bullet$ .

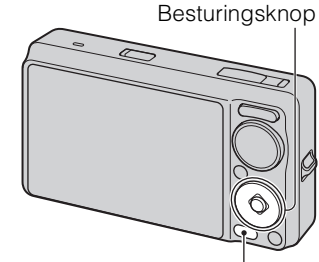

MENU-toets

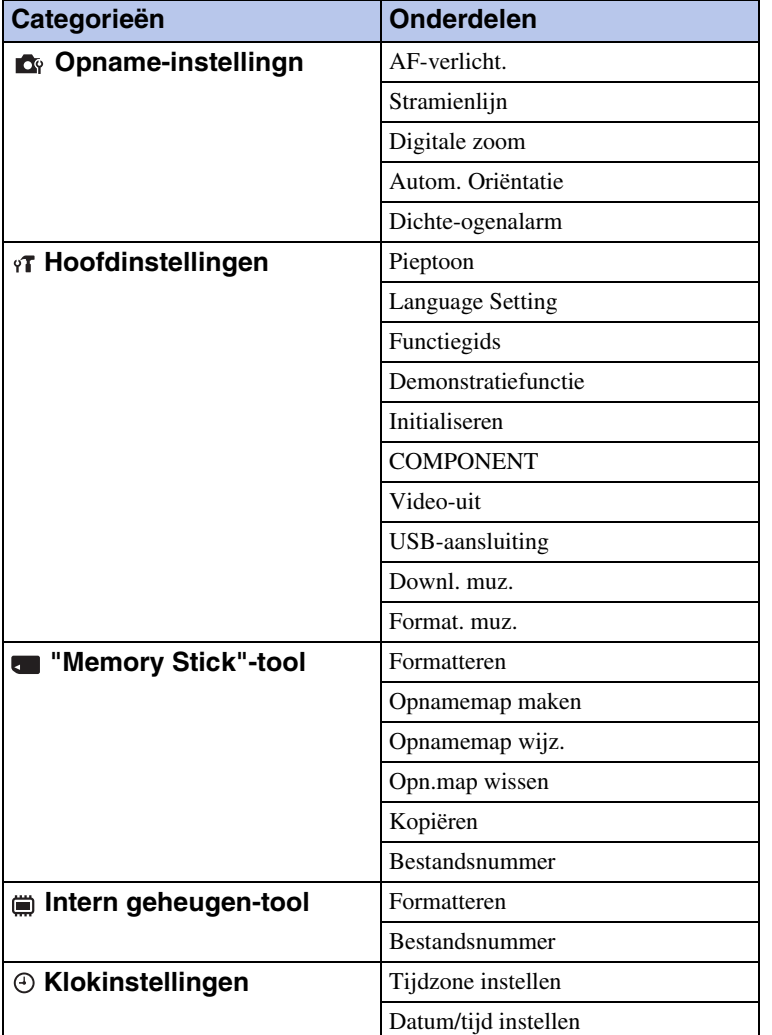

4 Selecteer de gewenste instelling en druk daarna op  $\bullet$ .

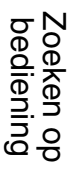

[Inhoud](#page-3-0)

#### **Opmerkingen**

- [Opname-instellingn] wordt alleen afgebeeld als het instelscherm is opgeroepen vanuit de opnamefunctie.
- ["Memory Stick"-tool] wordt alleen afgebeeld als een "Memory Stick Duo" in de camera is geplaatst, en [Intern geheugen-tool] wordt alleen afgebeeld als geen "Memory Stick Duo" is geplaatst.

# <span id="page-13-0"></span>**Plaats van de onderdelen**

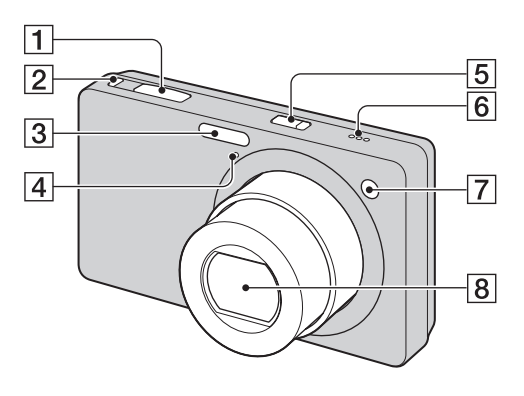

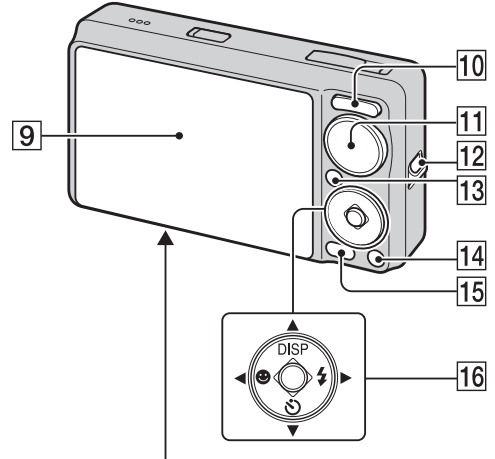

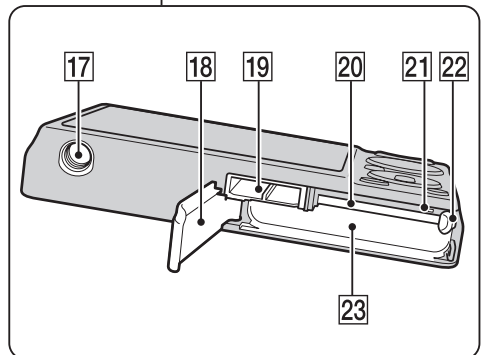

- 1 Ontspanknop
- $\boxed{2}$   $\boxed{ }$  (Burst/Bracket-)toets [\(36\)](#page-35-0)
- 3 Flitser
- **4** Microfoon
- EON/OFF (aan/uit-)toets
- 6 Luidspreker
- GZelfontspannerlampje/Lach-sluiterlamp/ AF-verlichting
- $|8|$  Lens
- **9** LCD-scherm
- JVoor opnemen: W/T-zoomknop [\(32\)](#page-31-0) Voor weergave: **Q** (weergavezoom-)toets/  $\blacksquare$  (index-)toets ([39,](#page-38-0) [40\)](#page-39-0)
- **T1** Functiekeuzeknop [\(17\)](#page-16-1)
- 12 Oog voor polsriem\*
- $\boxed{13}$   $\boxed{\blacktriangleright}$  (weergave-)toets [\(38\)](#page-37-0)
- $\sqrt{14}$   $\frac{1}{10}$  (wis-)toets [\(41\)](#page-40-0)
- $\overline{15}$  MENU-toets [\(10\)](#page-9-3)
- 16 Besturingsknop Menu inschakelen:  $\triangle$ / $\nabla$ / $\triangle$ / $\triangleright$ / $\odot$ Menu uitschakelen: DISP/ $\sqrt{\frac{9}{4}}$
- 17 Schroefgat voor statief
- 18 Accu/"Memory Stick Duo"-deksel
- **19** Multifunctionele aansluiting
- 20 Gleuf voor de "Memory Stick Duo"
- 21 Toegangslampje
- 22 Accu-uitwerphendel
- 23 Accu-insteekgleuf

#### **\* De polsriem gebruiken**

Bevestig de polsriem aan de camera en steek uw hand door de lus om te voorkomen dat de camera valt en beschadigd raakt.

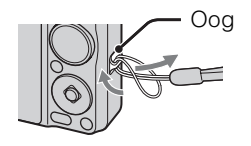

# <span id="page-14-0"></span>**Lijst met pictogrammen die op het scherm worden afgebeeld**

De pictogrammen worden op het scherm afgebeeld om de toestand van de camera aan te geven. Hiermee kunt u de schermweergave veranderen met behulp van DISP (schermweergaveinstellingen) op de besturingsknop.

 $\Box$ 

#### **Bij opname van stilstaande beelden**

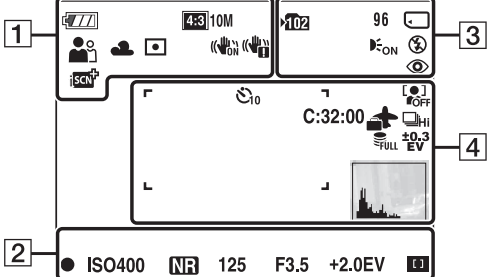

• De pictogrammen worden niet allemaal afgebeeld in de **EASY** (Eenvoudig opnemen) functie.

#### **Bij opname van bewegende beelden**

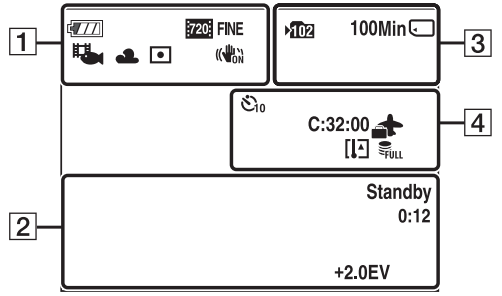

#### **Bij weergave**

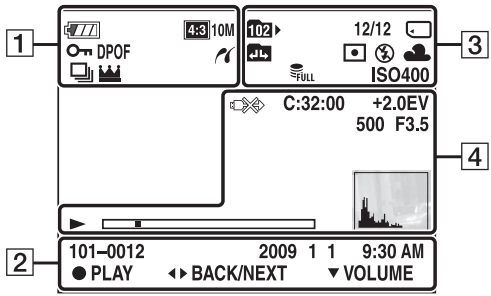

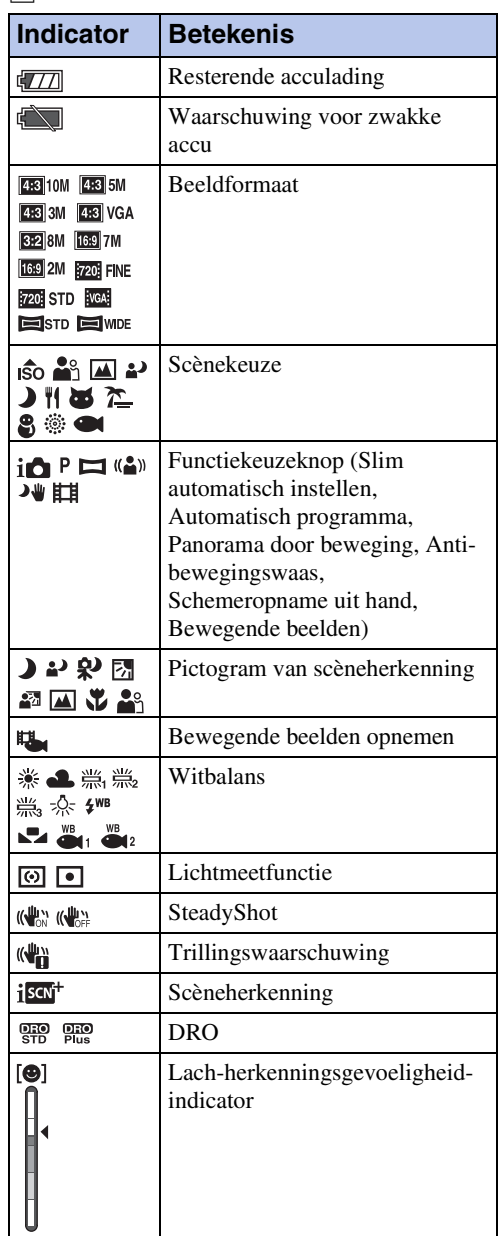

[Inhoud](#page-3-0)

Instellingen

15NL

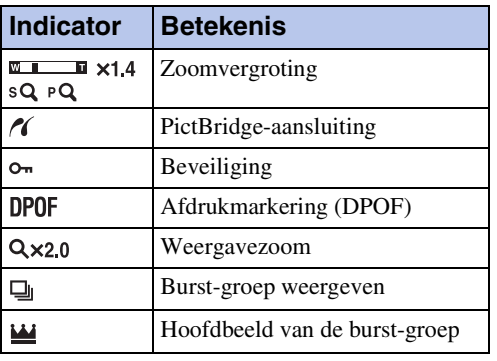

 $\boxed{2}$ 

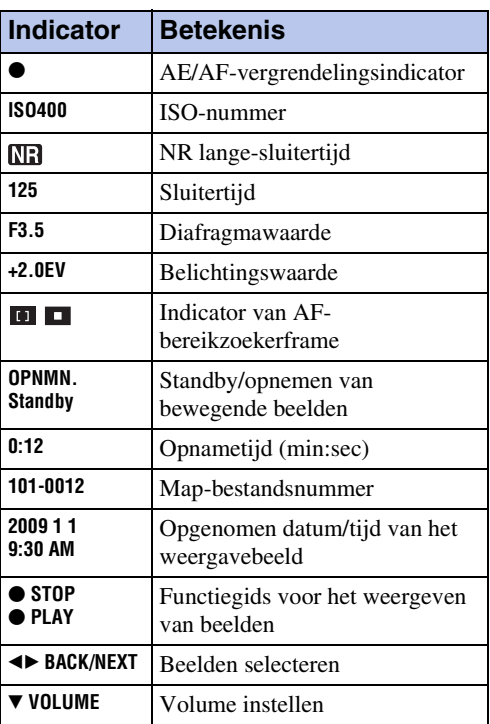

 $\overline{3}$ 

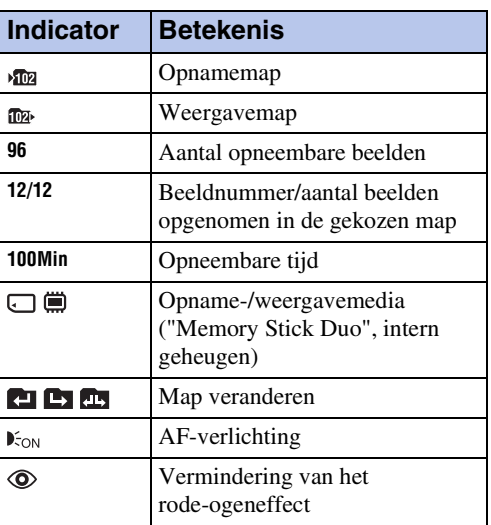

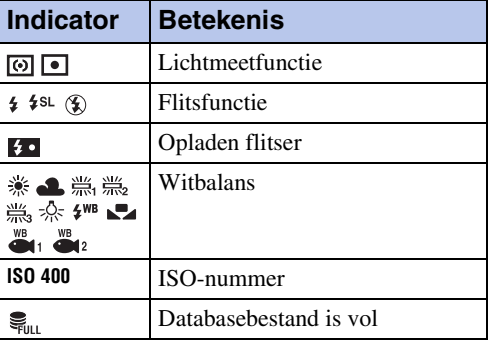

#### 4

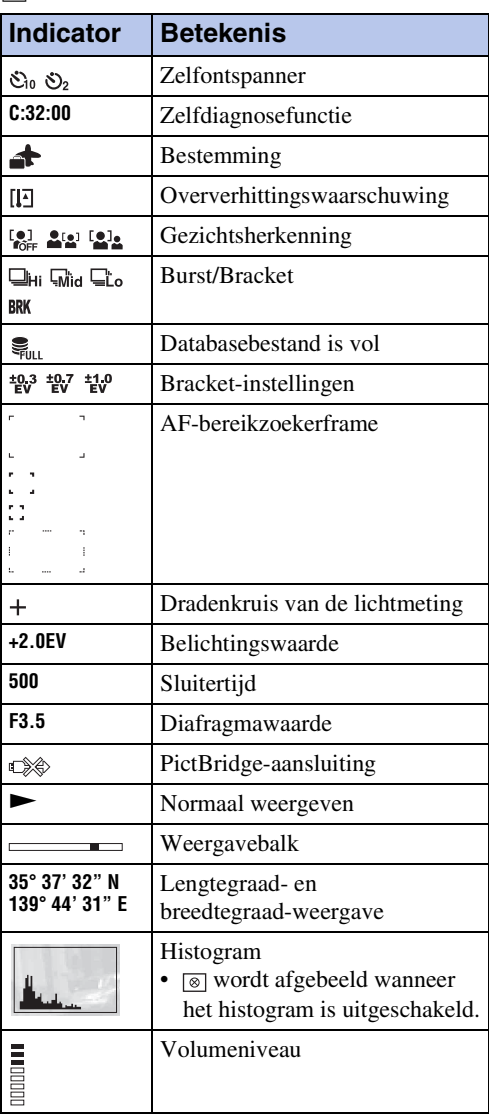

# <span id="page-16-1"></span><span id="page-16-0"></span>**De functiekeuzeknop gebruiken**

Zet de functiekeuzeknop op de gewenste functie.

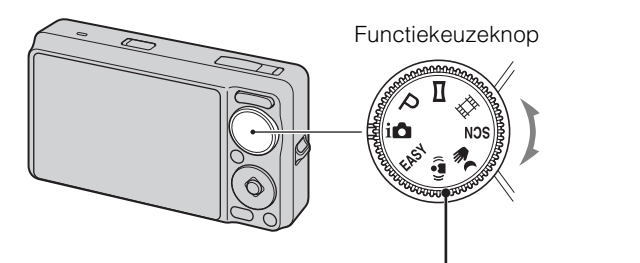

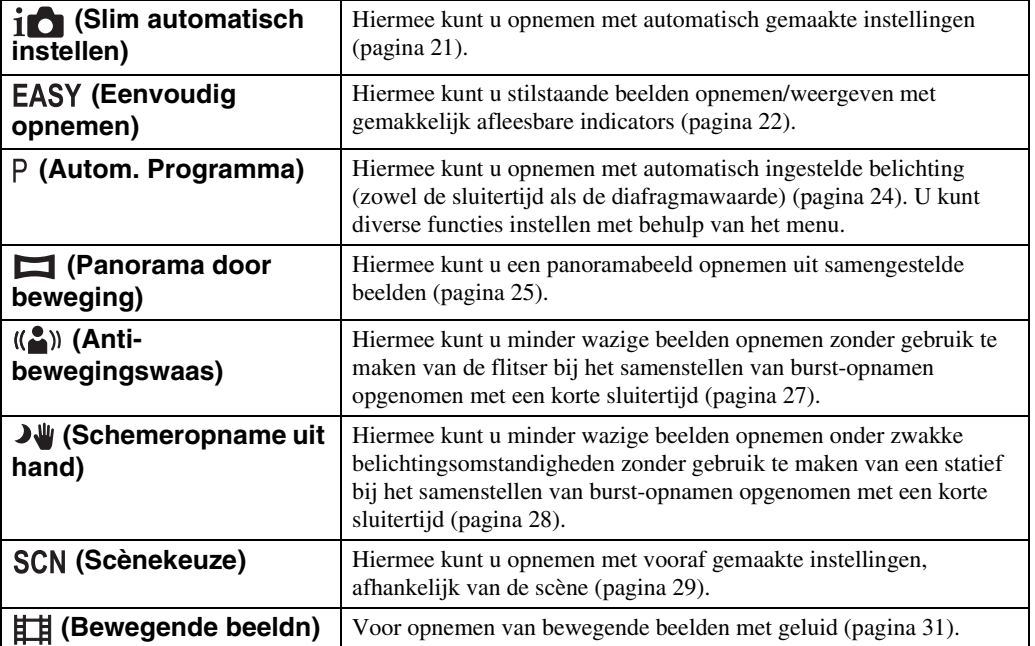

# <span id="page-17-0"></span>**De DISP (schermweergaveinstellingen) veranderen**

- 1 Druk op DISP (schermweergave-instelingen) op de besturingsknop.
- 2 Selecteer de gewenste functie met de besturingsknop.

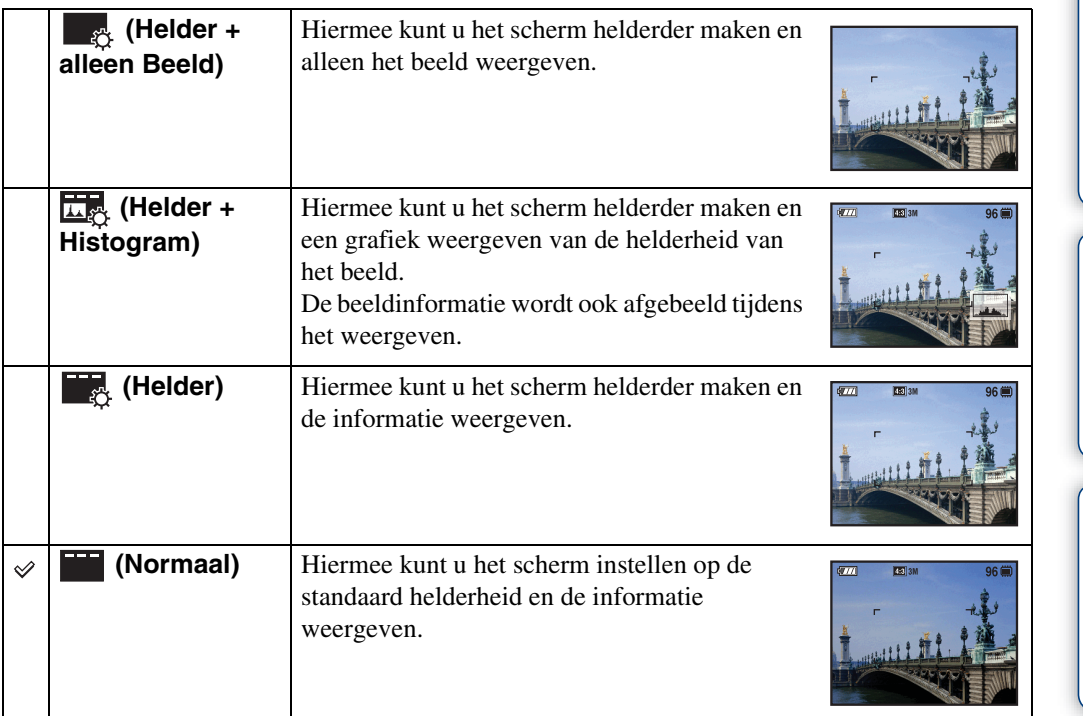

#### **Opmerking**

• Als u beelden weergeeft in helder zonlicht buiten, stelt u de helderheid van het scherm hoger in. De acculading kan in dat geval echter sneller opraken.

[Inhoud](#page-3-0)

[bediening](#page-6-0) [Zoeken op](#page-6-0) [Zoeken in MENU/](#page-9-2) [Instellingen](#page-9-2)

|<br>| Instellingen<br>| Instellingen

Zoeken op<br>bediening

[Index](#page-135-0)

### <span id="page-18-0"></span>**Histogram**

Een histogram is een grafiek die de helderheid van een beeld weergeeft. De grafiek duidt op een helder beeld wanneer de rechterkant ervan hoog is, en op een donker beeld wanneer de linkerkant ervan hoog is.

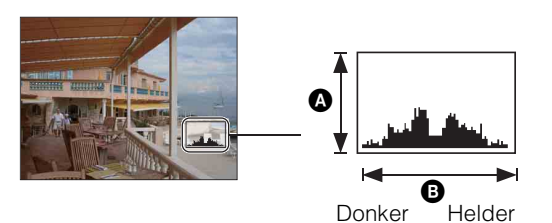

- $\bullet$  Aantal pixels **B** Helderheid
- 1 Druk op DISP (schermweergave-instellingen) op de besturingsknop, en selecteer daarna [Helder + Histogram].

#### **Opmerkingen**

- Het histogram kan tevens worden afgebeeld bij weergave van een enkelbeeld, doch u kunt de belichting hiervan niet instellen.
- Het histogram wordt niet afgebeeld tijdens:
	- Bewegende beelden opnemen
	- Bewegende beelden weergeven
	- Verticale beelden bekijken
	- Stilstaande beelden roteren
	- Opnemen met Panorama door beweging
	- Beelden bekijken die zijn opgenomen met Panorama door beweging
	- Hoofdbeelden bekijken
- Er kan een groot verschil optreden tussen de histogrammen die worden afgebeeld tijdens het opnemen en tijdens het weergeven, wanneer:
	- de flitser afgaat.
	- de sluitertijd lang of kort is.
- Het histogram wordt misschien niet afgebeeld voor beelden opgenomen op andere camera's.

bediening Zoeken op

# Zoeken op<br>bediening

[bediening](#page-6-0) [Zoeken op](#page-6-0) [Zoeken in MENU/](#page-9-2) [Instellingen](#page-9-2) Zoeken in MENU Instellingen

# <span id="page-19-0"></span>**Het interne geheugen gebruiken**

De camera heeft een intern geheugen van ongeveer 11 MB. Dit geheugen kan niet uit de camera worden verwijderd. Zelfs als geen "Memory Stick Duo" in de camera is geplaatst, kunt u beelden opnemen in dit interne geheugen.

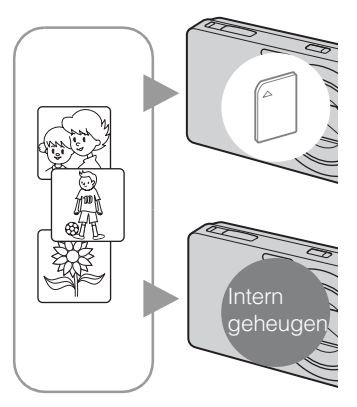

#### **Als een "Memory Stick Duo" is geplaatst**

**[Opnemen]:** De beelden worden opgenomen op de "Memory Stick Duo".

**[Weergeven]:** De beelden op de "Memory Stick Duo" worden weergegeven.

**[Menu, Instellingen, enz.]:** Diverse functies kunnen worden toegepast op de beelden op de "Memory Stick Duo".

#### **Als geen "Memory Stick Duo" is geplaatst**

**[Opnemen]:** De beelden worden in het interne geheugen opgenomen.

**[Weergeven]:** De beelden die in het interne geheugen zijn opgeslagen worden weergegeven.

**[Menu, Instellingen, enz.]:** Diverse functies kunnen worden toegepast op de beelden die in het interne geheugen zijn opgeslagen.

### **Over beeldgegevens die in het interne geheugen zijn opgeslagen**

Wij adviseren u altijd een reservekopie (back-up) te maken van de beeldgegevens met behulp van een van de onderstaande methoden.

#### **Een reservekopie (back-up) maken op de vaste schijf van de computer**

Volg de procedure op pagina's [111](#page-110-0) t/m [112](#page-111-0) zonder dat een "Memory Stick Duo" in de camera is geplaatst.

#### **Een reservekopie (back-up) maken op een "Memory Stick Duo"**

Bereid een "Memory Stick Duo" voor met voldoende vrije geheugencapaciteit en volg vervolgens de procedure beschreven onder [Kopiëren] [\(pagina 99\).](#page-98-0)

#### **Opmerkingen**

- U kunt beeldgegevens op een "Memory Stick Duo" niet overbrengen naar het interne geheugen.
- Door een USB-verbinding tot stand te brengen tussen de camera en een computer met behulp van de kabel voor de multifunctionele aansluiting, kunt u de beeldgegevens die in het interne geheugen zijn opgeslagen overbrengen naar een computer. U kunt beeldgegevens echter niet overbrengen van de computer naar het interne geheugen.

# <span id="page-20-0"></span>**Slim automatisch instellen**

Hiermee kunt u stilstaande beelden opnemen terwijl de instellingen automatisch worden aangepast.

1 Zet de functiekeuzeknop in de stand  $\mathbf{i} \bullet$  (Slim automatisch instellen).

#### 2 Neem op met de ontspanknop.

#### **Opmerking**

• De flitserfunctie is ingesteld op [Autom.] of [Uit].

### ÖOver de scèneherkenning

De scèneherkenning werkt in de intelligente automatische instelfunctie. In deze functie herkent de camera automatisch de opnameomstandigheden en neemt het beeld automatisch op.

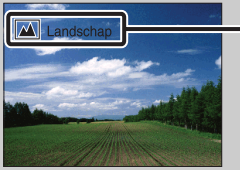

Pictogram van scèneherkenning (Gids)

De camera herkent (Schemer), (Schemer-portret),  $\mathbb{R}$  (Schemeropn. met statief),  $\mathbb{F}_{\mathbb{F}}$  (Tegenlichtopname),  $\mathbb{F}_{\mathbb{F}}$  (Portretopn. met tegenlicht),  $\mathbb{F}_{\mathbb{F}}$  (Landschap),  $\mathbb{F}_{\mathbb{F}}$  (Macro) of  $\mathbb{F}_{\mathbb{F}_{\mathbb{F}}}$ (Portretopname), en beeldt het betreffende pictogram en de gids af op het LCD-scherm nadat de scène is herkend.

Voor verdere informatie, zie pagina [60.](#page-59-0)

### $\ddot{Q}$ Een stilstaand beeld opnemen van een onderwerp waarop moeilijk scherpgesteld kan worden

- De minimale opnameafstand is ongeveer 5 cm (W-kant), 50 cm (T-kant) (vanaf de lens).
- Als de camera niet automatisch op het onderwerp kan scherpstellen, verandert de AE/AFvergrendelingsindicator naar langzaam knipperen en klinkt geen pieptoon. Stel de opname opnieuw samen of verander de scherpstellingsinstelling [\(pagina 56\).](#page-55-0)

#### **In de volgende situaties kan het moeilijk zijn scherp te stellen:**

- Als het donker is en het onderwerp ver weg is.
- Als het contrast tussen het onderwerp en de achtergrond slecht is.
- Als het onderwerp door glas wordt opgenomen.
- Als het onderwerp snel beweegt.
- Bij reflecterend licht of glimmende oppervlakken.
- Als het onderwerp van achteren wordt belicht of als er een zwaailicht in de buurt is.

# <span id="page-21-0"></span>**Eenvoudig opnemen**

Hiermee kunt u stilstaande beelden opnemen met de minimaal benodigde functies. De tekst wordt groter en de indicators zijn gemakkelijker te zien.

- 1 Zet de functiekeuzeknop in de stand EASY (Eenvoudig opnemen).
- 2 Neem op met de ontspanknop.

#### **Opmerking**

• De acculading wordt sneller opgebruikt omdat de helderheid van het scherm automatisch toeneemt.

### ÖBeschikbare functies in de eenvoudig-opnemenfunctie

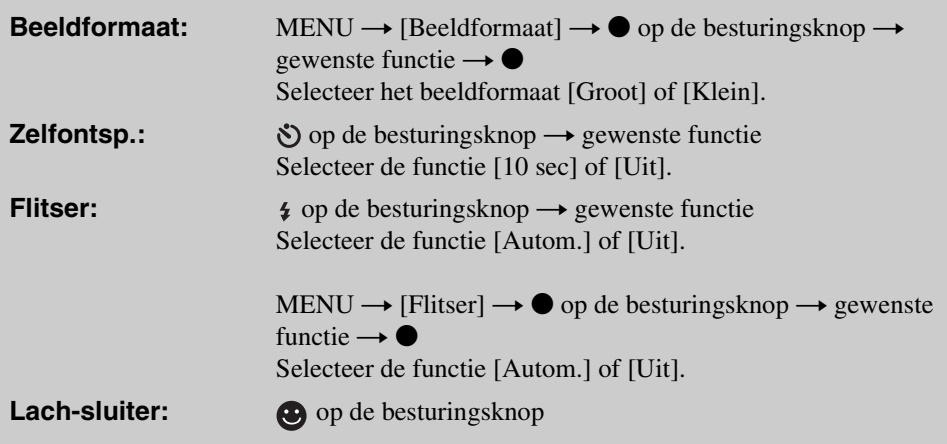

### Ö'Over de scèneherkenning

Scèneherkenning werkt in de eenvoudig-opnemen-functie. In deze functie herkent de camera automatisch de opnameomstandigheden en neemt het beeld automatisch op.

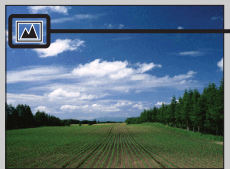

Pictogram van scèneherkenning

De camera herkent (Schemer), △ (Schemer-portret), ۞ (Schemeropn. met statief),  $\mathbb{F}_{\mathbb{Z}}$  (Tegenlichtopname),  $\mathbb{Z}$  (Portretopn. met tegenlicht),  $\mathbb{Z}$  (Landschap),  $\mathbb{Z}$  (Macro) en (Portretopname), en beeldt een pictogram af op het LCD-scherm nadat de scène is herkend.

Voor verdere informatie, zie pagina [60.](#page-59-0)

22NL

### Ö'Over de eenvoudig-weergeven-functie

Als u op de  $\blacksquare$  (weergave-)toets drukt terwijl de functiekeuzeknop in de stand EASY (Eenvoudig opnemen) staat, wordt de tekst op het weergavescherm groter en gemakkelijker te lezen. Bovendien kunnen minder functies worden gebruikt.

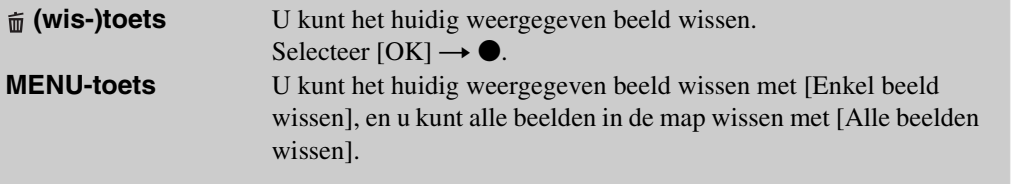

• De weergavefunctie is ingesteld op [Mapweergave]. Als u de functiekeuzeknop in een andere stand zet dan EASY (Eenvoudig opnemen), en vervolgens beelden weergeeft, worden de beelden weergegeven in de eerder geselecteerde weergavefunctie.

# <span id="page-23-0"></span>**Autom. Programma**

Hiermee kunt u opnemen met automatisch ingestelde belichting (zowel de sluitertijd als de diafragmawaarde). U kunt ook de diverse instellingen kiezen op het menu.

- 1 Zet de functiekeuzeknop in de stand P (Autom. Programma).
- 2 Neem op met de ontspanknop.

# <span id="page-24-0"></span>**Panorama door beweging**

Hiermee kunt u een panoramabeeld samenstellen uit opgenomen beelden.

- 1 Zet de functiekeuzeknop in de stand (Panorama door beweging).
- 2 Houd de camera op de positie waar u het LCD-scherm helder kunt zien, en druk daarna de ontspanknop helemaal in.
- 3 Pan de camera naar het einde aan de hand van de overzichtsbalk op het LCD-scherm.

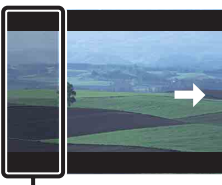

Dit deel wordt niet opgenomen

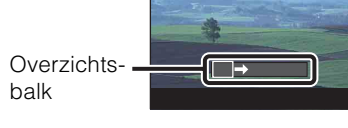

#### **Opmerkingen**

- Als u de camera niet over het hele onderwerp kunt pannen binnen de aangegeven tijdsduur, zal een grijs deel ontstaan in het samengestelde beeld. Als dit gebeurt, beweegt u de camera snel om een volledig panoramabeeld op te nemen.
- Aangezien meerder beelden aan elkaar worden gelast, wordt het gelaste deel niet storingsvrij opgenomen.
- Onder zwakke belichtingsomstandigheden kunnen panoramabeelden wazig zijn.
- Onder flikkerende lampen, zoals tl-verlichting, is de helderheid of kleur van het samengestelde beeld niet altijd hetzelfde.
- Als het volledige hoekbereik van de panoramaopname en de hoek waaronder werd vergrendeld sterk verschillen in helderheid, kleur en scherpstelling, zal de opname niet goed lukken. Als dit gebeurt, vergrendelt u onder een andere hoek en neemt u opnieuw op.
- Panorama door beweging is niet geschikt in de volgende situaties:
	- Het onderwerp beweegt
	- Het onderwerp bevindt zich te dicht bij de camera
	- Beelden met een terugkerend patroon, zoals tegels, en beelden met weinig contrast zoals lucht, zandstrand of gazon
	- Beelden met continue veranderingen, zoals golven of watervallen
- U kunt geen panoramabeelden maken in de volgende situaties:
	- Het pannen van de camera gaat te snel of te langzaam
	- De camera beweegt te veel

### $\ddot{Q}$ De opnamerichting of het beeldformaat van een panoramabeeld veranderen

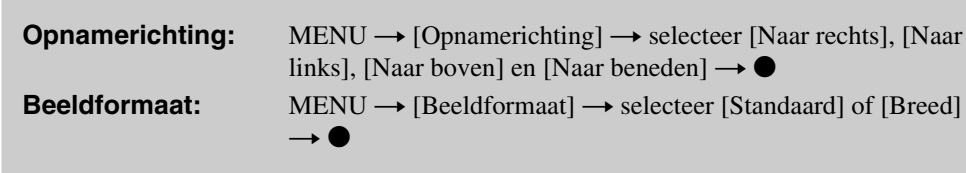

25NL

### $\ddot{Q}$ Tips voor het opnemen van panoramabeelden

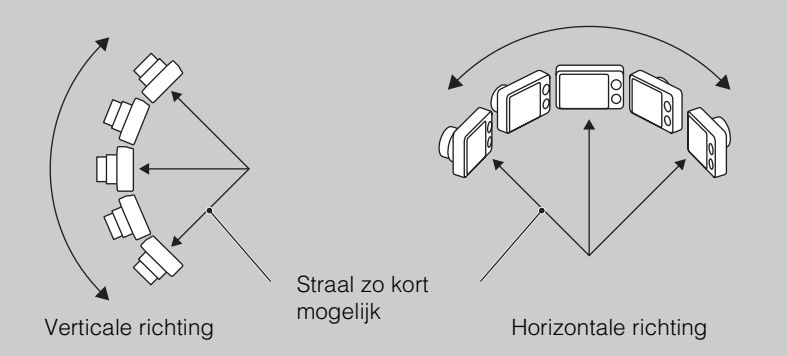

- Pan de camera met constante snelheid in een boogbeweging.
- Pan de camera in dezelfde richting als aangegeven op het LCD-scherm.
- Bepaal de scène en druk de ontspanknop tot halverwege in zodat u de belichting en witbalans kunt vergrendelen.
- Pas de samenstelling van het beeld zodanig aan dat een deel met zeer gevarieerd landschap zich in het midden van het beeld bevindt.

### $\ddot{\mathbf{Q}}$ Lopende panoramabeelden weergeven

U kunt de panoramabeelden voorbij laten lopen door op de besturingsknop op  $\bullet$  te drukken terwijl worden weergegeven.

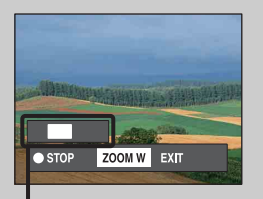

Geeft het weergegeven deel aan van het hele panoramabeeld

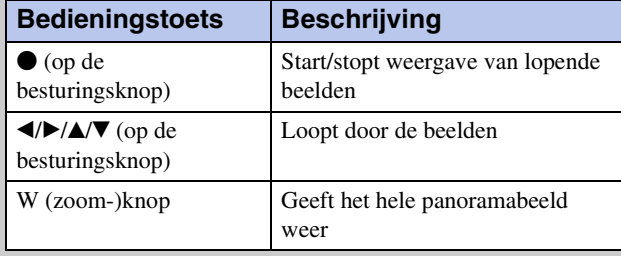

• Panoramabeelden kunnen worden weergegeven met behulp van de bijgeleverde software "PMB" [\(pagina 108\).](#page-107-1)

# <span id="page-26-0"></span>**Anti-bewegingswaas**

Dit is geschikt voor opnamen binnenshuis zonder gebruikmaking van de flitser om de onderwerpbewegingen te verminderen.

- 1 Zet de functiekeuzeknop in de stand (A) (Anti-bewegingswaas).
- 2 Druk de ontspanknop helemaal in.

Een serie burst-opnamen worden gemaakt en beeldverwerking wordt toegepast om de onderwerpbeweging en ruis te verminderen.

#### **Opmerkingen**

- Het sluitergeluid klinkt 6 keer en een beeld wordt opgenomen.
- Het verminderen van de ruis werkt niet effectief in de volgende situaties:
	- Beeld met grootschalige beweging
	- Beeld waarvan het onderwerp zich te dicht bij de camera bevindt
	- Beeld met te weinig contrast, zoals lucht, zandstrand of gazon
	- Beelden met continue veranderingen, zoals golven of watervallen
- De lach-sluiter kan niet worden gebruikt.
- Bij gebruik van een lichtbron die flikkert, zoals tl-verlichting, kan blokruis optreden. In deze gevallen stelt u de scènekeuzefunctie in op  $\hat{50}$  (Hoge gevoeligheid).

# <span id="page-27-0"></span>**Schemeropname uit hand**

Ondanks dat nachtscènes gemakkelijk door camerabewegingen wazig worden, kunt u met deze functie nachtscènes opnemen die minder wazig zijn en minder ruis hebben zonder een statief te gebruiken.

- 1 Zet de functiekeuzeknop in de stand  $\blacktriangleright\!\!\!\Downarrow$  (Schemeropname uit hand).
- 2 Druk de ontspanknop helemaal in.

Een serie burst-opnamen worden gemaakt en beeldverwerking wordt toegepast om de camerabeweging en ruis te verminderen.

#### **Opmerkingen**

- Het sluitergeluid klinkt 6 keer en een beeld wordt opgenomen.
- Het verminderen van de ruis werkt minder effectief in de volgende situaties:
	- Beeld met grootschalige beweging
	- Beeld waarvan het onderwerp zich te dicht bij de camera bevindt
	- Beeld met te weinig contrast, zoals lucht, zandstrand of gazon
	- Beelden met continue veranderingen, zoals golven of watervallen
- De lach-sluiter kan niet worden gebruikt.
- Bij gebruik van een lichtbron die flikkert, zoals tl-verlichting, kan blokruis optreden. In deze gevallen stelt u de scènekeuzefunctie in op  $\hat{50}$  (Hoge gevoeligheid).

# <span id="page-28-0"></span>**Scènekeuze**

Voor opnemen met vooraf gemaakte instellingen, afhankelijk van de scène.

- 1 Zet de functiekeuzeknop in de stand SCN (Scènekeuze).
- 2 Selecteer de gewenste scènekeuzefunctie  $\rightarrow \bullet$  op de besturingsknop.

Als u wilt overschakelen naar een andere scènekeuzefunctie, drukt u op de MENU-toets.

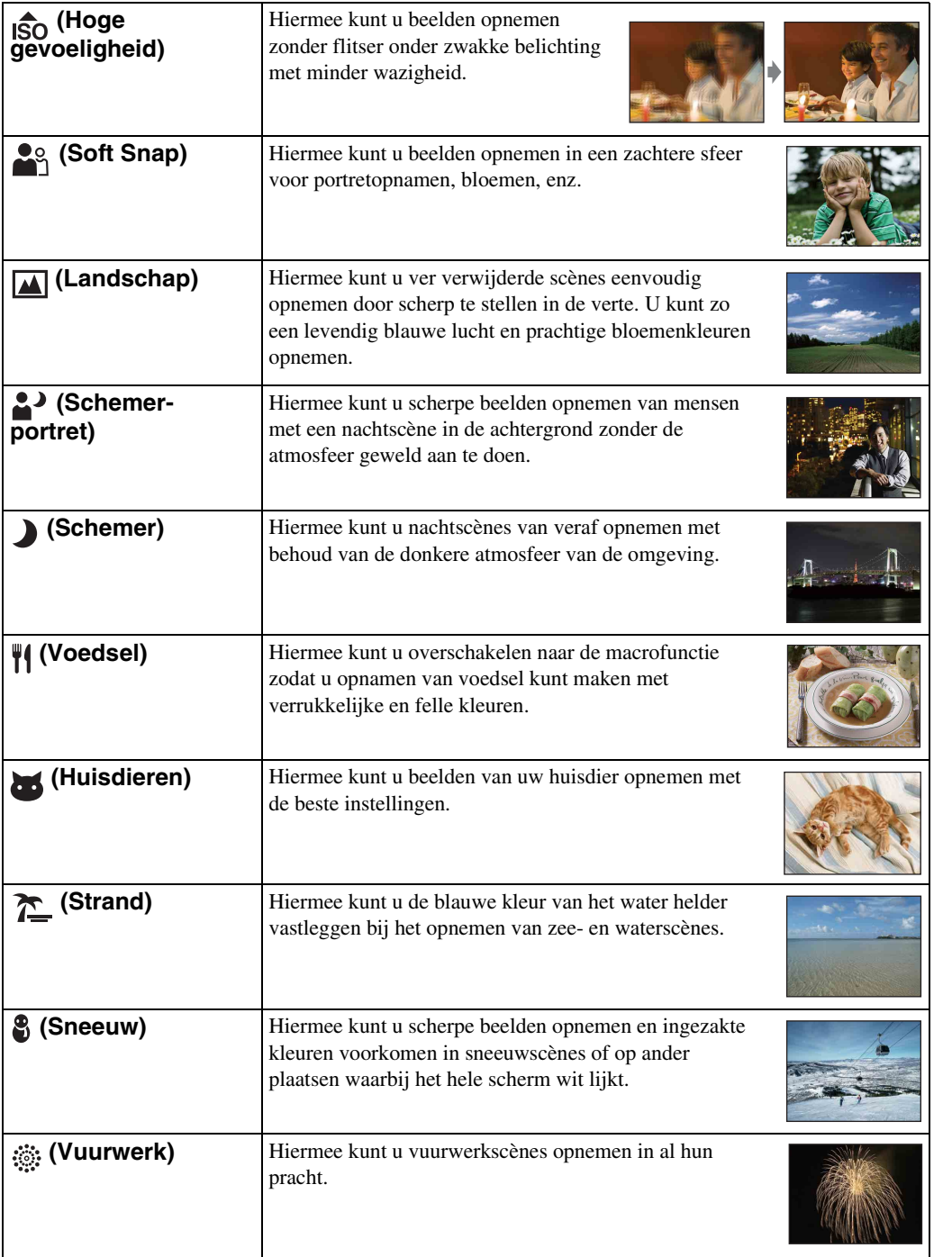

Zoeken op<br>bediening

Wordt vervolgd  $\downarrow$ 

29NL

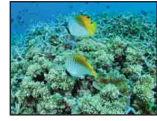

#### **Opmerking**

• Als u beelden opneemt in de  $\triangle$  (Schemer-portret),  $\triangle$  (Schemer) of  $\hat{\otimes}$  (Vuurwerk) functie, is de sluitertijd langer en worden de beelden eerder wazig. Om wazige beelden te voorkomen, adviseren wij u een statief te gebruiken.

### **Functies die u kunt gebruiken in een scènekeuzefunctie**

Om afhankelijk van de scène, het beeld op de juiste wijze op te nemen, bepaalt de camera de meest geschikte combinatie van functie-instellingen.  $\vee$  geeft een beschikbare functie aan. De onderstaande pictogrammen [Flitser] geven de beschikbaar flitserfuncties aan.

Sommige functies kunnen niet worden ingesteld, afhankelijk van de gekozen scènekeuzefunctie.

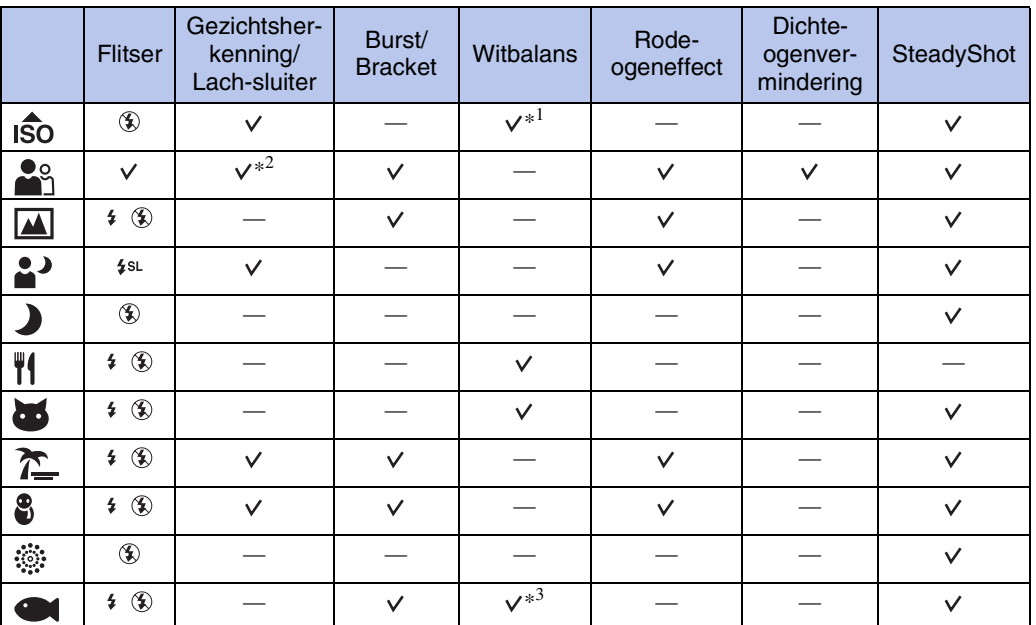

\*<sup>1</sup> [Flitser] kan niet worden geselecteerd voor [Witbalans].

\*<sup>2</sup> [Uit] kan niet worden geselecteerd voor [Gezichtsherkenning].

\*<sup>3</sup> U kunt [Witbalans onderwater] gebruiken in plaats van [Witbalans].

[Inhoud](#page-3-0)

# <span id="page-30-0"></span>**Bewegende beeldn**

Voor opnemen van bewegende beelden met geluid.

- 1 Zet de functiekeuzeknop in de stand **註** (Bewegende beeldn).
- 2 Druk de ontspanknop helemaal in.
- 3 Om met het opnemen te stoppen, drukt u de ontspanknop nogmaals helemaal in.

[Inhoud](#page-3-0)

# <span id="page-31-0"></span>**Zoom**

U kunt een beeld vergroten voordat u het opneemt. De optische zoomfunctie van de camera kan beelden tot 5× vergroten.

1 Druk op de W/T-zoomknop.

Druk op de T-kant van de W/T-zoomknop om in te zoomen, en op de W-kant om uit te zoomen.

• Wanneer de zoomvergroting hoger wordt dan 5×, raadpleegt u pagina [82](#page-81-0).

#### **T-kant**

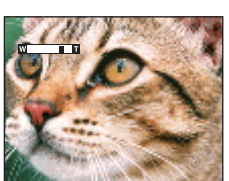

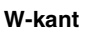

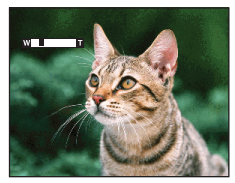

#### **Opmerking**

- De zoom is onveranderlijk ingesteld op de W-kant tijdens het opnemen in de functie Panorama door beweging.
- Het bedieningsgeluid van de lens kan worden opgenomen tijdens het opnemen van bewegende beelden.

# <span id="page-32-0"></span>**Flitser**

- 1 Druk op  $\frac{1}{2}$  (Flitser) op de besturingsknop.
- 2 Selecteer de gewenste functie met de besturingsknop.

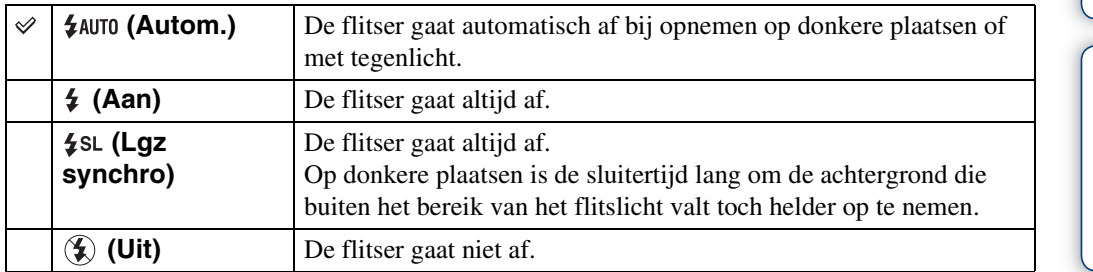

#### **Opmerkingen**

- De flitser gaat tweemaal af. De eerste keer is om de lichthoeveelheid in te stellen.
- Tijdens het opladen van de flitser wordt  $\bullet$  afgebeeld.
- U kunt de flitser niet gebruiken tijdens opnemen in de burstfunctie of bracketfunctie.
- [Aan] en [Lgz synchro] zijn niet beschikbaar wanneer de camera in de intelligente automatische instelfunctie staat.
- In de Eenvoudig opnemen functie kunt u alleen [Autom.] of [Uit] selecteren.
- In de functies Anti-bewegingswaas, Schemeropname uit de hand en Panorama door beweging is de flitsfunctie ingesteld op [Uit].

### $\ddot{\mathbf{\mathsf{Q}}}$ Wanneer "witte, ronde vlekken" verschijnen in flitsopnamen

Dit wordt veroorzaakt door deeltjes (stof, pollen, enz.) die dichtbij de lens zweven. Wanneer deze worden belicht door het flitslicht van de camera, worden ze zichtbaar als witte, ronde vlekken.

Camera

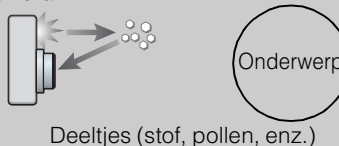

in de lucht

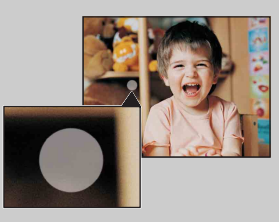

#### **Hoe kunt u de "witte, ronde vlekken" tegengaan?**

- Verlicht het vertrek en neem het onderwerp zonder flitser op.
- Selecteer  $\hat{S}$  (Hoge gevoeligheid) als de scènekeuzefunctie. ([Uit] wordt automatisch geselecteerd.)

[Inhoud](#page-3-0)

# <span id="page-33-0"></span>**Lach-sluiter**

Wanneer de camera een lachende mond herkent, kunt u hiermee de sluiter automatisch ontspannen.

- 1 Druk op  $\bigcirc$  (lach) op de besturingsknop.
- 2 Wacht terwijl een lach wordt herkend.

Wanneer het lachniveau hoger wordt dan het  $\triangleleft$  niveau op de indicator, neemt de camera de beelden automatisch op. Als u in de lach-sluiterfunctie op de ontspanknop drukt, neemt de camera het beeld op en keert daarna terug naar de lachsluiterfunctie.

3 Om met het opnemen te stoppen, drukt u nogmaals op  $\bigcirc$  (lach).

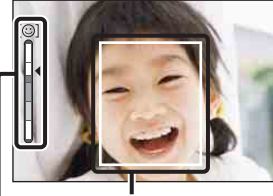

Gezichtsherkenningskader

Lachherkenningsgevoeligheidindicator

#### **Opmerkingen**

- Het opnemen in de lach-sluiterfunctie eindigt automatisch wanneer de "Memory Stick Duo" of het interne geheugen vol raakt.
- Het is mogelijk dat een lach niet goed wordt herkend, afhankelijk van de omstandigheden.
- U kunt de digitale-zoomfunctie niet gebruiken.
- Als een van de functies Anti-bewegingswaas, Schemeropname uit de hand, Panorama door beweging en Bewegende beelden is geselecteerd, kunt u de lach-sluiterfunctie niet gebruiken.

### $\hat{Q}$ Tips voor het goed herkennen van een lachende mond

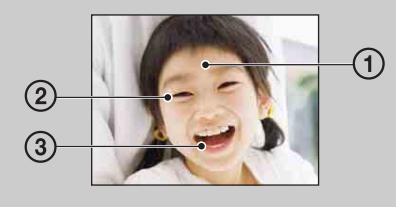

- 1 Bedek de ogen niet met uw pony.
- Bedek het gezicht niet met een hoed, masker, zonnebril, enz.
- 2 Probeer het gezicht naar de camera te richten en kijk recht vooruit. Houd de ogen toegeknepen.
- 3 Lach duidelijk en met een open mond. De lach is gemakkelijker te herkennen wanneer de tanden zichtbaar zijn.
- De sluiter wordt ontspannen zodra een persoon waarvan het gezicht is herkend begint te lachen.
- U kunt het onderwerp dat voorrang heeft bij de gezichtsherkenning selecteren of registreren met [Gezichtsherkenning]. Als het geselecteerde gezicht in het geheugen van de camera is geregistreerd, wordt de gezichtsherkenning alleen uitgevoerd voor dat gezicht. Om de gezichtsherkenning toe te passen op een ander gezicht, verandert u het gezicht dat voorrang heeft met  $\bullet$  op de besturingsknop [\(pagina 63\)](#page-62-0).
- Als geen lach wordt herkend, stelt u [Lach-herkenn.gevoeligheid] in op het instelmenu.

[bediening](#page-6-0) [Zoeken op](#page-6-0) [Zoeken in MENU/](#page-9-0) [Instellingen](#page-9-0)

Zoeken in MENU Instellingen

bediening Zoeken op

# [Inhoud](#page-3-0)

# <span id="page-34-0"></span>**Zelfontsp.**

- 1 Druk op  $\bullet$  (Zelfontsp.) op de besturingsknop.
- 2 Selecteer de gewenste functie met de besturingsknop.

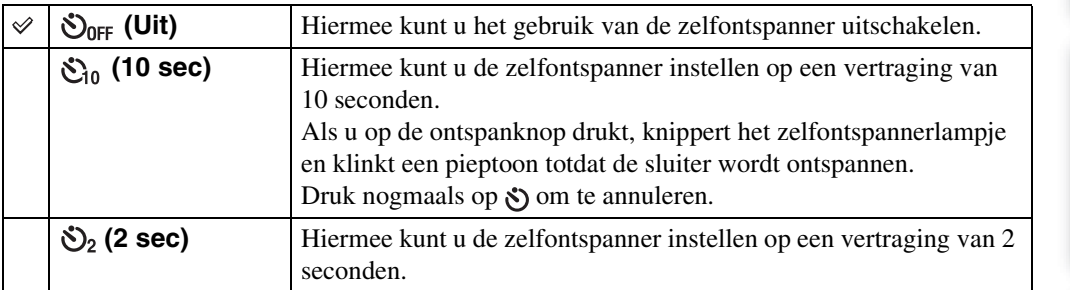

#### **Opmerkingen**

- In de eenvoudig-opnemen-functie kunt u alleen [10 sec] of [Uit] selecteren.
- De zelfontspanner werkt niet tijdens opnemen in de functie Panorama door beweging.

### ÖDe kans op wazige beelden verkleinen met de 2-seconden zelfontspanner

Gebruik de zelfontspanner met een vertraging van 2 seconden om wazige beelden te voorkomen. 2 seconden nadat u op de ontspanknop hebt gedrukt wordt de sluiter ontspannen, waardoor camerabeweging als gevolg van het drukken op de ontspanknop wordt verminderd.

# <span id="page-35-0"></span>**Burst/Bracket**

U kunt Normaal (enkelbeeld), Burst of Exposure Bracket selecteren. U kunt ook de functie selecteren met de MENU-toets [\(pagina 49\).](#page-48-0)

- 1 Druk op de  $\Box$  (Burst/Bracket-)toets.
- 2 Selecteer een opnamefunctie met de  $\Box$  (Burst/Bracket-)toets.

U kunt ook de opnamefunctie selecteren met de besturingsknop.

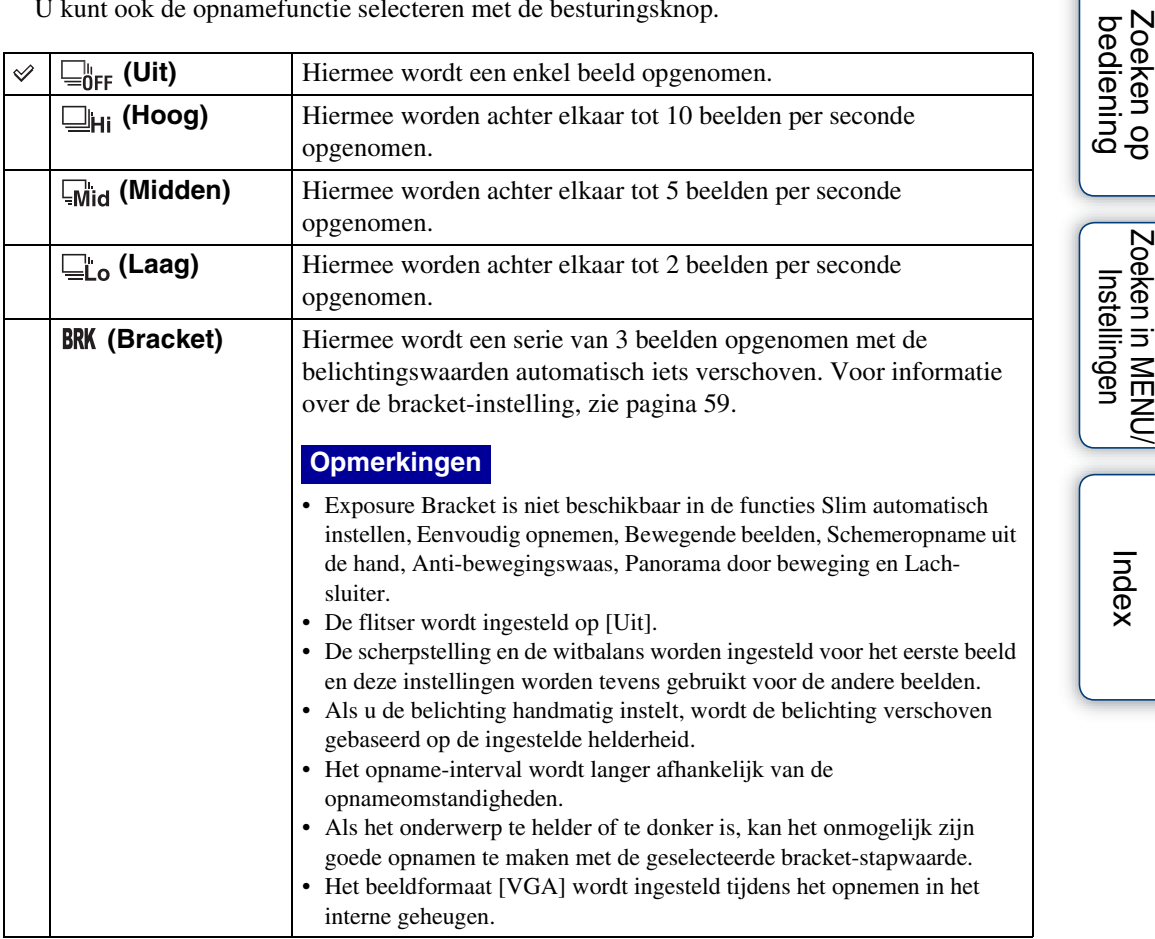

### **Burst-opname**

Hiermee worden achter elkaar tot 10 beelden opgenomen wanneer u de ontspanknop ingedrukt houdt.

- 1 Druk op de (Burst/Bracket-)toets.
- 2 Selecteer [Hoog], [Midden] of [Laag].
- 3 Druk op de ontspanknop.

[Inhoud](#page-3-0)

Zoeken in MENU/
## [Inhoud](#page-3-0)

Zoeken op<br>bediening

#### **Opmerkingen**

- Burst-opnamen zijn niet beschikbaar in de functies Eenvoudig opnemen, Panorama door beweging, Antibewegingswaas, Schemeropname uit de hand, Bewegende beelden en Lach-sluiter.
- De flitser wordt ingesteld op [Uit].
- Bij burst-opnamen met de zelfontspanner wordt een serie van maximaal 5 beelden opgenomen.
- In omstandigheden met een lange sluitertijd, kan het aantal burst-opnamen per seconde worden verlaagd.
- Het beeldformaat [VGA] wordt ingesteld tijdens het opnemen in het interne geheugen.
- Wanneer er weinig acculading is, of wanneer het interne geheugen of de "Memory Stick Duo" vol is, stopt de burst-opname.
- De scherpstelling, witbalans en belichting zijn onveranderlijk ingesteld op de waarden die werden ingesteld voor het eerste beeld.

### ÖOver het vastleggen van de burst-opnamen

Nadat de burst-opnamen zijn gemaakt, worden de opgenomen beelden op het LCD-scherm weergegeven in frames. Nadat alle beelden in de frames zijn geplaatst, is het opnemen klaar. U kunt het opnemen stoppen door  $[OK]$  te selecteren met  $\bullet$  op de besturingsknop. Nadat het opnemen is gestopt, wordt het beeld dat in de index wordt weergegeven en de beelden die in de beeldbewerking zitten, vastgelegd.

[Index](#page-135-0)

## **Stilstaande beelden weergeven**

- 1 Druk op de (weergave-)toets om over te schakelen naar de weergavefunctie.
- 2 Selecteer een beeld met de besturingsknop.

#### **Opmerking**

• Als de functiekeuzeknop in de stand **EASY** (Eenvoudig opnemen) staat, worden de beelden weergegeven in de mapweergavefunctie, en kunnen minder functies worden gebruikt. Als u alle weergavefuncties wilt gebruiken, zet u de functiekeuzeknop in een andere stand dan EASY.

### $\ddot{Q}$ Beelden weergeven die zijn opgenomen met een andere camera

Als u een "Memory Stick Duo" in deze camera plaatst waarop zowel beelden staan die zijn opgenomen met deze camera, als beelden die zijn opgenomen met een andere camera, wordt een scherm afgebeeld waarop u de weergavemethode kunt selecteren.

**"Alleen geregist. beelden weergeven"**: De beelden worden weergegeven in de geselecteerde weergavefunctie. Sommige beelden die met een andere camera zijn opgenomen, kunnen niet worden weergegeven.

**"Alles weergeven met mapweergave"**: De weergavefunctie wordt omgeschakeld naar de mapweergave en alle beelden worden weergegeven.

## **Weergavezoom**

U kunt de beelden vergroot weergeven.

1 Druk tijdens het weergeven van stilstaande beelden op de (weergavezoom-)knop.

Het beeld wordt vergroot tot tweemaal de voorgaande grootte vanuit het midden van het beeld.

- 2 Selecteer het weergegeven gedeelte van het totale beeld met behulp van de besturingsknop.
- 3 Verander de zoomvergroting met behulp van de W/T-zoomknop.

Druk op de T-kant (Q) van de knop om in te zoomen, en op de W-kant om uit te zoomen.

Druk op ● om de weergavezoom te annuleren.

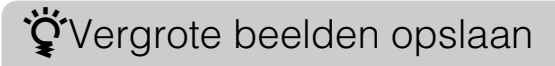

U kunt een vergroot beeld opslaan door de trimfunctie te gebruiken. Druk op MENU  $\rightarrow$  [Bijwerken]  $\rightarrow$  [Trimmen].

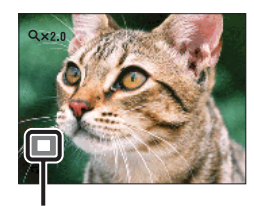

**Geeft het weergegeven gebied aan binnen het volledige beeld**

[Inhoud](#page-3-0)

## **Beeldindex**

U kunt meerdere beelden tegelijkertijd weergeven.

- 1 Druk op de (weergave-)toets om over te schakelen naar de weergavefunctie.
- 2 Druk op de  $\blacksquare$  (index-)knop om het indexweergavescherm weer te geven. Druk nogmaals op de knop om een indexscherm met nog meer beelden weer te geven. Druk nogmaals op de toets om de beelden via de kalender te bekijken.
- 3 Om terug te keren naar het enkelbeeldweergavescherm, selecteert u een beeld met de besturingsknop, en drukt u daarna op  $\bullet$ .

#### **Opmerking**

• Als de functiekeuzeknop is ingesteld op EASY (Eenvoudig opnemen), kunt u geen beelden weergeven in de indexweergavefunctie.

### $\widetilde{Q}$ Beelden van de gewenste datum/map weergeven

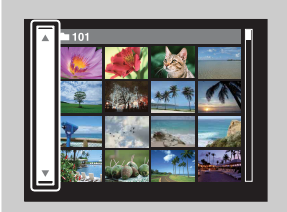

Selecteer de linkerzijbalk met behulp van de besturingsknop, en selecteer daarna de datum/map met  $\triangle$ / $\nabla$ .

### ÖBeelden via de kalender bekijken

U kunt op de  $\blacksquare$  (indexweergave-)toets drukken terwijl in de datumweergave de lijst wordt afgebeeld om de beelden via de kalender te bekijken.

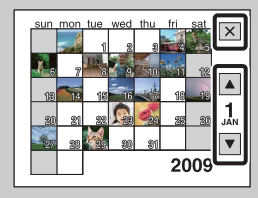

- Selecteer de maand die u wilt weergeven met  $\blacktriangle / \blacktriangledown$ .
- Om de kalender te verlaten, selecteert u  $\overline{\mathbf{X}}$  met de besturingsknop en drukt u daarna op $\bullet$ .

## **Wissen**

U kunt ongewenste beelden selecteren om te wissen. U kunt ook beelden wissen met de MENUtoets [\(pagina 75\)](#page-74-0).

- 1 Druk op de  $\blacktriangleright$  (weergave-)toets om over te schakelen naar de weergavefunctie.
- 2  $\overline{m}$  (wis-)toets  $\rightarrow$  gewenste functie  $\rightarrow \bullet$  op de besturingsknop

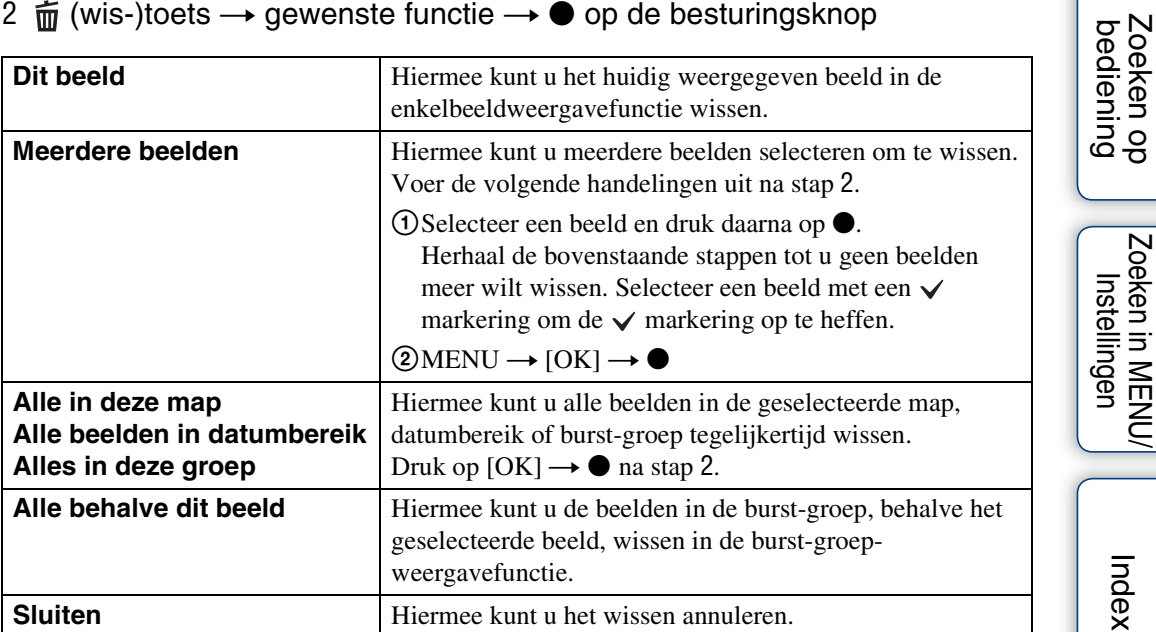

#### **Opmerkingen**

- Wanneer de functiekeuzeknop in de stand EASY (Eenvoudig opnemen) staat, kunt u alleen het huidig weergegeven beeld wissen.
- Als het interne geheugen wordt gebruikt om beelden op te nemen, wordt de weergavefunctie ingesteld op [Mapweergave].

titutiver kunt wisselen tussen de indexweergavefunctie en de enkelbeeldweergavefunctie tijdens het selecteren van beelden

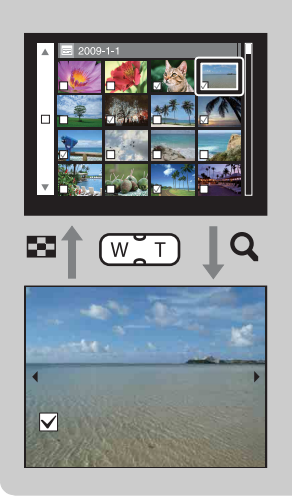

Druk in de indexweergavefunctie op de T-kant  $(Q,$ weergavezoom) van de knop om terug te keren naar de enkelbeeldweergavefunctie, en druk op de W-kant ( $\square$ , index) van de knop om terug te keren naar de indexweergavefunctie.

• U kunt ook wisselen tussen de indexweergavefunctie en de enkelbeeldweergavefunctie bij [Beveiligen] en [DPOF].

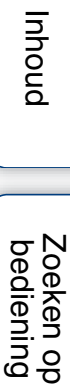

## **Bewegende beelden weergeven**

- 1 Druk op de (weergave-)toets om over te schakelen naar de weergavefunctie.
- 2 Selecteer bewegende beelden met de besturingsknop.
- 3 Druk op  $\bullet$ .

De weergave van de bewegende beelden begint.

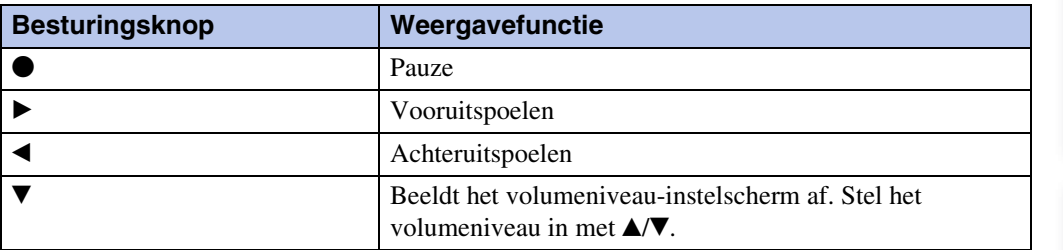

#### **Opmerking**

• Het kan onmogelijk zijn sommige beelden weer te geven die zijn opgenomen op een andere camera.

### $\ddot{Q}$ Over het weergavescherm voor bewegende beelden

Selecteer het beeld dat u wilt weergeven met  $\blacktriangleleft\blacktriangleright$  op de besturingsknop en druk daarna op  $\bullet$ .

De weergavebalk wordt afgebeeld, en u kunt een weergavemoment in een filmpje controleren.

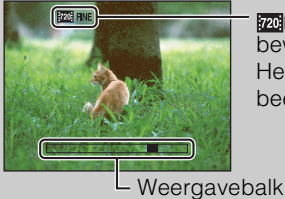

720 FINE, 720 STD of wat wordt afgebeeld in het weergavescherm voor bewegende beelden.

Het afgebeelde pictogram kan verschillen afhankelijk van het beeldformaat en de beeldkwaliteit.

## **Bewegende bldn. opnemen**

U kunt bewegende beelden opnemen met vooraf gemaakte instellingen, afhankelijk van de scène.

1 Zet de functiekeuzeknop in de stand **甘** (Bewegende beeldn).

2 MENU  $\rightarrow \mathbb{H}$  (Bewegende bldn. opnemen)  $\rightarrow$  gewenste functie

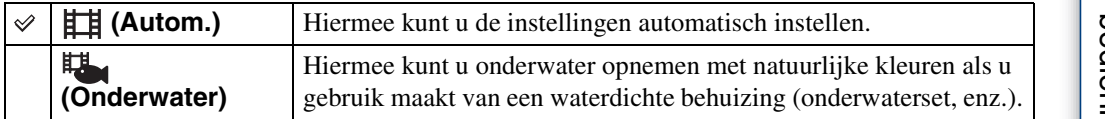

## **Opnamerichting**

Stel de richting van het pannen van de camera in wanneer u beelden opneemt met Panorama door beweging.

1 Zet de functiekeuzeknop in de stand [Panorama door beweging].

2 MENU  $\rightarrow$   $\blacksquare$  (Opnamerichting)  $\rightarrow$  gewenste richting

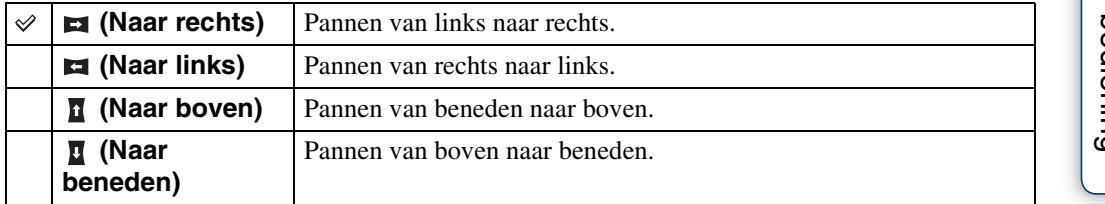

## **Beeldformaat**

Het beeldformaat bepaalt de grootte van het beeldbestand dat wordt opgenomen wanneer u een beeld opneemt.

Hoe groter het beeldformaat, hoe nauwkeuriger de gereproduceerde details bij het afdrukken op een groot papierformaat. Hoe kleiner het beeldformaat, hoe meer beelden opgenomen kunnen worden.

### **Bij opname van stilstaande beelden**

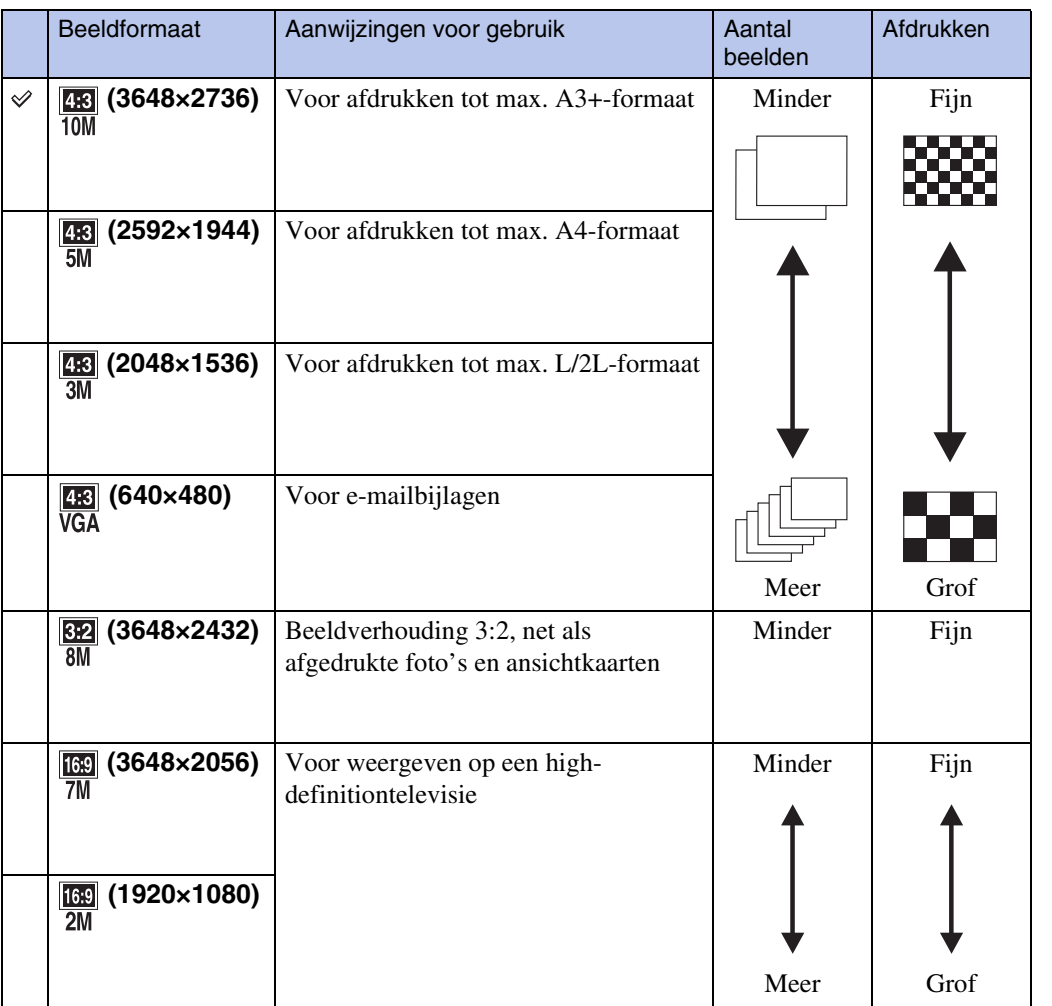

#### **Opmerking**

• Als u beelden afdrukt die zijn opgenomen met beeldverhouding 16:9, kunnen beide zijranden worden afgeknipt.

[bediening](#page-6-0) [Zoeken op](#page-6-0) [Zoeken in MENU/](#page-9-0) [Instellingen](#page-9-0)

Zoeken in MENU Instellingen

<sup>1</sup> MENU  $\rightarrow$   $\frac{1}{10M}$  (Beeldformaat)  $\rightarrow$  gewenst formaat

### **In de eenvoudig-opnemen-functie**

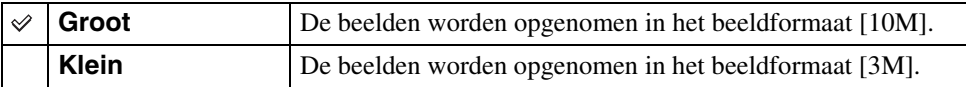

### **Beelden opnemen met Panorama door beweging**

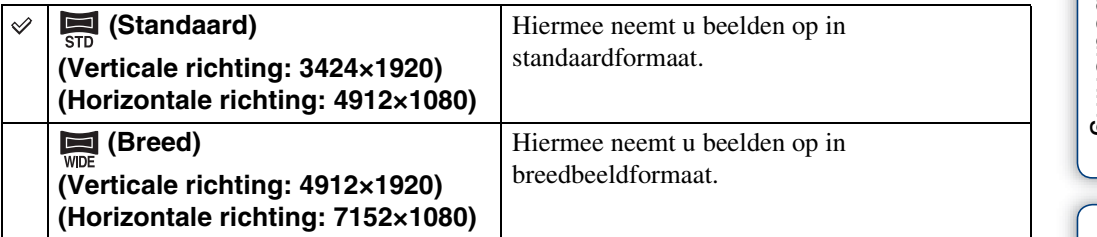

### **Bij opname van bewegende beelden**

Hoe groter het beeldformaat, hoe hoger de beeldkwaliteit. Hoe groter de hoeveelheid gegevens die per seconde worden vastgelegd (gemiddelde bitsnelheid), hoe vloeiender het weergavebeeld. De bewegende beelden die met deze camera worden opgenomen, worden opgenomen in MPEG-4, ongeveer 30fps, progressief, AAC- of mp4-formaat.

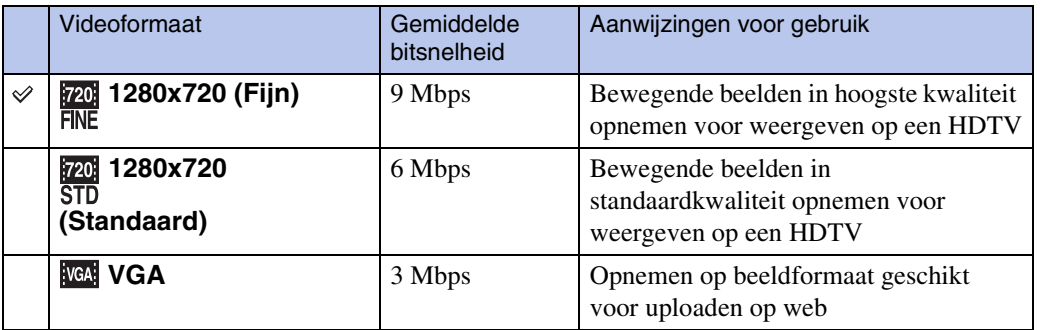

#### **Opmerkingen**

- Een telefotobeeld wordt verkregen wanneer het [VGA]-beeldformaat is geselecteerd voor bewegende beelden.
- Bewegende beelden waarvan het formaat is ingesteld op [1280×720] kunnen alleen worden opgenomen op een "Memory Stick PRO Duo". Als u een ander opnamemedium gebruikt dan de "Memory Stick PRO Duo", stelt u het beeldformaat van de bewegende beelden in op [VGA].

47NL

### ÖOver "beeldkwaliteit" en "beeldformaat"

Een digitaal beeld is samengesteld uit een groot aantal kleine puntjes, genaamd pixels. Als een beeld uit veel pixels bestaat, zal het beeld groot zijn, meer geheugenruimte in beslag nemen, en met scherpe details worden weergegeven. Het "Beeldformaat" wordt aangegeven met het aantal pixels. Ondanks dat u op het scherm van de camera het verschil niet kunt zien, verschillen de kleine details en de verwerkingstijd wanneer het beeld wordt afgedrukt of weergegeven op een computerscherm.

#### **Beschrijving van de pixels en het beeldformaat**

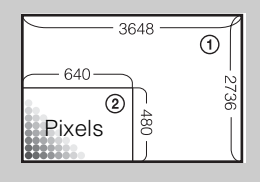

 Beeldformaat: 10M pixels  $\times$  2736 pixels = 9.980.928 pixels Beeldformaat: VGA 640 pixels  $\times$  480 pixels = 307.200 pixels

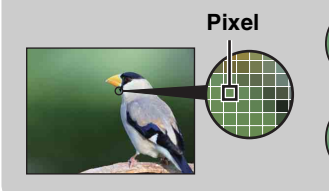

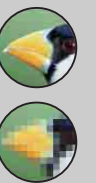

**Veel pixels**

(Hoge beeldkwaliteit en groot bestand)

**Weinig pixels** (Lage beeldkwaliteit en klein bestand)

# [Inhoud](#page-3-0)

## **Burst**

U kunt Normaal (enkelbeeld), Burst of Exposure Bracket selecteren. U kunt ook de functie selecteren met de  $\Box$  (Burst/Bracket-)toets [\(pagina 36\)](#page-35-0).

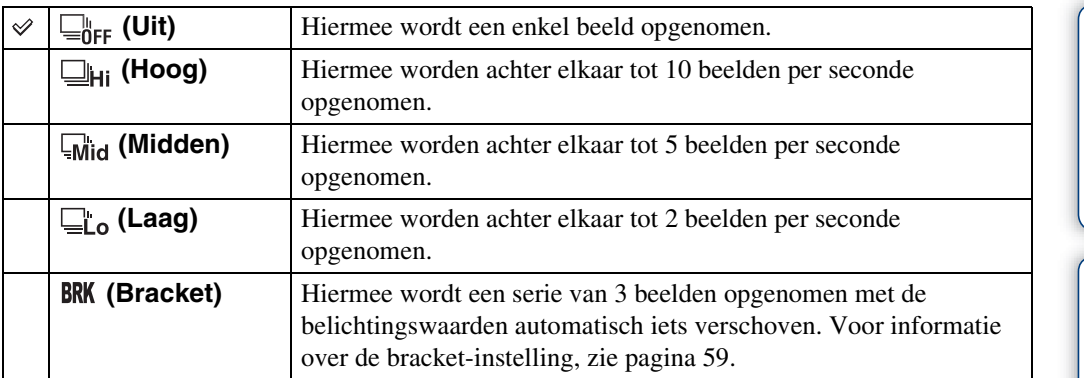

1 MENU  $\rightarrow \square_{\text{OFF}}^{\text{b}}$  (Burst)  $\rightarrow$  gewenste functie

## **Flitser**

In de eenvoudig-opnemen-functie kunt u de flitserfunctie ook selecteren met de MENU-toets.

- 1 Zet de functiekeuzeknop in de stand EASY (Eenvoudig opnemen).
- 2 MENU  $\rightarrow$  [Flitser]  $\rightarrow$   $\bullet$  op de besturingsknop
- 3 Selecteer daarna de gewenste functie  $\rightarrow \bullet$ .

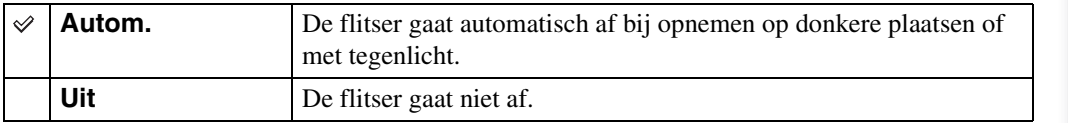

## **EV**

U kunt de belichting handmatig instellen in stapjes van 1/3 EV binnen het bereik van –2,0 EV  $t/m + 2.0$  EV.

#### 1 MENU  $\rightarrow$  0<sub>EV</sub> (EV)  $\rightarrow$  gewenste EV-instelling

#### **Opmerkingen**

- In de eenvoudig-opnemen-functie kan de EV-instelling niet worden veranderd.
- Als u een onderwerp opneemt onder extreem heldere of donkere omstandigheden, of als u de flitser gebruikt, is het mogelijk dat de belichtingsinstelling niet effectief is.

### ÖDe belichting instellen voor mooiere beelden

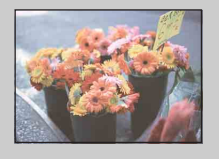

Overbelicht = te veel licht Te licht beeld

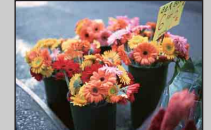

Juiste belichting

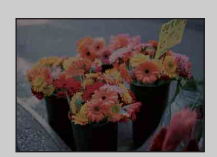

**Hogere EV-instelling +**

**Lagere EV-instelling –**

Onderbelicht = te weinig licht Te donker beeld

## **ISO**

Hiermee stelt u de lichtgevoeligheid in.

- 1 Zet de functiekeuzeknop in de stand P (Autom. Programma) of  $SCN$  (Scènekeuze)  $\rightarrow \bullet$  (Onderwater).
- 2 MENU  $\rightarrow$   $\frac{1}{4}$  (ISO)  $\rightarrow$  gewenste functie

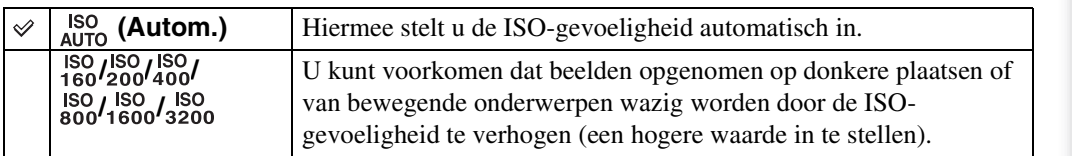

#### **Opmerking**

• Een andere ISO-instelling dan [ISO AUTO], [ISO 160] tot en met [ISO 800] kan niet worden geselecteerd wanneer de opnamefunctie is ingesteld op de Burst-functie of Exposure Bracket-functie, of wanneer [DRO] is ingesteld op [DRO plus].

### $\ddot{Q}$ ISO-gevoeligheid aanpassen (aanbevolenbelichtingsindex)

De ISO-gevoeligheid is een snelheidswaarde voor opnamemedia die gebruik maken van een beeldsensor die het licht opvangt. Zelfs wanneer de belichting hetzelfde is, zullen de beelden verschillen afhankelijk van de ISO-gevoeligheid.

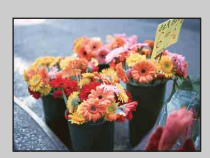

#### **Hoge ISO-gevoeligheid**

Neemt een helder beeld op, zelfs op donkere plaatsen, door een kortere sluitertijd in te stellen om onderwerpbeweging tegen te gaan. Het beeld wordt echter korrelig.

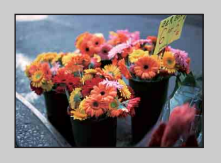

#### **Lage ISO-gevoeligheid**

Neemt een vloeiender beeld op. Echter, als de belichting onvoldoende is, kan het beeld donkerder worden.

## **Witbalans**

Hiermee kunt u de kleurtinten instellen overeenkomstig het omgevingslicht. Gebruik deze functie als de beeldkleuren onnatuurlijk lijken.

#### 1 MENU  $\rightarrow$   $_{\text{AlITO}}^{\text{WB}}$  (Witbalans)  $\rightarrow$  gewenste functie

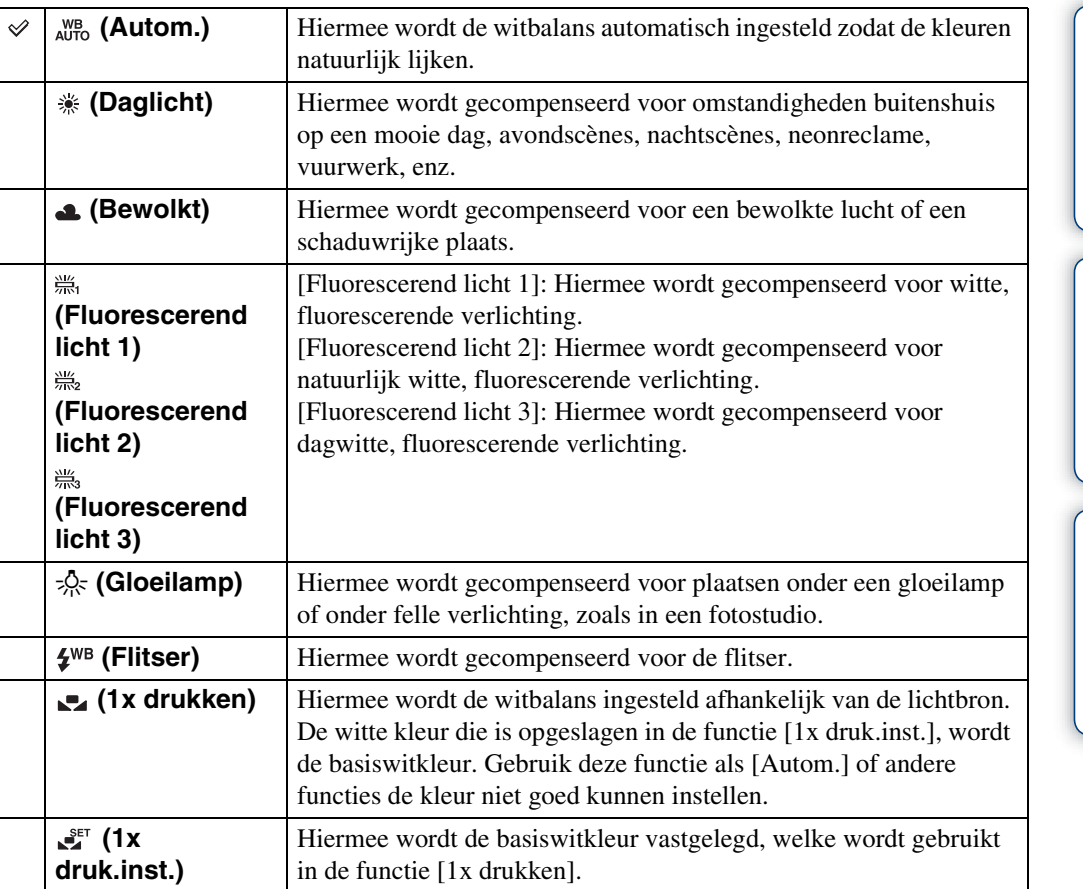

#### **Opmerkingen**

- [Witbalans] kan niet worden ingesteld in de intelligente automatische instelfunctie of eenvoudigopnemen-functie.
- U kunt [Flitser] bij [Witbalans] niet instellen in de functies Panorama door beweging, Schemeropname uit de hand, Anti-bewegingswaas en Bewegende beelden, of wanneer de scènekeuzefunctie is ingesteld op  $\hat{so}$  (Hoge gevoeligheid).
- Onder fluorescerende verlichting die flikkert, is het mogelijk dat de witbalans niet correct functioneert, ondanks dat u [Fluorescerend licht 1], [Fluorescerend licht 2] of [Fluorescerend licht 3] hebt ingesteld.
- Bij het opnemen met de flitser ingesteld op een andere instelling dan [Flitser], wordt de [Witbalans] ingesteld op [Autom.].
- Wanneer de flitsfunctie is ingesteld op [Aan] of [Lgz synchro], kan de witbalans alleen worden ingesteld op [Autom.], [Flitser], [1x drukken] of [1x druk.inst.].
- [1x druk.inst.] kan niet worden geselecteerd tijdens het opladen van de flitser.

Zoeken in MENU, Instellingen

[Index](#page-135-0)

### <span id="page-53-0"></span>**De basiswitkleur opslaan in de functie [1x druk.inst.]**

- 1 Richt de lens op een wit voorwerp, zoals een vel papier, dat het hele scherm vult onder dezelfde belichtingsomstandigheden waaronder u het onderwerp gaat opnemen.
- 2 MENU  $\rightarrow$  [Witbalans]  $\rightarrow$  [1x druk.inst.]  $\rightarrow$  op de besturingsknop
- 3 Het scherm wordt een moment zwart en nadat de witbalans is ingesteld en in het geheugen is opgeslagen, wordt het scherm voor opnemen weer afgebeeld.

#### **Opmerkingen**

- Als tijdens het opnemen de indicator knippert, is de witbalans niet ingesteld of kan niet worden ingesteld. Gebruik de automatische witbalans.
- Beweeg de camera niet en stoot er niet tegen terwijl [1x druk.inst.] wordt uitgevoerd.
- Als de flitsfunctie is ingesteld op [Aan] of [Lgz synchro], wordt de witbalans ingesteld op de toestand waarin de flitser afgaat.
- De witreferenties die worden geladen tijdens gebruik van [Witbalans] en [Witbalans onderwater] worden afzonderlijk opgeslagen.

### Effecten van de belichtingsomstandigheden

De natuurlijke kleur van het onderwerp wordt beïnvloed door de belichtingsomstandigheden.

De kleurtinten worden automatisch ingesteld, maar u kunt de kleurtinten ook handmatig instellen met behulp van de witbalansfunctie.

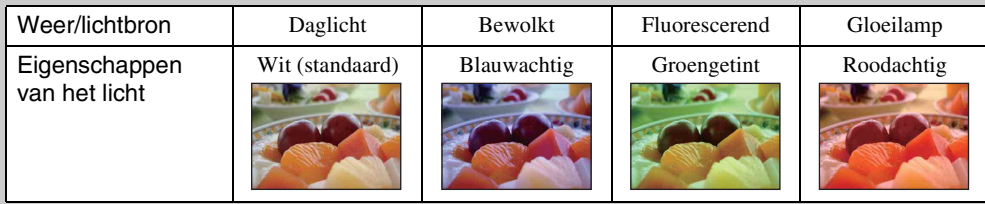

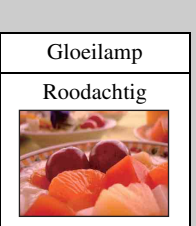

## **Witbalans onderwater**

U kunt de kleurtinten instellen wanneer de camera is ingesteld op  $\bullet$  (Onderwater) of (Onderwater) in geval van bewegende beelden.

### 1 MENU  $\rightarrow$   $\overset{\text{WB}}{\rightarrow}$  (Witbalans onderwater)  $\rightarrow$  gewenste functie

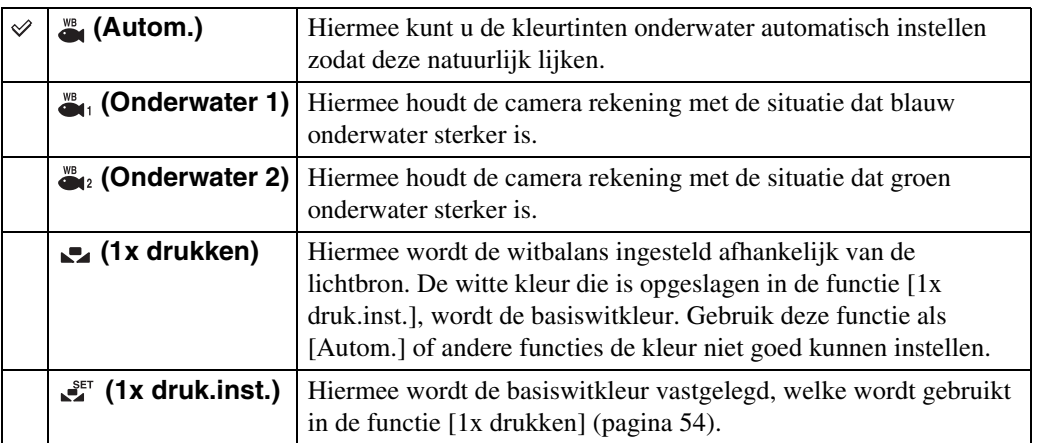

#### **Opmerkingen**

- Afhankelijk van de kleur van het water is het mogelijk dat de witbalans onderwater niet goed werkt ondanks dat u [Onderwater 1] of [Onderwater 2] hebt ingesteld.
- Als de flitsfunctie is ingesteld op [Aan], kan de onderwaterwitbalans alleen worden ingesteld op [Autom.], [1x drukken] of [1x druk.inst.].
- [1x druk.inst.] kan niet worden geselecteerd tijdens het opladen van de flitser.
- De witreferenties die worden geladen tijdens gebruik van [Witbalans] en [Witbalans onderwater] worden afzonderlijk opgeslagen.

## **Scherpstellen**

Met deze instelling kunt u de scherpstellingsmethode veranderen. Gebruik het menu als het moeilijk is goed scherp te stellen met de automatische-scherpstellingsfunctie. AF is de afkorting van "Auto Focus" (automatische scherpstelling), een functie die het beeld automatisch scherpstelt.

1 Zet de functiekeuzeknop in de stand P (Autom. Programma) of **田** (Bewegende beeldn).

#### 2 MENU  $\rightarrow$   $\bullet$  (Scherpstellen)  $\rightarrow$  gewenste functie

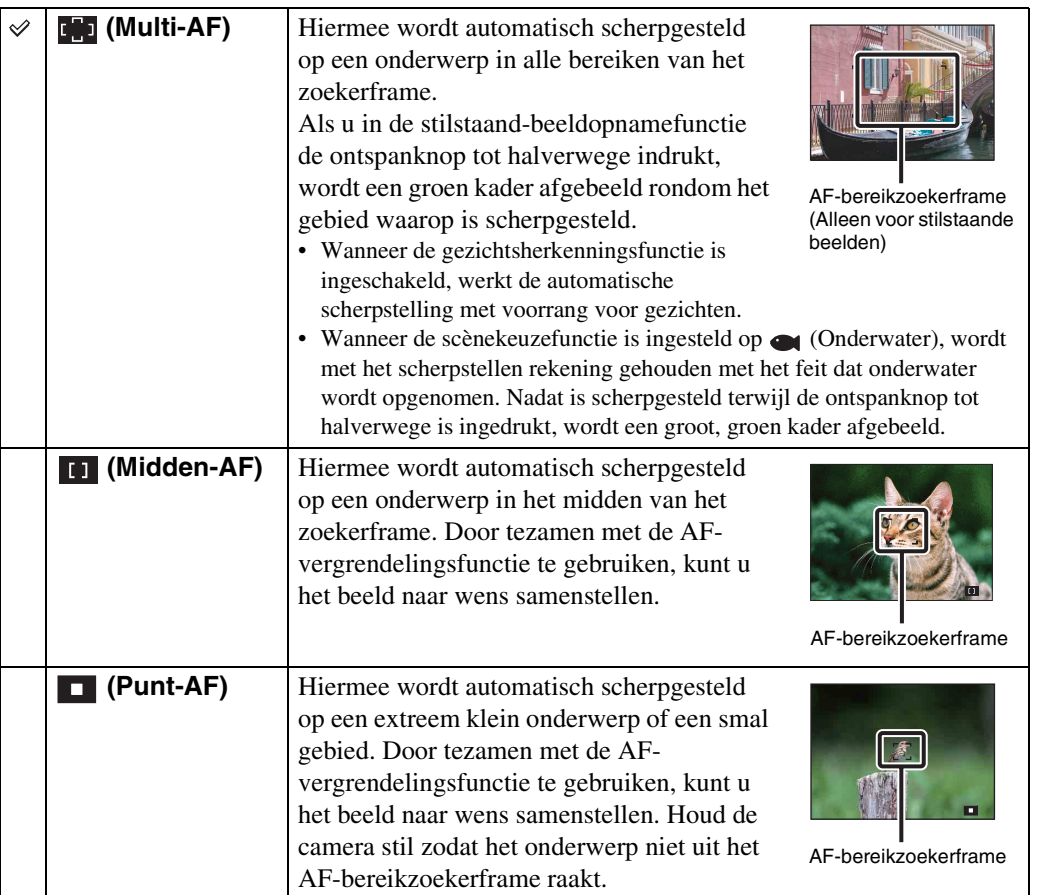

#### **Opmerkingen**

- Als u de [Digitale zoom] of [AF-verlicht.] gebruikt, is het AF-bereikzoekerframe uitgeschakeld en wordt met een stippellijn afgebeeld. In dit geval zal de camera scherpstellen op de onderwerpen rondom het midden van het scherm.
- Wanneer de scherpstellingsfunctie is ingesteld op iets anders dan [Multi-AF], kunt u de gezichtsherkenningsfunctie niet gebruiken.
- De scherpstellingsfunctie is onveranderlijk ingesteld op [Multi-AF] in de functies Eenvoudig opnemen, Anti-bewegingswaas, Schemeropname uit de hand, Bewegende beelden en Lach-sluiter.

#### 57NL

### Scherpstellen op onderwerpen aan de rand van het scherm

Als het onderwerp niet is scherpgesteld, gaat u als volgt te werk:

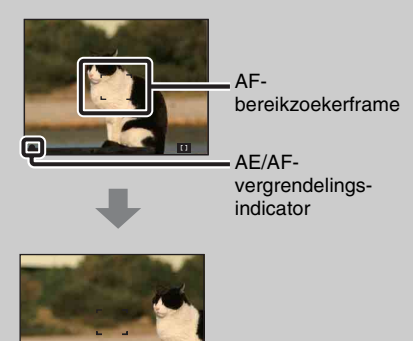

1Stel het op te nemen beeld opnieuw samen zodat het onderwerp zich in het midden van de AFbereikzoeker bevindt, en druk de ontspanknop tot halverwege in om scherp te stellen op het onderwerp (AF-vergrendeling).

2Wanneer de indicator van de AE/AFvergrendeling stopt met knipperen en aan blijft, keert u terug naar het voorheen samengestelde beeld en drukt u de ontspanknop helemaal in.

• Zolang u de ontspanknop niet helemaal indrukt, kunt u deze handeling zo vaak herhalen als u wilt.

## **Lichtmeetfunctie**

Met deze instelling kunt u de lichtmeetfunctie kiezen die bepaalt welk deel van het onderwerp wordt gemeten voor de berekening van de belichting.

- 1 Zet de functiekeuzeknop in de stand P (Autom. Programma) of **註 (Bewegende beeldn).**
- 2 MENU  $\rightarrow$   $\overline{pq}$  (Lichtmeetfunctie)  $\rightarrow$  gewenste functie

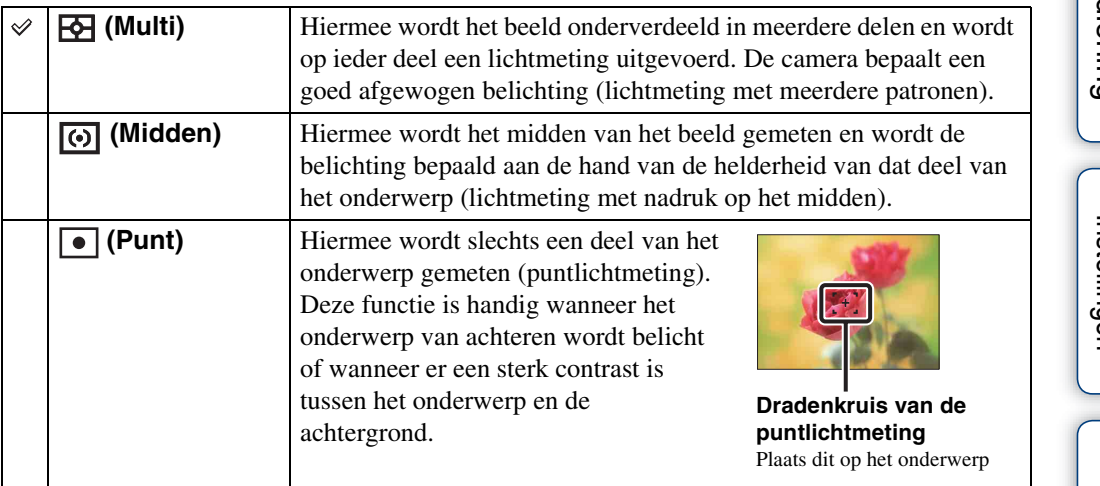

#### **Opmerkingen**

- Voor het opnemen van bewegende beelden, kan [Punt] niet worden geselecteerd.
- Als de lichtmeetfunctie is ingesteld op iets anders dan [Multi], kan de gezichtsherkenningsfunctie niet worden gebruikt.
- De lichtmeetfunctie is onveranderlijk ingesteld op [Multi] in de functies Eenvoudig opnemen en Lachsluiter.

## <span id="page-58-0"></span>**Bracket-instellingen**

U kunt het type Bracket-opname instellen met de □ (Burst/Bracket-)toets. In de Bracketopnamefunctie kunt u een serie van 3 beelden opnemen waarvan de instelling iets is verschoven. U kunt later het meest geschikte beeld selecteren.

#### 1 MENU  $\rightarrow$  [Bracket-instellingen]  $\rightarrow$  gewenste functie

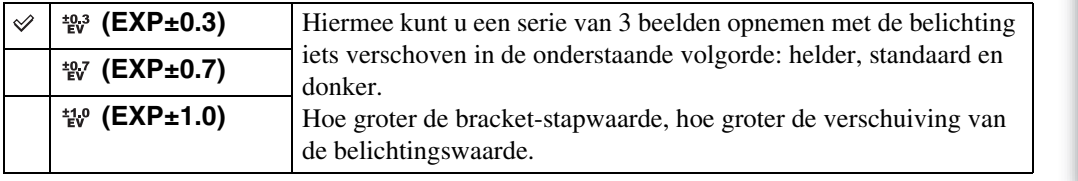

[Inhoud](#page-3-0)

## **Scèneherkenning**

De camera herkent de opnameomstandigheden automatisch en maakt vervolgens de opname. Wanneer bewegingen worden vastgesteld, wordt de ISO-gevoeligheid verhoogd overeenkomstig de bewegingen om de onderwerpbewegingen te verminderen (bewegingherkenning).

> Voorbeeld van een beeld waarvoor **图 (Tegenlichtopname) werd ingeschakeld.**

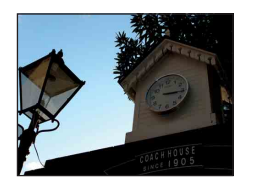

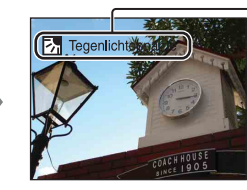

**Pictogram van scèneherkenning (Gids)** De camera herkent de volgende soorten scènes. Nadat de camera de optimale scène heeft bepaald, worden het bijbehorende pictogram en de gids afgebeeld.

- (Schemer),  $\triangleq$  (Schemer-portret),
- (Schemeropn. met statief),
- **丙** (Tegenlichtopname),
- (Portretopn. met tegenlicht), (Landschap),
- (Macro), eq (Portretopname)
- 1 Zet de functiekeuzeknop in de stand  $\mathbf{i} \bigodot$  (Slim automatisch instellen).
- 2 MENU  $\rightarrow$  is a (Scèneherkenning)  $\rightarrow$  gewenste functie

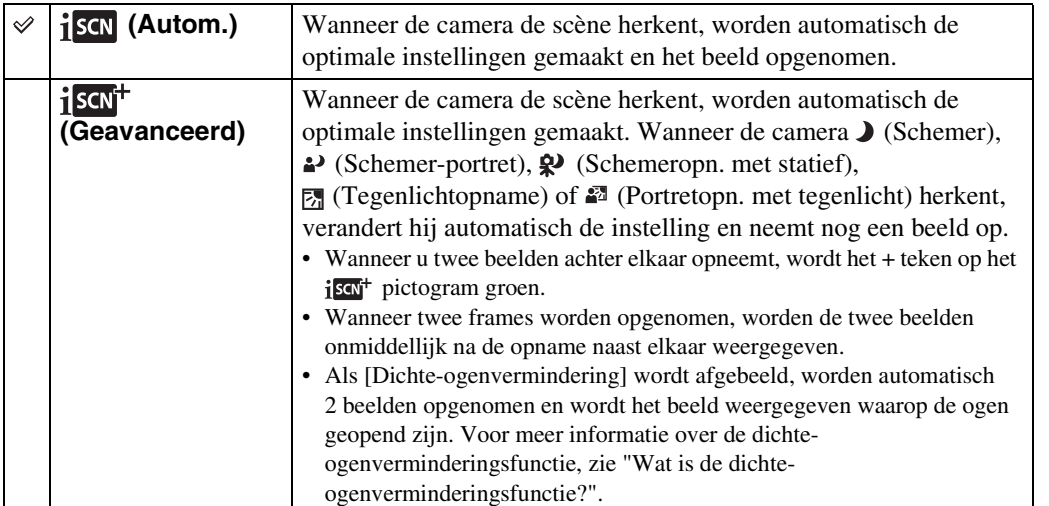

#### **Opmerkingen**

- De scèneherkenningsfunctie werkt niet bij gebruik van de digitale-zoomfunctie.
- Wanneer de opnamefunctie is ingesteld op Burst, of wanneer de lach-sluiterfunctie is ingeschakeld, ligt de scèneherkenningsfunctie vast op [Autom.].
- De beschikbare flitserinstellingen zijn [Autom.] en [Uit].
- $\mathcal{Q}$  (Schemeropn. met statief-)scènes worden soms niet herkend in een omgeving waarin trillingen worden doorgegeven aan de camera ondanks dat deze op een statief is bevestigd.
- Soms wordt een lange sluitertijd gebruikt als een scène wordt herkend als een  $\mathbb{R}^3$  (Schemeropn. met statief-)scène. Houd de camera stil tijdens het maken van de opname.
- Mogelijk worden deze scènes niet herkend, afhankelijk van de omstandigheden.

[Inhoud](#page-3-0)

#### 60NL Wordt vervolgd  $\perp$

### ÖBeelden opgenomen met [Geavanceerd]

In [Geavanceerd], als de camera een moeilijk op te nemen scène herkent  $\overline{O}$  (Schemer),

**△** (Schemer-portret),  $\circledast$  (Schemeropn. met statief), **E** (Tegenlichtopname) en

(Portretopn. met tegenlicht)), verandert hij de instellingen als volgt en neemt hij twee beelden op met verschillende effecten, waarna u het gewenste beeld kunt selecteren.

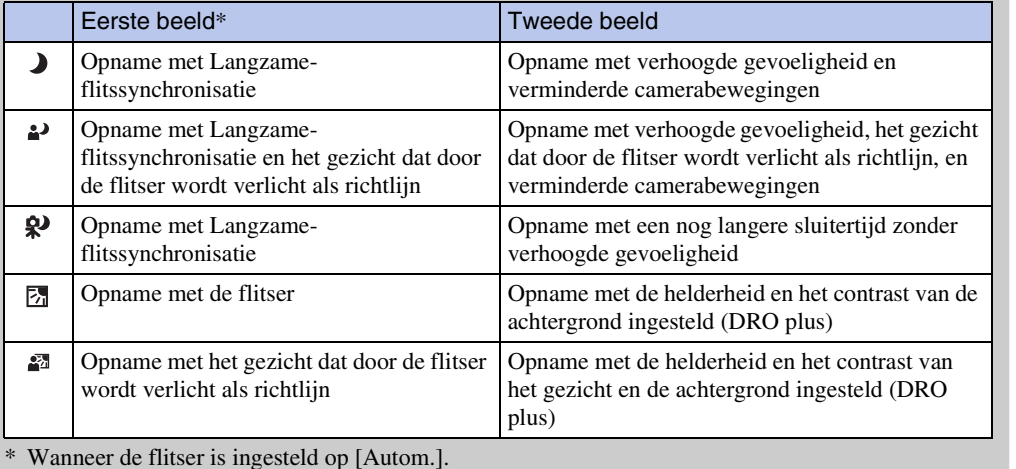

### <span id="page-60-0"></span>₹ Wat is de dichte-ogenverminderingsfunctie?

Als de camera is ingesteld op [Geavanceerd] en  $\mathcal{Q}_3$  (Portretopname) herkent, neemt de camera automatisch twee beelden achter elkaar\* op. De camera zal automatisch het beeld selecteren, weergeven en opnemen waarop de ogen van het onderwerp niet knipperen. Als op beide beelden het onderwerp de ogen dicht heeft, wordt de mededeling "Dichte ogen gedetecteerd" afgebeeld.

\* behalve wanneer de flitser afgaat of wanneer de sluitertijd lang is

[Inhoud](#page-3-0)

## **Lach-herkenn.gevoeligheid**

U kunt de gevoeligheid van de lach-sluiterfunctie voor het herkennen van een lach instellen.

#### 1 MENU  $\rightarrow \bigoplus$  (Lach-herkenn.gevoeligheid)  $\rightarrow$  gewenste functie

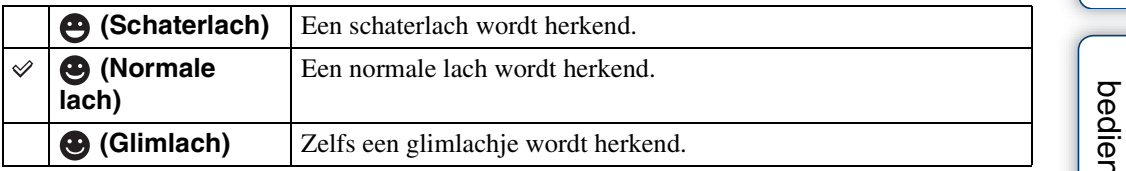

#### **Opmerkingen**

- Het is mogelijk dat een lach niet goed wordt herkend, afhankelijk van de omstandigheden.
- [Lach-herkenn.gevoeligheid] kan niet worden ingesteld in de functies Eenvoudig opnemen, Panorama door beweging, Anti-bewegingswaas, Schemeropname uit de hand en Bewegende beelden.

## **Gezichtsherkenning**

Met deze instelling herkent de camera de gezichten van uw onderwerpen en stelt automatisch de scherpstelling, flitser, belichting, witbalans en rode-ogeneffectvermindering in.

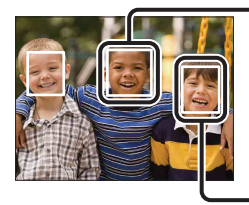

#### **Gezichtsherkenningskader (oranje)**

Wanneer de camera meer dan één gezicht herkent, beoordeelt de camera welke het primaire gezicht is en stelt daarop scherp. Het gezichtsherkenningskader rond het hoofdonderwerp is oranje. Het gezichtsherkenningskader waarop wordt scherpgesteld wordt groen wanneer de ontspanknop tot halverwege wordt ingedrukt.

**Gezichtsherkenningskader (wit)**

### 1 MENU  $\rightarrow$   $\mathbb{Q}$ <sub>avro</sub> (Gezichtsherkenning)  $\rightarrow$  gewenste functie

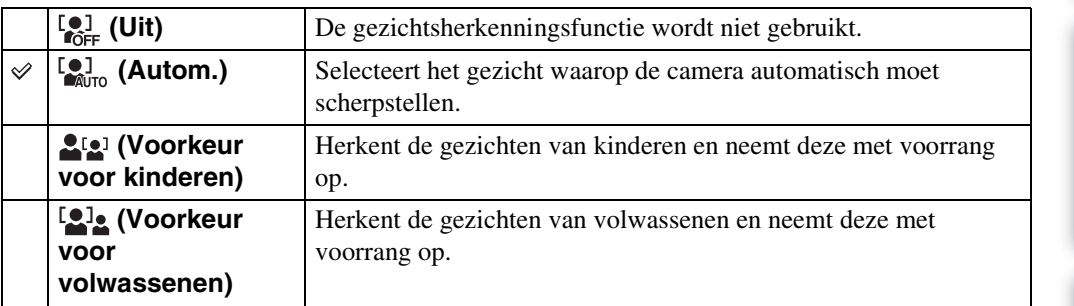

#### **Opmerkingen**

- [Gezichtsherkenning] kan niet worden geselecteerd in de functies Eenvoudig opnemen, Panorama door beweging en Bewegende beelden.
- U kunt [Gezichtsherkenning] alleen selecteren wanneer de scherpstellingsfunctie is ingesteld op [Multi-AF] en de lichtmeetfunctie is ingesteld op [Multi].
- De gezichtsherkenningsfunctie werkt niet tijdens gebruik van de digitale-zoomfunctie.
- Maximaal 8 gezichten van uw onderwerpen kunnen worden herkend.
- Afhankelijk van de omstandigheden is het mogelijk dat de gezichten van kinderen en volwassenen niet juist worden herkend.
- Tijdens het opnemen in de lach-sluiterfunctie, wordt [Gezichtsherkenning] automatisch ingesteld op [Autom.], ook als dit ingesteld is op [Uit].

[Inhoud](#page-3-0)

### $\ddot{Q}$ Het gezicht met voorrang registreren (geselecteerdgezichtgeheugen)

Normaal gesproken selecteert de camera automatisch het gezicht waarop wordt scherpgesteld aan de hand van de [Gezichtsherkenning]-instelling, maar u kunt ook zelf een gezicht selecteren en registreren dat voorrang moet krijgen.

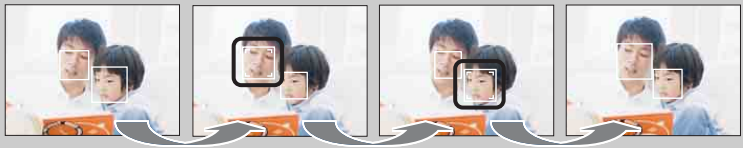

Gezichtsherkenning-prioriteitskader uit

- $\odot$ Druk op  $\bullet$  op de besturingsknop tijdens de gezichtsherkenning. Het meest linkse gezicht wordt geregistreerd als het gezicht met voorrang en het kader verandert van  $\Box$  in een oranje kader  $(\Box)$ .
- 2) Iedere keer wanneer u op  $\bullet$  drukt, verspringt het gezicht met voorrang één gezicht naar rechts. Druk herhaaldelijk op  $\bullet$  totdat het oranje kader ( $\Box$ ) rond het gezicht wordt afgebeeld dat u wilt registreren.
- 3Om het registreren van gezichten (uit) te schakelen, verplaatst u eerst het oranje kader naar het meest rechtse gezicht, en drukt u daarna nogmaals op  $\bullet$ .
- Als u de accu uit de camera haalt, wordt de registratie van het gezicht met voorrang teruggesteld.
- Als het geregistreerde gezicht zich buiten het LCD-scherm beweegt, keert de camera terug naar de instelling geselecteerd door [Gezichtsherkenning]. Wanneer het geregistreerde gezicht weer binnen het LCD-scherm terugkeert, stelt de camera scherp op het geregistreerde gezicht.
- Het kan onmogelijk zijn het geregistreerde gezicht juist te herkennen afhankelijk van de helderheid van de omgeving, de haardracht van het onderwerp, enz. In dat geval registreert u het gezicht opnieuw onder dezelfde omstandigheden waarin het beeld zal worden opgenomen.
- Wanneer de lach-sluiterfunctie wordt gebruikt terwijl een gezichtsherkenningskader is geregistreerd, wordt de lach-herkenning alleen uitgevoerd voor het geregistreerde gezicht.
- In de eenvoudig-opnemen-functie kan het gezicht dat voorrang moet krijgen niet worden geregistreerd.

## **DRO**

De camera analyseert de opnamescène en corrigeert de helderheid en het contrast automatisch om de beeldkwaliteit te verhogen.

DRO is de afkorting van "Dynamic Range Optimizer" (optimalisatie van dynamisch bereik), een functie die automatisch het verschil tussen lichte en donkere delen van een beeld optimaliseert.

1 Zet de functiekeuzeknop in de stand P (Autom. Programma).

#### 2 MENU  $\rightarrow$   $\frac{q_{\text{F}}}{q_{\text{F}}p}$  (DRO)  $\rightarrow$  gewenste functie

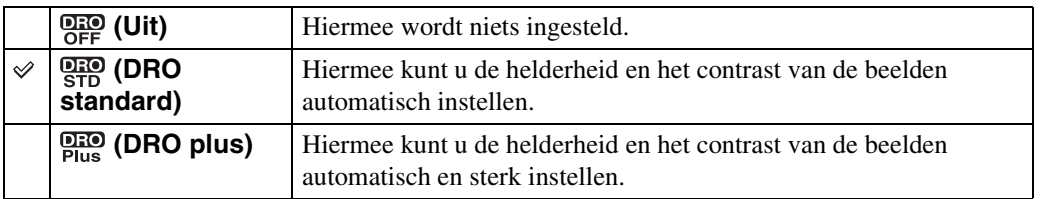

#### **Opmerkingen**

- Afhankelijk van de opnameomstandigheden, kan het onmogelijk zijn het beeld te corrigeren.
- Als [DRO plus] is ingesteld, kan de ISO-gevoeligheid alleen worden ingesteld op [ISO AUTO] en waarden van [ISO 160] tot en met [ISO 800].

## **Dichte-ogenvermindering**

Wanneer de scènekeuzefunctie is ingesteld op  $\mathbb{S}_1^s$  (Soft Snap) terwijl een opname wordt gemaakt, neemt de camera automatisch twee beelden achter elkaar op. De camera zal automatisch het beeld selecteren, weergeven en opnemen waarop de ogen van het onderwerp niet knipperen.

- 1 Zet de functiekeuzeknop in de stand SCN (Scènekeuze).
- 2 Kies  $\frac{18}{2}$  (Soft Snap).
- 3 MENU  $\rightarrow$   $\frac{1}{2}$  (Dichte-ogenvermindering)  $\rightarrow$  gewenste functie

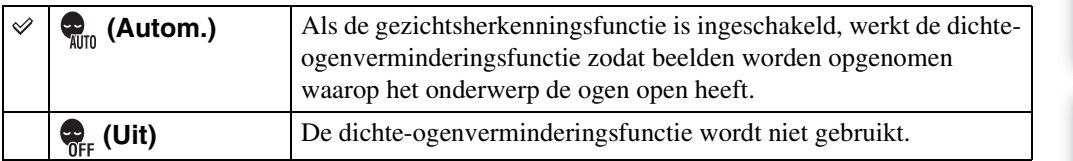

#### **Opmerkingen**

- De dichte-ogenverminderingsfunctie werkt niet in de volgende situaties:
	- Tijdens het gebruik van de flitser
	- Tijdens opnemen in de burst- of bracketfunctie
	- Wanneer de gezichtsherkenningsfunctie niet werkt
	- Wanneer de lach-sluiterfunctie is ingeschakeld
- Soms werkt de dichte-ogenverminderingsfunctie niet, afhankelijk van de situatie.
- Wanneer de dichte-ogenverminderingsfunctie is ingesteld op [Autom.], maar alleen beelden zijn opgenomen waarop het onderwerp de ogen dicht heeft, wordt de mededeling "Dichte ogen gedetecteerd" afgebeeld op het LCD-scherm. Maak zo nodig de opname opnieuw.

## **Rode-ogeneffect**

De flitser gaat twee of meer keer af voordat de opname wordt gemaakt om het rode-ogeneffect dat optreedt bij het gebruik van de flitser te verminderen.

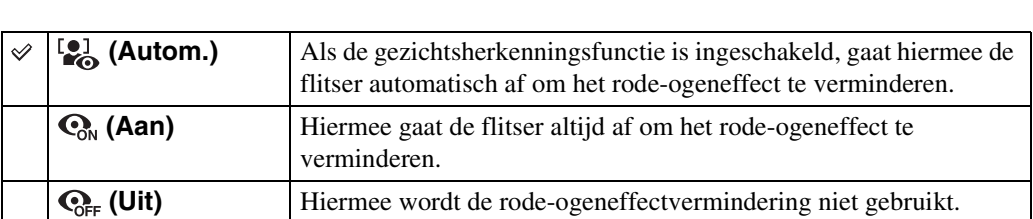

#### 1 MENU  $\rightarrow$  [2] (Rode-ogeneffect)  $\rightarrow$  gewenste functie

#### **Opmerkingen**

- [Rode-ogeneffect] kan niet worden geselecteerd in de functies Eenvoudig opnemen, Antibewegingswaas, Schemeropname uit de hand, Panorama door beweging, Bewegende beelden en Lachsluiter.
- Om wazige beelden te voorkomen, moet u de camera stevig vasthouden totdat de sluiter is ontspannen. Dit duurt normaal gesproken een seconde nadat u op de ontspanknop hebt gedrukt. Zorg er tevens voor dat het onderwerp niet beweegt gedurende deze periode.
- Het is mogelijk dat de rode-ogeneffectvermindering niet het gewenste resultaat oplevert. Dit is afhankelijk van individuele verschillen en omstandigheden, zoals de afstand tot het onderwerp, en of het onderwerp weg keek van de voorflits.
- Als u de gezichtsherkenningsfunctie niet gebruikt, werkt de rode-ogeneffectvermindering niet, ook niet wanneer u [Autom.] instelt.

### ÿHoe ontstaat het rode-ogeneffect?

Pupillen worden groter in een donkere omgeving. Het flitslicht wordt gereflecteerd door de bloedvaten op de achterkant van het oog (het netvlies) waardoor het "rode-ogeneffect" optreedt.

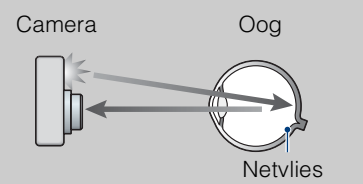

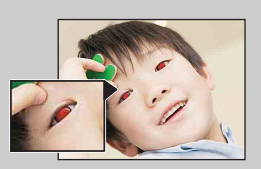

#### **Andere manieren om het rode-ogeneffect te verminderen**

- Selecteer  $\hat{S}$  (Hoge gevoeligheid) als de scènekeuzefunctie. (De flitser wordt automatisch ingesteld op [Uit].)
- Als de ogen van het onderwerp in het beeld rood zijn, corrigeert u het beeld met behulp van  $[B$ ijwerken]  $\rightarrow$  [Rode-ogen-correctie] op het weergavemenu, of met behulp van het bijgeleverde softwareprogramma "PMB".

## **SteadyShot**

Hiermee kunt u de antiwaasfunctie selecteren.

#### 1 MENU  $\rightarrow$  ( $\downarrow\downarrow$ ) (SteadyShot)  $\rightarrow$  gewenste functie

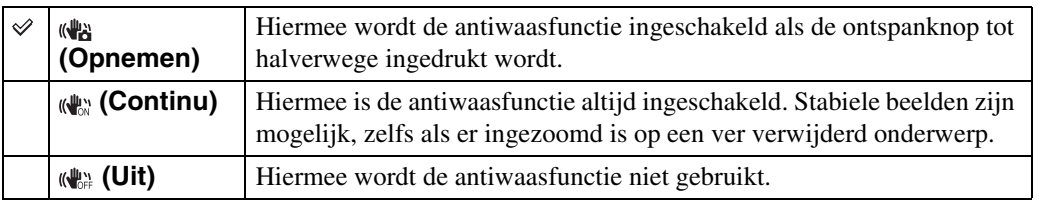

#### **Opmerkingen**

- In de intelligente automatische instelfunctie, de eenvoudig-opnemen-functie of als de scènekeuzefunctie is ingesteld op  $\mathcal Y$  (Voedsel), ligt [SteadyShot] vast op [Opnemen].
- [SteadyShot] is onveranderlijk ingesteld op [Continu] in de functie Panorama door beweging en wanneer de lach-sluiterfunctie is ingeschakeld.
- Voor bewegende beelden kunt u alleen [Continu] of [Uit] instellen. De standaardinstelling voor bewegende beelden is [Continu].
- De acculading wordt sneller opgebruikt in de [Continu]-functie dan in de [Opnemen]-functie.

### öTips om wazige beelden te voorkomen

De camera werd per ongeluk bewogen toen u een beeld opnam. Dit heet de "camerabeweging". Het kan ook zijn dat het onderwerp bewoog toen u het beeld opnam. Dit heet dan "onderwerpbeweging". Bovendien treden camerabewegingen en onderwerpbewegingen vaak op bij zwakke belichting of lange sluitertijden, zoals die optreden wanneer  $\triangle$  (Schemer-portret) of  $\triangle$  (Schemer) is gekozen als de scènekeuzefunctie. In dergelijke gevallen houdt u bij het opnemen de onderstaande tips in gedachten.

#### **Camerabeweging**

Uw hand of lichaam bewoog terwijl u de camera vasthield en op de ontspanknop drukte, waardoor het gehele beeld wazig is geworden.

• Gebruik een statief of plaats de camera op een vlakke ondergrond zodat de camera stevig staat.

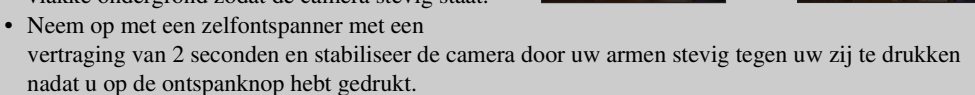

• Neem op in de functie Schemeropname uit de hand.

#### **Onderwerpbeweging**

Ondanks dat de camera stil wordt gehouden, kan het onderwerp bewegen tijdens de belichtingstijd nadat op de ontspanknop is gedrukt, waardoor het onderwerp wazig wordt opgenomen. De camerabewegingen worden automatisch verminderd met behulp van de

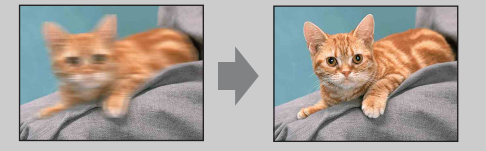

- antiwaasfunctie. Deze functie vermindert echter niet de onderwerpbewegingen effectief.
- Selecteer de functie Anti-bewegingswaas of de scènekeuzefunctie iso (Hoge gevoeligheid).
- Selecteer een hogere ISO-gevoeligheid om de sluitertijd korter te maken, en druk op de ontspanknop voordat het onderwerp beweegt.

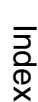

[bediening](#page-6-0) [Zoeken op](#page-6-0) [Zoeken in MENU/](#page-9-0) [Instellingen](#page-9-0)

Zoeken in MENU Instellingen

## **Diavoorstelling**

De beelden worden automatisch achter elkaar weergegeven.

- 1 Druk op de (weergave-)toets om over te schakelen naar de weergavefunctie.
- 2 MENU  $\rightarrow \overline{\mathbb{F}}$  (Diavoorstelling)  $\rightarrow$  gewenste diavoorstelling  $\rightarrow \bullet$  op de besturingsknop

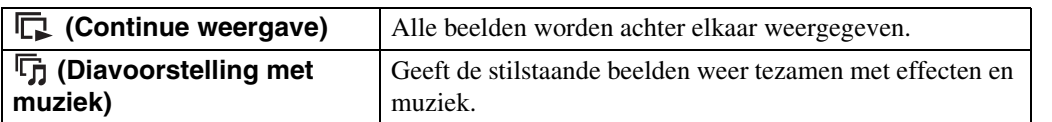

### **Continue weergave**

- 1 Selecteer het beeld dat u wilt weergeven met de besturingsknop.
- 2 MENU  $\rightarrow \overline{\mathbb{G}}$  (Diavoorstelling)  $\rightarrow$  [Continue weergave]  $\rightarrow \bullet$

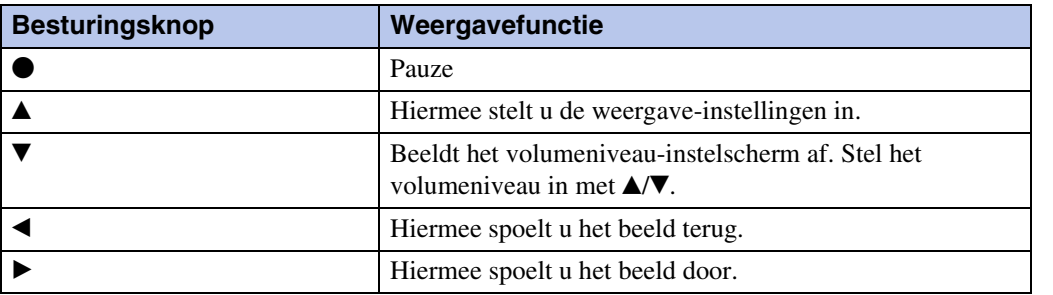

#### **Opmerking**

• Als [Burstgroep weergeven] is ingesteld op [Alleen hoofdbld. weergeven], wordt alleen het hoofdbeeld weergegeven.

### Panoramabeelden bekijken tijdens ononderbroken weergave

Het gehele panoramabeeld wordt gedurende 3 seconden weergegeven.

U kunt een panoramabeeld voorbij laten lopen door op  $\bullet$  te drukken.

Druk tijdens het lopen nogmaals op  $\bullet$  om het gehele panoramabeeld weer op het scherm weer te geven.

### **Diavoorstelling met muziek**

1 MENU  $\rightarrow \overline{\mathbb{F}}$  (Diavoorstelling)  $\rightarrow$  [Diavoorstelling met muziek]  $\rightarrow \bullet$  op de besturingsknop

Het instelscherm wordt weergegeven.

- 2 Selecteer de gewenste instelling.
- 3 [Start]  $\rightarrow \bullet$
- 4 Druk op  $\bullet$  om de diavoorstelling af te sluiten.

#### **Opmerkingen**

- U kunt geen bewegende beelden of panoramabeelden weergeven.
- Andere instellingen dan [Beeld] worden opgeslagen tot ze de volgende keer worden veranderd.

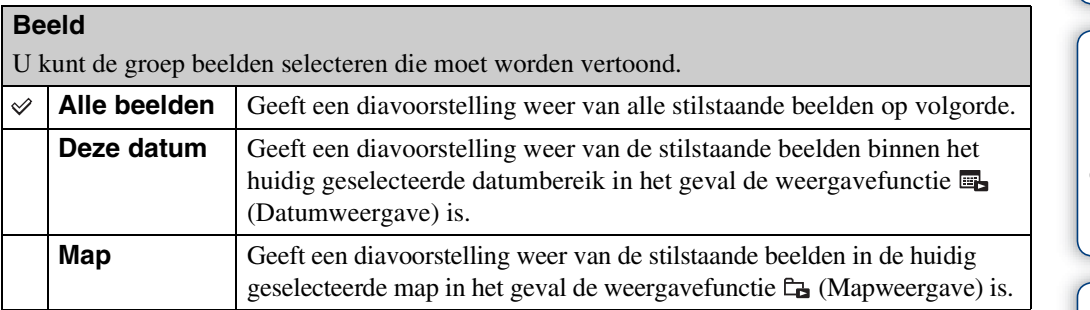

#### **Opmerkingen**

- Deze instelling ligt vast op [Map] wanneer het interne geheugen wordt gebruikt om beelden op te nemen.
- Als [Burstgroep weergeven] is ingesteld op [Alleen hoofdbld. weergeven], wordt alleen het hoofdbeeld weergegeven.

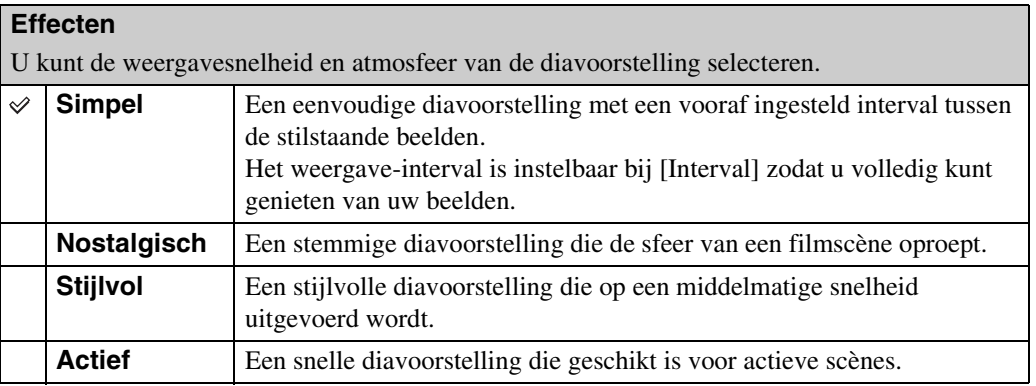

#### **Opmerkingen**

- In [Nostalgisch], [Stijlvol] en [Actief], als er 3 of meer beelden in een burst-groep zitten en [Burstgroep weergeven] is ingesteld op [Alleen hoofdbld. weergeven], worden 3 beelden weergegeven, inclusief het hoofdbeeld.
- Als [Burstgroep weergeven] is ingesteld op [Alleen hoofdbld. weergeven], worden de gegroepeerde burst-beelden als volgt weergegeven:
	- Als de effecten zijn ingesteld op [Simpel], wordt alleen het hoofdbeeld weergegeven.
	- Als de effecten zijn ingesteld op iets anders dan [Simpel], wordt alleen het hoofdbeeld weergegeven als er twee burst-beelden of minder zijn.
	- Als de effecten zijn ingesteld op iets anders dan [Simpel], worden het hoofdbeeld en de beelden ervoor en erna weergegeven.

Zoeken op<br>bediening

70NL

#### **Muziek**

U kunt de muziek instellen die tijdens de diavoorstelling moet worden afgespeeld. U kunt meer dan één track voor achtergrondmuziek selecteren. Druk op V op de besturingsknop om het volumeregelingsscherm af te beelden, en druk daarna op  $\triangle$   $\blacktriangledown$  om het volumeniveau in te stellen.

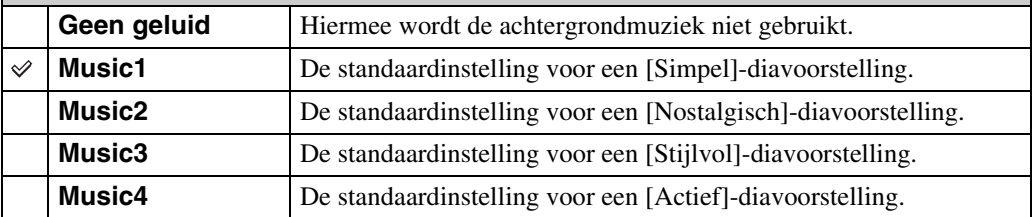

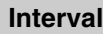

U kunt het interval instellen waarmee de dia's moeten worden verwisseld. De instelling ligt vast op [Autom.] wanneer [Simpel] niet is geselecteerd bij [Effecten].

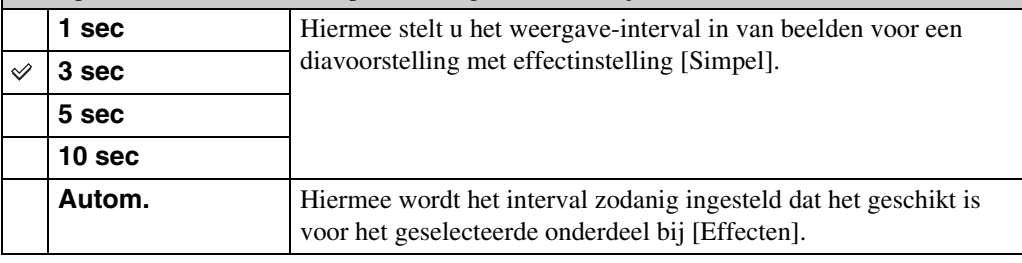

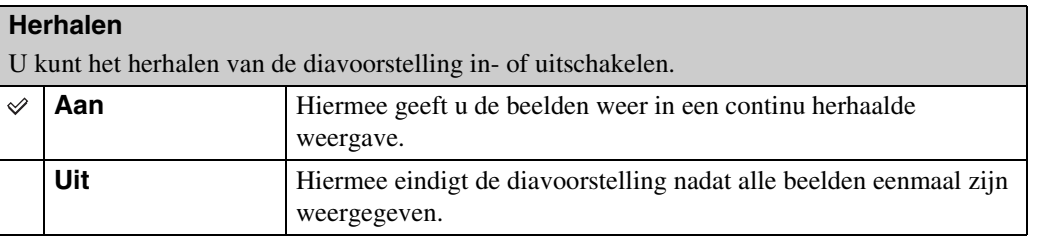

### **iğ** De achtergrondmuziek selecteren

U kunt een gewenst muziekstuk kopiëren vanaf een cd of MP3-bestand naar de camera om af te spelen tijdens een diavoorstelling. Om muziek te kunnen kopiëren, installeert u eerst het softwareprogramma "Music Transfer" (bijgeleverd) op uw computer. Voor meer informatie, zie de pagina's [108](#page-107-0) en [110.](#page-109-0)

- U kunt maximaal vier muziekstukken kopiëren naar de camera (de 4 vooraf ingestelde muziekstukken (Music1 t/m Music4) kunnen worden vervangen door de gekopieerde muziekstukken).
- De maximumlengte van ieder muziekbestand dat door de camera kan worden afgespeeld, is ongeveer 5 minuten.
- Als u een muziekbestand niet kunt weergeven als gevolg van beschadiging of ander defect van het bestand, voert u [Format. muz.] [\(pagina 94\)](#page-93-0) uit en brengt u de muziekbestanden nogmaals over naar de camera.

[Inhoud](#page-3-0)

## **Weergavefunctie**

U kunt de schermindeling selecteren voor het gelijktijdig weergeven van meerdere beelden.

- 1 Druk op de (weergave-)toets om over te schakelen naar de weergavefunctie.
- 2 MENU  $\rightarrow$   $\bullet$  (Weergavefunctie)  $\rightarrow$  gewenste functie  $\rightarrow \bullet$  op de besturingsknop

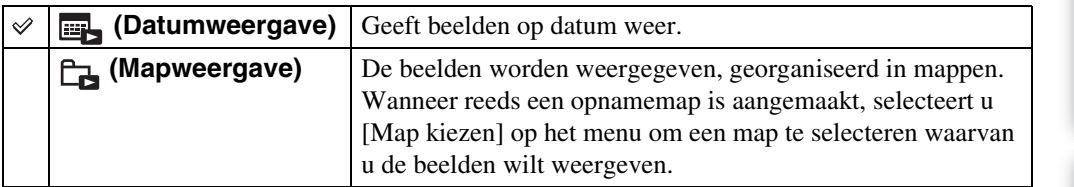

#### **Opmerkingen**

- Als u het interne geheugen gebruikt, wordt de weergavefunctie ingesteld op [Mapweergave].
- Wanneer beelden opgenomen op een andere camera niet kunnen worden weergegeven op deze camera, geeft u de beelden weer in de [Mapweergave].
- Gebeurtenisweergave is niet beschikbaar op deze camera.

### **De Kalender weergeven**

- 1 MENU  $\rightarrow$  ( $\rightarrow$  (Weergavefunctie)  $\rightarrow$   $\rightarrow$  (Datumweergave)  $\rightarrow$   $\bullet$  op de besturingsknop
- 2 Druk herhaaldelijk op de  $\blacksquare$  (index-)toets tot de kalender wordt afgebeeld. Selecteer de maand die u wilt weergeven met  $\blacksquare/\blacksquare$ .

### ÖBeelden weergeven die zijn opgenomen met een andere camera

Als u een "Memory Stick Duo" in deze camera plaatst waarop zowel beelden staan die zijn opgenomen met deze camera, als beelden die zijn opgenomen met een andere camera, wordt een scherm afgebeeld waarop u de weergavemethode kunt selecteren.

**"Alleen geregist. beelden weergeven":** De beelden worden weergegeven in de geselecteerde weergavefunctie. Sommige beelden die met een andere camera zijn opgenomen, worden mogelijk niet weergegeven.

**"Alles weergeven met mapweergave":** De camera schakelt om naar mapweergave en geeft alle beelden weer.

[Inhoud](#page-3-0)
# **Burstgroep weergeven**

U kunt selecteren of de burst-beelden in groepen weer te geven of alle beelden tijdens weergave af te beelden.

- 1 Druk op de (weergave-)toets om over te schakelen naar de weergavefunctie.
- 2 MENU  $\rightarrow \Box$  (Burstgroep weergeven)  $\rightarrow$  gewenste instelling  $\rightarrow \bullet$  op de besturingsknop

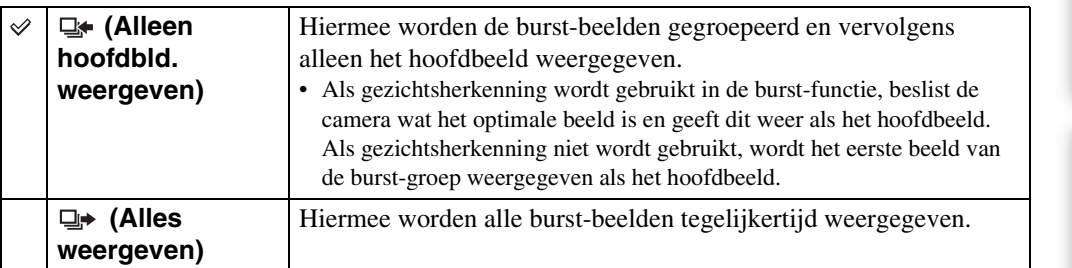

## **Opmerking**

• Wanneer [Weergavefunctie] is ingesteld op [Mapweergave], staat deze instelling onveranderlijk ingesteld op [Alles weergeven].

## ÖBurst-beelden naast elkaar weergeven

In de [Alleen hoofdbld. weergeven] functie kunnen de beelden van de burst-groep naast elkaar worden weergegeven.

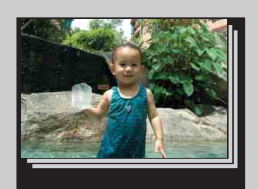

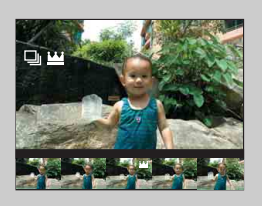

- 1 Geef de beelden weer.
- $\odot$  Druk op  $\bullet$  op de besturingsknop. De beelden van de burst-groep worden naast elkaar weergegeven langs de onderkant van het LCD-scherm.
- $\circled{3}$  Selecteer de beelden met  $\triangleleft$ / $\blacktriangleright$ . Beeld de index af of verberg deze met  $\nabla$  en druk op  $\odot$  om terug te keren naar de enkelbeeldweergave.

Met deze instelling kunt u effecten toevoegen aan of correcties aanbrengen in een opgenomen beeld en dit opnemen als een nieuw bestand. Het oorspronkelijke beeld blijft behouden.

- 1 Druk op de  $\blacktriangleright$  (weergave-)toets om over te schakelen naar de weergavefunctie.
- 2 MENU  $\rightarrow \Box$  (Bijwerken)  $\rightarrow$  gewenste functie  $\rightarrow \bullet$  op de besturingsknop
- 3 Voer het bijwerken uit volgens de bedieningsmethode van de betreffende functie.

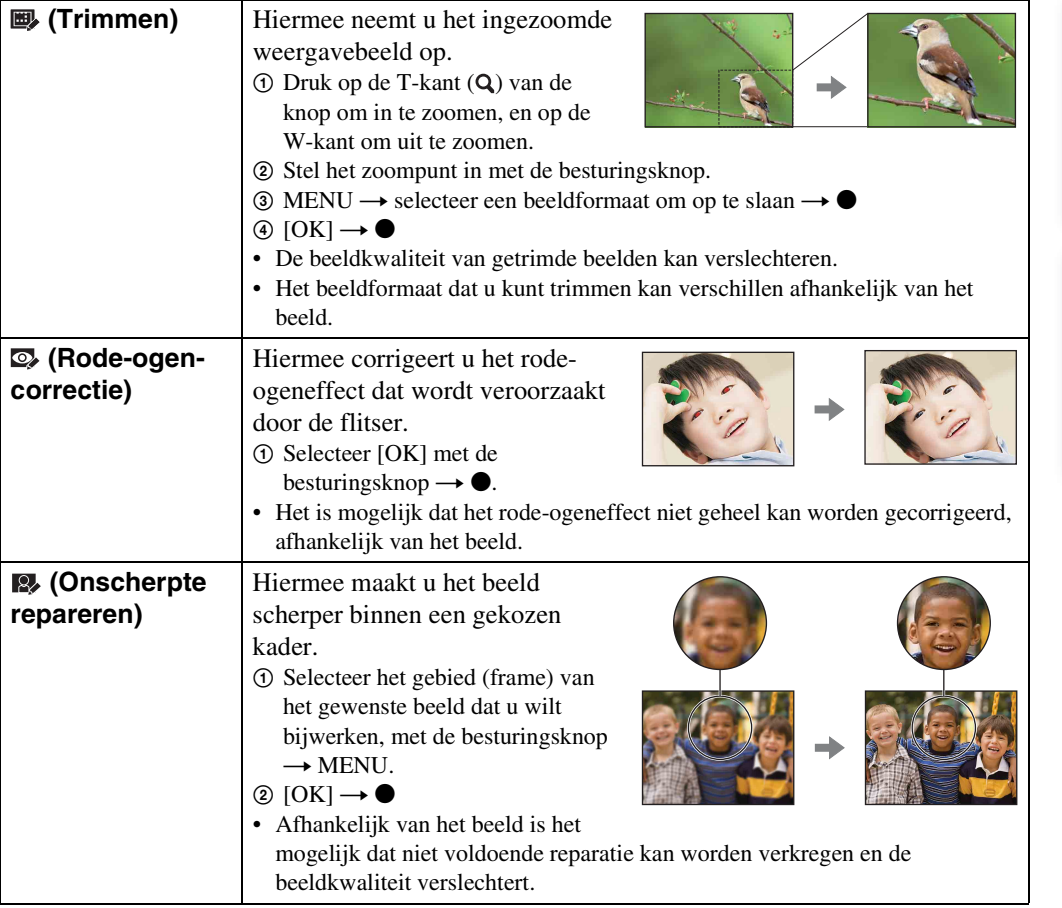

### **Opmerking**

- U kunt de volgende typen beelden niet bijwerken.
	- Bewegende beelden
	- Panoramabeelden
	- Beelden weergegeven in een burst-groep

Zoeken op<br>bediening

# **Wissen**

U kunt ongewenste beelden selecteren om te wissen. U kunt ook beelden wissen met de  $\frac{1}{m}$  (Wis-)toets [\(pagina 41\).](#page-40-0)

- 1 Druk op de (weergave-)toets om over te schakelen naar de weergavefunctie.
- 2 MENU  $\rightarrow \overline{m}$  (wis-)toets  $\rightarrow$  gewenste functie  $\rightarrow \bullet$  op de besturingsknop
- $3$  [OK]  $\rightarrow$   $\bullet$

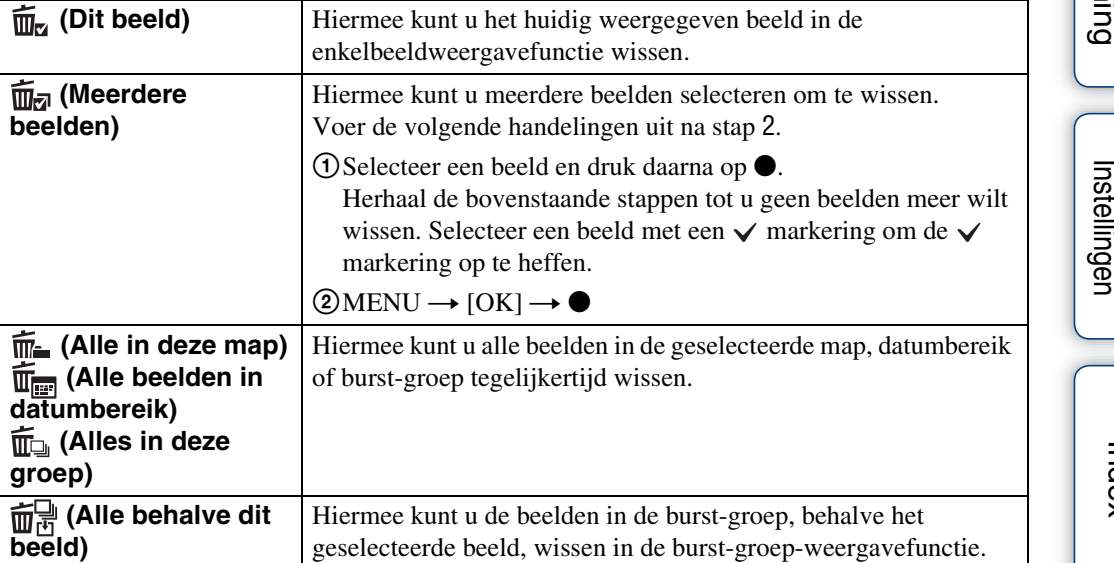

### **Opmerking**

Als de functiekeuzeknop in de stand EASY (Eenvoudig opnemen) staat, kunt u [Enkel beeld wissen] of [Alle beelden wissen] selecteren.

# **Beveiligen**

U kunt opgenomen beelden beveiligen tegen per ongeluk wissen. Het  $\infty$  merkteken wordt afgebeeld op geregistreerde beelden.

- 1 Druk op de (weergave-)toets om over te schakelen naar de weergavefunctie.
- 2 MENU  $\rightarrow$  o<sub>n</sub> (Beveiligen)  $\rightarrow$  gewenste functie  $\rightarrow$  op de besturingsknop

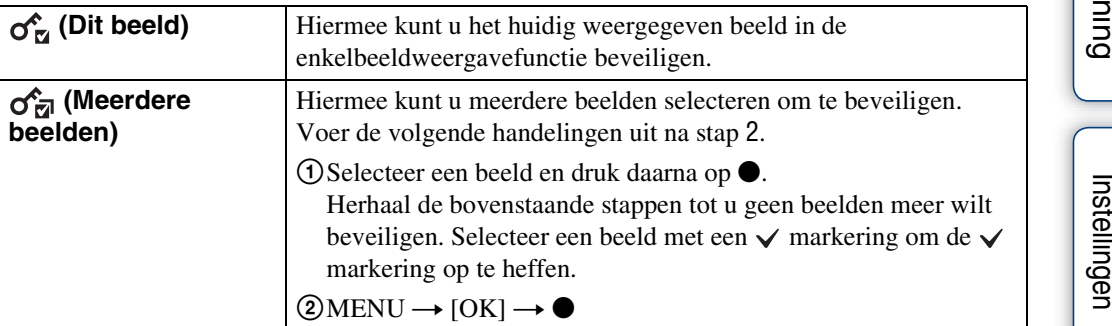

## **ig** De beveiliging annulerenα

Selecteer het beeld waarvan u de beveiliging wilt opheffen en ontgrendel het door op de besturingsknop op  $\bullet$  te drukken volgens dezelfde procedure als bij het instellen van de beveiliging.

De  $\sim$  indicator gaat uit en de beveiliging is opgeheven.

[Inhoud](#page-3-0)

# **DPOF**

DPOF (Digital Print Order Format) is een functie waarmee u beelden op de "Memory Stick Duo" kunt registreren die u later wilt afdrukken.

De **DPOF**-afdrukmarkering wordt afgebeeld op geregistreerde beelden.

- 1 Druk op de  $\blacktriangleright$  (weergave-)toets om over te schakelen naar de weergavefunctie.
- 2 MENU  $\rightarrow$  DPOF  $\rightarrow$  gewenste functie  $\rightarrow$   $\bullet$  op de besturingsknop

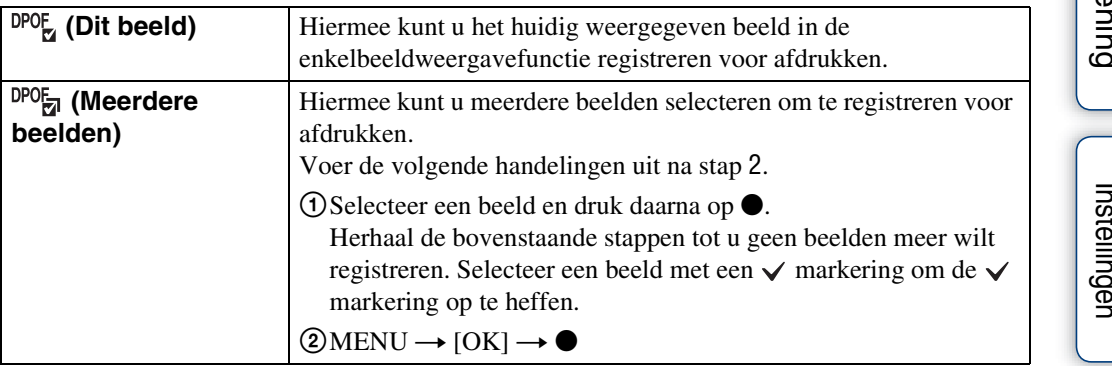

## **Opmerkingen**

- De **DPOF**-afdrukmarkering kan niet wordt aangebracht op bewegende beelden of op beelden in het interne geheugen.
- U kunt de DPOF-afdrukmarkering aanbrengen op maximaal 999 beelden.

## ÖDe DPOF-afdrukmarkering verwijderen

Selecteer een beeld waarvan u de DPOF-afdrukmarkering wilt verwijderen en druk op de besturingsknop op  $\bullet$  volgens dezelfde procedure als bij het registreren van de **DPOF** afdrukmarkering.

De **DPOF**-afdrukmarkering gaat uit en de registratie voor afdrukken is opgeheven.

# **Roteren**

Hiermee kunt u een stilstaand beeld roteren. Gebruik deze functie om een beeld met een horizontale oriëntatie, verticaal weer te geven.

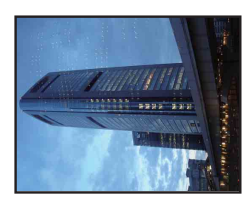

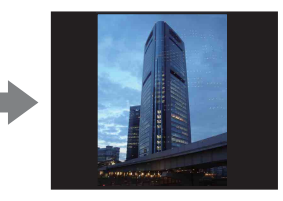

- 1 Druk op de  $\blacktriangleright$  (weergave-)toets om over te schakelen naar de weergavefunctie.
- 2 MENU  $\rightarrow$   $\leftarrow$  (Roteren)  $\rightarrow$   $\bullet$  op de besturingsknop
- 3 Roteer het beeld met  $\lbrack \epsilon / \rbrace \rightarrow \blacktriangleleft / \blacktriangleright$ .
- 4  $[OK] \rightarrow \bullet$

- U kunt de volgende typen beelden niet roteren.
	- Bewegende beelden
	- Beveiligde stilstaande beelden
	- Beelden weergegeven in een burst-groep
- Beelden die met andere camera's zijn opgenomen, kunnen soms niet worden geroteerd.
- Wanneer u beelden op een computer weergeeft, is het afhankelijk van de gebruikte software mogelijk dat de beeldrotatie-informatie niet tot uitdrukking komt.

# <span id="page-78-0"></span>**Map kiezen**

Wanneer meerdere mappen zijn aangemaakt op een "Memory Stick Duo", kunt u de map selecteren waarin het beeld zit dat u wilt weergeven.

Stap 2 is overbodig wanneer [Mapweergave] reeds is ingesteld.

- 1 Druk op de  $\blacktriangleright$  (weergave-)toets om over te schakelen naar de weergavefunctie.
- 2 MENU  $\rightarrow$   $\bullet$  (Weergavefunctie)  $\rightarrow \bullet$  (Mapweergave)  $\rightarrow \bullet$  op de besturingsknop
- 3 MENU  $\rightarrow$   $\Box$  (Map kiezen)  $\rightarrow$   $\bullet$
- 4 Selecteer de map met  $\blacktriangleleft/\blacktriangleright$ .
- 5  $[OK] \rightarrow \bullet$

## **Opmerking**

• Dit onderdeel wordt niet afgebeeld wanneer het interne geheugen wordt gebruikt om beelden op te nemen.

## *ig* Beelden uit meerdere mappen bekijken

Wanneer meerdere mappen zijn aangemaakt, worden de volgende indicators afgebeeld op het eerste en laatste beeld in de map.

: U kunt naar de voorgaande map gaan

: U kunt naar de volgende map gaan

: U kunt naar de voorgaande of volgende mappen gaan

# **AF-verlicht.**

De AF-verlichting levert vullicht om gemakkelijker te kunnen scherpstellen op een onderwerp in een donkere omgeving.

De AF-verlichting werpt rood licht uit zodat de camera gemakkelijk kan scherpstellen zodra de ontspanknop tot halverwege ingedrukt wordt gehouden totdat de scherpstelling is vergrendeld. Op dat moment wordt de  $\kappa_{\text{ON}}$  indicator afgebeeld.

1 Stel de camera in op de opnamefunctie.

2 MENU  $\rightarrow$   $\rightarrow$  (Instellingen)  $\rightarrow$   $\rightarrow$  (Opname-instellingn)  $\rightarrow$  [AF-verlicht.]  $\rightarrow$  gewenste functie  $\rightarrow$   $\bullet$  op de besturingsknop

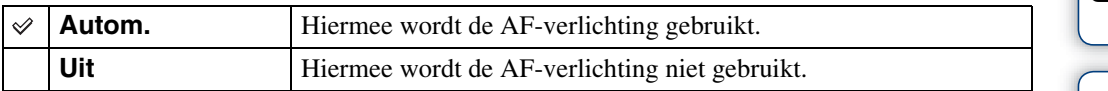

- De camera kan scherpstellen zolang het licht van de AF-verlichting het onderwerp bereikt, ongeacht of het licht het midden van het onderwerp al of niet kan bereiken.
- U kunt de AF-verlichting niet gebruiken wanneer:
	- Opnemen in de functie Panorama door beweging
	- (Landschap), (Schemer), (Huisdieren) of (Vuurwerk) is geselecteerd als de scènekeuzefunctie.
- Als u de AF-verlichting gebruikt, is het normale AF-bereikzoekerframe uitgeschakeld en wordt met een stippellijn een nieuw AF-bereikzoekerframe afgebeeld. De automatische scherpstelling werkt met voorrang op onderwerpen die zich dichtbij het midden van het frame bevinden.
- De AF-verlichting zendt zeer helder licht uit. Ondanks dat er geen gezondheidsrisico's bestaan, mag u niet van dichtbij rechtstreeks in de AF-verlichtingslamp kijken.

# **Stramienlijn**

Met behulp van de rasterlijnen kunt u het onderwerp gemakkelijker in een horizontale/verticale stand brengen.

- 1 Stel de camera in op de opnamefunctie.
- 2 MENU  $\rightarrow$   $\rightarrow$  (Instellingen)  $\rightarrow$   $\rightarrow$  (Opname-instellingn)  $\rightarrow$  [Stramienlijn]  $\rightarrow$  gewenste functie  $\rightarrow \bullet$  op de besturingsknop

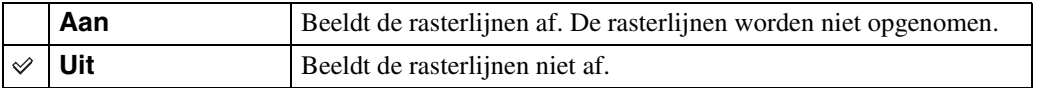

[Inhoud](#page-3-0)

# **Digitale zoom**

Met deze instelling kunt u de digitale-zoomfunctie instellen. De camera vergroot het beeld met behulp van optische zoom (max. 5×). Wanneer de schaalverdeling van de zoom wordt overschreden, gebruikt de camera de slimme-zoomfunctie of precisie-digitale-zoomfunctie.

- 1 Stel de camera in op de opnamefunctie.
- 2 MENU  $\rightarrow$   $\rightarrow$  (Instellingen)  $\rightarrow$   $\rightarrow$  (Opname-instellingn)  $\rightarrow$  [Digitale zoom]  $\rightarrow$  gewenste functie  $\rightarrow \bullet$  op de besturingsknop

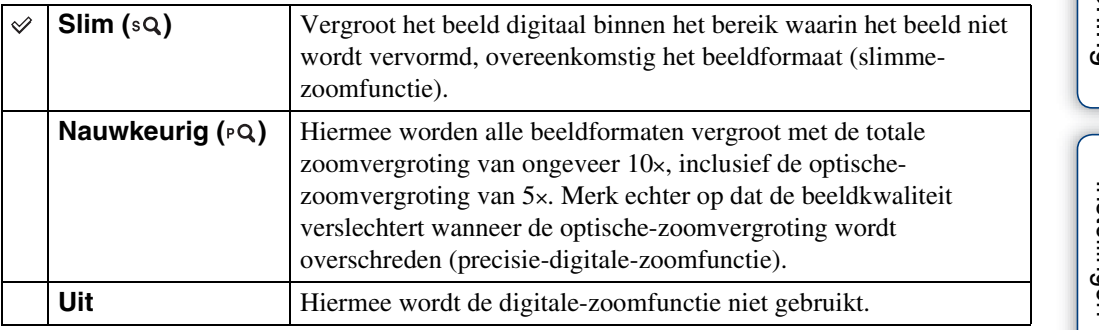

### **Opmerkingen**

- De digitale zoomfunctie werkt niet in de functies Panorama door beweging en Bewegende beelden, of wanneer de lach-sluiterfunctie is ingeschakeld.
- De slimme-zoomfunctie is niet beschikbaar wanneer het beeldformaat is ingesteld op [10M], [3:2(8M)] of [16:9(7M)].
- De gezichtsherkenningsfunctie werkt niet tijdens gebruik van de digitale-zoomfunctie.

## **Totale zoomvergroting bij gebruik van de slimmezoomfunctie (inclusief 5× optische zoom)**

De ondersteunde zoomvergroting verschilt afhankelijk van het beeldformaat.

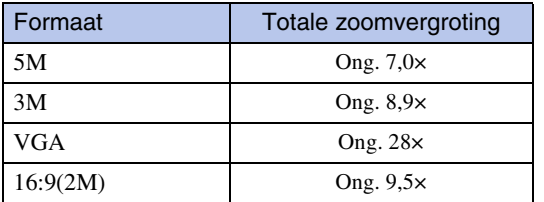

# **Autom. Oriëntatie**

Wanneer de camera wordt gedraaid (verticaal) om een portretopname te maken, neemt de camera deze positiewijziging op en geeft het beeld weer in de portretoriëntatie.

- 1 Stel de camera in op de opnamefunctie.
- 2 MENU  $\rightarrow$   $\rightarrow$  (Instellingen)  $\rightarrow$   $\rightarrow$  (Opname-instellingn)  $\rightarrow$  [Autom. Oriëntatie]  $\rightarrow$  gewenste functie  $\rightarrow \bullet$  op de besturingsknop

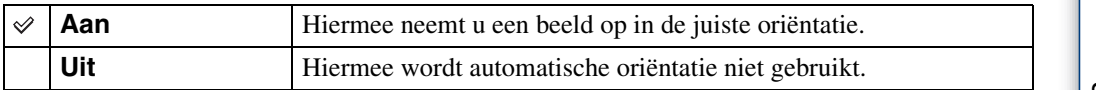

#### **Opmerkingen**

- Aan de linker- en rechterkant van verticaal georiënteerde beelden wordt een zwarte rand afgebeeld.
- Afhankelijk van de opnamehoek van de camera, is het mogelijk dat de oriëntatie van het beeld niet juist wordt opgenomen.
- U kunt de automatische oriëntatie niet gebruiken wanneer de stand (Onderwater) is geselecteerd als de scènekeuzefunctie, en bij het opnemen van bewegende beelden.

## ÖBeelden roteren na het opnemen

Als de oriëntatie van een beeld niet juist is, kunt u [Roteren] op het menuscherm gebruiken om het beeld in de portretpositie weer te geven.

[Inhoud](#page-3-0)

# **Dichte-ogenalarm**

Als een beeld waarvan het onderwerp de ogen dicht heeft wordt opgenomen terwijl gezichtsherkenning is ingeschakeld, wordt de mededeling "Dichte ogen gedetecteerd" afgebeeld.

1 MENU  $\rightarrow$   $\rightarrow$  (Instellingen)  $\rightarrow$   $\rightarrow$  (Opname-instellingn)  $\rightarrow$  [Dichteogenalarm]  $\rightarrow$  gewenste functie  $\rightarrow \bullet$  op de besturingsknop

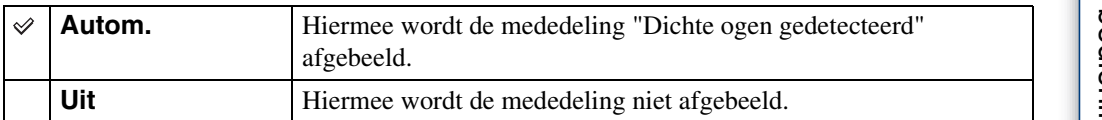

# **Pieptoon**

U kunt het geluidssignaal dat klinkt wanneer u de camera bedient, selecteren of uitschakelen.

1 MENU  $\rightarrow \bigoplus$  (Instellingen)  $\rightarrow \gamma T$  (Hoofdinstellingen)  $\rightarrow$  [Pieptoon]  $\rightarrow$ gewenste functie  $\rightarrow \bullet$  op de besturingsknop

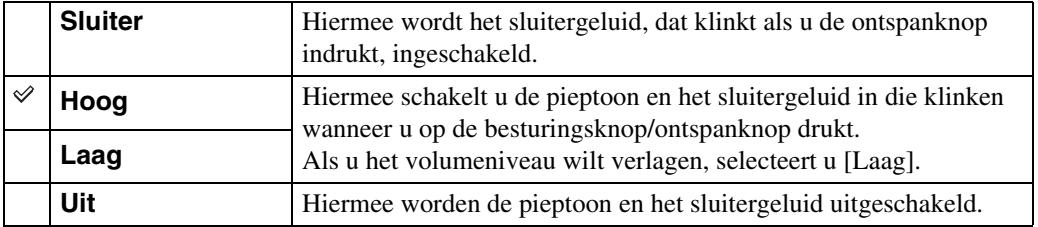

[Inhoud](#page-3-0)

Zoeken op<br>bediening

[Index](#page-135-0)

# **Language Setting**

Selecteert de taal waarin de menuonderdelen, waarschuwingen en meldingen moeten worden afgebeeld.

1 MENU  $\rightarrow$   $\blacksquare$  (Instellingen)  $\rightarrow$   $\gamma$ <sup>T</sup> (Hoofdinstellingen)  $\rightarrow$  [Language Setting]  $\rightarrow$  gewenste functie  $\rightarrow \bullet$  op de besturingsknop

# **Functiegids**

U kunt selecteren of de functiegids wordt afgebeeld of niet tijdens het bedienen van de camera.

1 MENU  $\rightarrow \bullet$  (Instellingen)  $\rightarrow \gamma T$  (Hoofdinstellingen)  $\rightarrow$  [Functiegids]  $\rightarrow$ gewenste functie  $\rightarrow \bullet$  op de besturingsknop

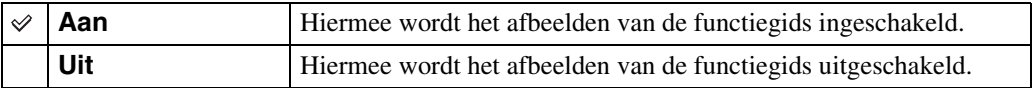

[Inhoud](#page-3-0)

# **Demonstratiefunctie**

U kunt instellen of een demonstratie van de lach-sluiterfunctie en scèneherkenningsfunctie moet worden gegeven.

Als geen demonstratie hoeft te worden gegeven, stelt u dit in op [Uit].

## 1 MENU  $\rightarrow \blacksquare$  (Instellingen)  $\rightarrow \lqT$  (Hoofdinstellingen)  $\rightarrow$

[Demonstratiefunctie]  $\rightarrow$  gewenste functie  $\rightarrow \bullet$  op de besturingsknop

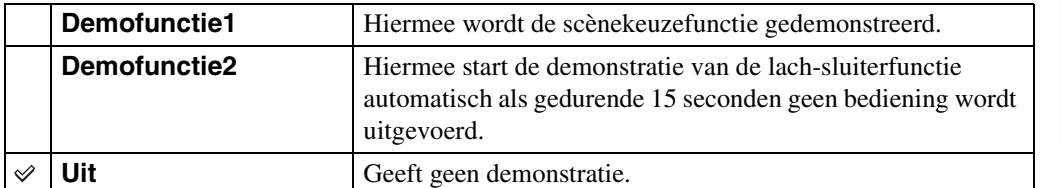

## **Opmerking**

• Door tijdens de demonstratie van de lach-sluiterfunctie op de ontspanknop te drukken, wordt de sluiter ontspannen, maar geen beeld opgenomen.

# **Initialiseren**

Met deze instelling kunt u alle instellingen terugstellen op de standaardinstellingen. Zelfs als u deze functie uitvoert, blijven de beelden behouden.

1 MENU  $\rightarrow$   $\blacksquare$  (Instellingen)  $\rightarrow$   $\Upsilon$  (Hoofdinstellingen)  $\rightarrow$  [Initialiseren]  $\rightarrow$  $[OK] \rightarrow \bullet$  op de besturingsknop

### **Opmerking**

• Let erop dat de camera niet wordt uitgeschakeld tijdens het initialiseren.

# <span id="page-89-0"></span>**COMPONENT**

U kunt het type video-uitgangssignaal selecteren uit SD en HD(1080i) wanneer u de camera aansluit op een televisie met behulp van een HD-uitgangsadapterkabel (los verkrijgbaar), overeenkomstig de aangesloten televisie. Gebruik een Type1a-compatibele HDuitgangsadapterkabel.

1 MENU  $\rightarrow \blacksquare$  (Instellingen)  $\rightarrow \Uparrow T$  (Hoofdinstellingen)  $\rightarrow$  [COMPONENT]  $\rightarrow$  gewenste functie  $\rightarrow$   $\bullet$  op de besturingsknop

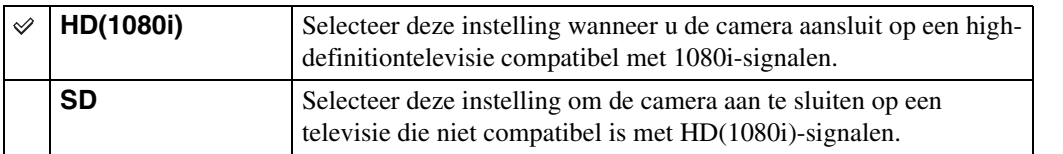

## **Opmerking**

• Wanneer u bewegende beelden opneemt terwijl de camera is aangesloten op een televisie met behulp van een HD-uitgangsadapterkabel (los verkrijgbaar), wordt het beeld dat wordt opgenomen niet weergegeven op het televisiescherm.

# [Inhoud](#page-3-0)

# <span id="page-90-0"></span>**Video-uit**

Met deze instelling kunt u de videosignaaluitgang instellen overeenkomstig het televisiekleursysteem van het aangesloten videoapparaat. Het kleursysteem van de televisie verschilt afhankelijk van het land of gebied.

Om de beelden op het televisiescherm te kunnen bekijken, controleert u het kleursysteem van de televisie in het land of gebied waarin u zich bevindt [\(pagina 105\)](#page-104-0).

## 1 MENU  $\rightarrow \mathbf{f}$  (Instellingen)  $\rightarrow$   $\gamma \mathbf{T}$  (Hoofdinstellingen)  $\rightarrow$  [Video-uit]  $\rightarrow$ gewenste functie  $\rightarrow \bullet$  op de besturingsknop

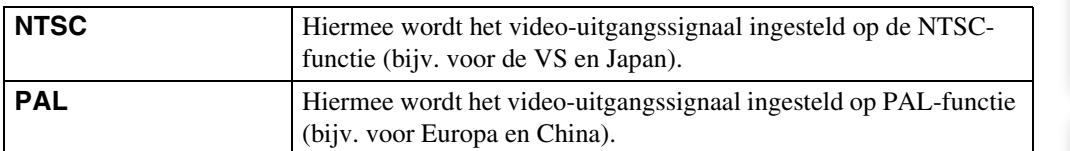

Zoeken in MENU/<br>| Instellingen

# **USB-aansluiting**

U kunt de USB-functie selecteren wanneer de camera met behulp van kabel voor de multifunctionele aansluiting is aangesloten op een computer of een PictBridge-compatibele printer.

1 MENU  $\rightarrow \frac{d}{d\Omega}$  (Instellingen)  $\rightarrow$   $\gamma T$  (Hoofdinstellingen)  $\rightarrow$  [USBaansluiting]  $\rightarrow$  gewenste functie  $\rightarrow \bullet$  op de besturingsknop

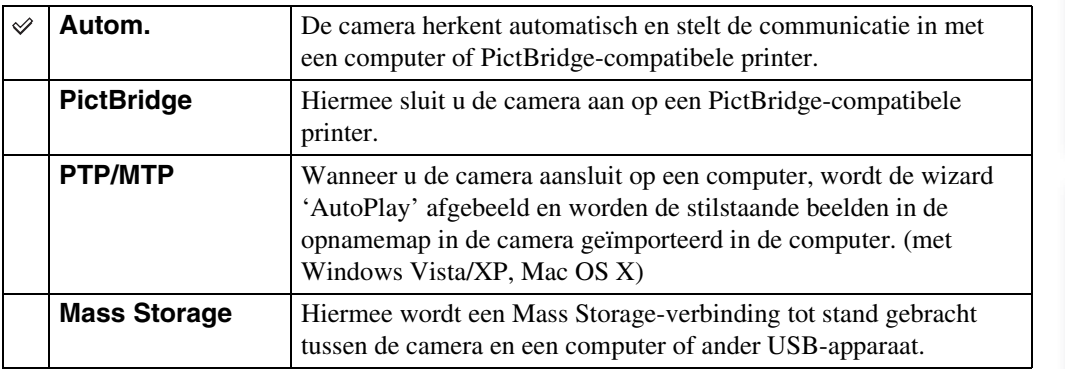

- Als u de camera niet kunt aansluiten op een PictBridge-compatibele printer in de instelling [Autom.], selecteert u [PictBridge].
- Als u de camera niet kunt aansluiten op een computer of een USB-apparaat in de instelling [Autom.], selecteert u [Mass Storage].
- Als [USB-aansluiting] is ingesteld op [PTP/MTP], kunt u geen bewegende beelden exporteren naar een computer. Om bewegende beelden te exporteren naar een computer, stelt u [USB-aansluiting] in op [Autom.] of [Mass Storage].

# [Inhoud](#page-3-0)

# Zoeken op<br>bediening

# [bediening](#page-6-0) [Zoeken op](#page-6-0) [Zoeken in MENU/](#page-9-0) [Instellingen](#page-9-0) Zoeken in MENU Instellingen

[Index](#page-135-0)

# **Downl. muz.**

U kunt het softwareprogramma "Music Transfer" op de cd-rom (bijgeleverd) gebruiken om achtergrondmuziekbestanden te veranderen.

1 MENU  $\rightarrow \blacksquare$  (Instellingen)  $\rightarrow \Upsilon$  (Hoofdinstellingen)  $\rightarrow$  [Downl. muz.]  $\rightarrow \bullet$  op de besturingsknop

De melding "Muziek van diavoorstelling veranderen Aansluiten op computer" wordt afgebeeld.

- 2 Breng een USB-verbinding tot stand tussen de camera en een computer, en start het softwareprogramma "Music Transfer" op.
- 3 Volg de instructies op het scherm om muziekbestanden te veranderen.

# **Format. muz.**

U kunt alle achtergrondmuziekbestanden wissen die in de camera zijn opgeslagen. Dit is handig in het geval bijvoorbeeld een achtergrondmuziekbestand beschadigd is en niet meer kan worden afgespeeld.

1 MENU  $\rightarrow \mathbf{f}$  (Instellingen)  $\rightarrow$   $\gamma$  (Hoofdinstellingen)  $\rightarrow$  [Format. muz.]  $\rightarrow$  [OK]  $\rightarrow$   $\bullet$  op de besturingsknop

## zDe muziekbestanden herstellen die vooraf in de fabriek werd ingesteld in de camera

U kunt het softwareprogramma "Music Transfer" op de cd-rom (bijgeleverd) gebruiken om de muziekbestanden te herstellen die vooraf in de fabriek werden ingesteld.

1Voer [Downl. muz.] uit en breng een USB-verbinding tot stand tussen de camera en een computer.

2Start "Music Transfer" en herstel daarna de standaardmuziekbestanden.

• Voor meer informatie over "Music Transfer", zie de helpfunctie van "Music Transfer".

[Inhoud](#page-3-0)

# **Formatteren**

U kunt de "Memory Stick Duo" of het interne geheugen formatteren. Een in de handel verkrijgbare "Memory Stick Duo" is reeds geformatteerd en kan onmiddellijk worden gebruikt.

1 MENU  $\rightarrow$   $\blacksquare$  (Instellingen)  $\rightarrow$   $\blacksquare$  ("Memory Stick"-tool) of  $\blacksquare$  (Intern geheugen-tool)  $\rightarrow$  [Formatteren]  $\rightarrow$  [OK]  $\rightarrow$   $\bullet$  op de besturingsknop

#### **Opmerking**

• Vergeet niet dat het formatteren alle gegevens permanent zal wissen, inclusief de beveiligde beelden.

# **Opnamemap maken**

U kunt een map op de "Memory Stick Duo" voor het opnemen van beelden aanmaken. De beelden worden opgenomen in de nieuw aangemaakte map totdat u een andere map aanmaakt of een andere opnamemap selecteert.

1 MENU  $\rightarrow$   $\bullet$  (Instellingen)  $\rightarrow$  ("Memory Stick"-tool)  $\rightarrow$  [Opnamemap  $mathem{aken} \rightarrow [OK] \rightarrow \bullet$  op de besturingsknop

#### **Opmerkingen**

- Dit onderdeel wordt niet afgebeeld wanneer het interne geheugen wordt gebruikt om beelden op te nemen.
- Wanneer u een "Memory Stick Duo" die op een ander apparaat werd gebruikt in de camera plaatst en beelden opneemt, wordt automatisch een nieuwe opnamemap aangemaakt.
- Maximaal 4.000 beelden kunnen in een map worden opgeslagen. Wanneer de capaciteit van de map is opgebruikt, wordt automatisch een nieuwe map aangemaakt.

## **Ö**Over mappen

Nadat een nieuwe map is aangemaakt, kunt u de bestemmingsmap voor het opslaan van de opgenomen beelden veranderen [\(pagina 97\)](#page-96-0) en de map selecteren voor het weergeven van de beelden [\(pagina 79\).](#page-78-0)

# <span id="page-96-0"></span>**Opnamemap wijz.**

U kunt de map op de "Memory Stick Duo" die op dit moment wordt gebruikt voor het opnemen van beelden veranderen.

- 1 MENU  $\rightarrow$   $\leftarrow$  (Instellingen)  $\rightarrow$  ("Memory Stick"-tool)  $\rightarrow$  [Opnamemap wijz.]
- 2 Selecteer een map met </>> </>> op de besturingsknop.
- 3  $[OK] \rightarrow \bullet$

- Dit onderdeel wordt niet afgebeeld wanneer het interne geheugen wordt gebruikt om beelden op te nemen.
- De volgende map kan niet worden geselecteerd als een opnamemap.
	- De map "100"
	- Een map met een nummer dat alleen bestaat uit " $\square\square\square\blacksquare MSDCF$ " of " $\square\square\square MNV01$ "
- U kunt opgenomen beelden niet verplaatsen naar een andere map.

# **Opn.map wissen**

U kunt de map op de "Memory Stick Duo" voor het opnemen van beelden wissen.

- 1 MENU  $\rightarrow$   $\bullet$  (Instellingen)  $\rightarrow$   $\bullet$  ("Memory Stick"-tool)  $\rightarrow$  [Opn.map wissen]
- 2 Selecteer een map met  $\blacktriangleleft/\blacktriangleright$  op de besturingsknop.
- $3$  [OK]  $\rightarrow$   $\bullet$

- Dit onderdeel wordt niet afgebeeld wanneer het interne geheugen wordt gebruikt om beelden op te nemen.
- Als u de map die is ingesteld als de opnamemap wist met [Opn.map wissen], wordt de map met het hoogste mapnummer geselecteerd als de volgende opnamemap.
- U kunt alleen lege mappen wissen. Als een map beelden of bestanden bevat die niet door de camera kunnen worden weergegeven, moet u deze beelden en bestanden eerst wissen, en daarna de map wissen.

# **Kopiëren**

Met deze instelling kunt u alle beelden die in het interne geheugen zijn opgeslagen kopiëren naar een "Memory Stick Duo".

- 1 Plaats een "Memory Stick Duo" met voldoende vrije geheugencapaciteit in de camera.
- 2 MENU  $\rightarrow$   $\blacksquare$  (Instellingen)  $\rightarrow$   $\blacksquare$  ("Memory Stick"-tool)  $\rightarrow$  [Kopiëren]  $\rightarrow$  $[OK] \rightarrow \bullet$  op de besturingsknop

- Gebruik een volledig opgeladen accu. Als u probeert beeldbestanden te kopiëren met de accu als voeding terwijl slechts weinig acculading resteert, kan de accu tijdens het kopiëren leeg raken, waardoor het kopiëren mislukt en/of de gegevens beschadigd raken.
- De beelden kunnen niet afzonderlijk worden gekopieerd.
- De oorspronkelijke beelden blijven ook na het kopiëren bewaard in het interne geheugen. Om de inhoud van het interne geheugen te wissen, haalt u na het kopiëren de "Memory Stick Duo" uit de camera, en formatteert u het interne geheugen ([Formatteren] in [Intern geheugen-tool]).
- Een nieuwe map wordt aangemaakt op de "Memory Stick Duo" en alle gegevens worden ernaar gekopieerd. U kunt niet een bepaalde map kiezen en er beelden naar kopiëren.

# **Bestandsnummer**

U kunt de methode selecteren voor het toewijzen van bestandsnummers aan de beelden.

1 MENU  $\rightarrow$   $\blacksquare$  (Instellingen)  $\rightarrow$   $\blacksquare$  ("Memory Stick"-tool) of  $\blacksquare$  (Intern geheugen-tool)  $\rightarrow$  [Bestandsnummer]  $\rightarrow$  gewenste functie  $\rightarrow \bullet$  op de besturingsknop

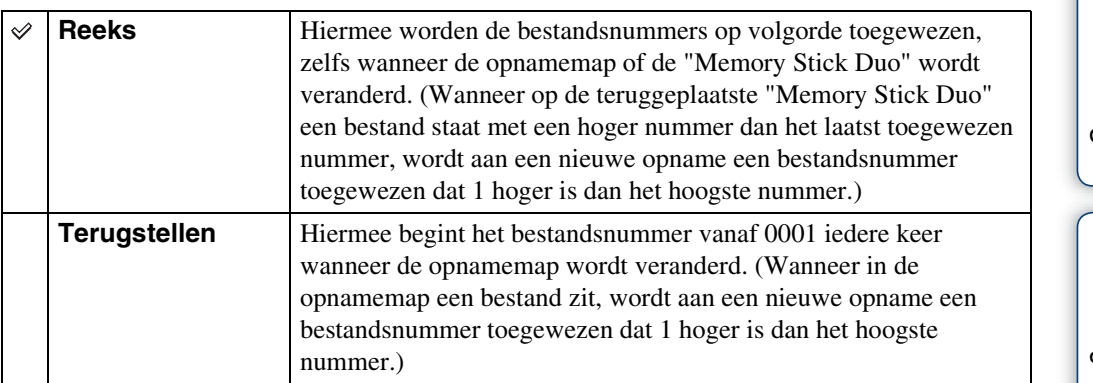

[Inhoud](#page-3-0)

# **Tijdzone instellen**

U kunt de tijd instellen op de lokale tijd van een geselecteerd gebied.

1 MENU  $\rightarrow \blacksquare$  (Instellingen)  $\rightarrow$  (4) (Klokinstellingen)  $\rightarrow$  [Tijdzone instellen]  $\rightarrow$  gewenste instelling  $\rightarrow$   $\bullet$  op de besturingsknop

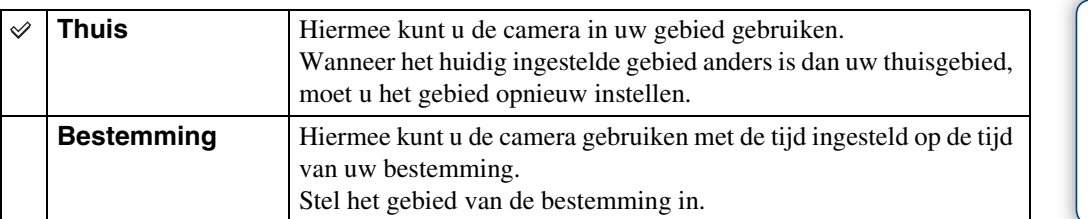

## ÖDe instelling van het gebied veranderen

Door een veelvuldig bezochte bestemming in te stellen kunt u de tijd eenvoudig aanpassen wanneer u die bestemming bezoekt.

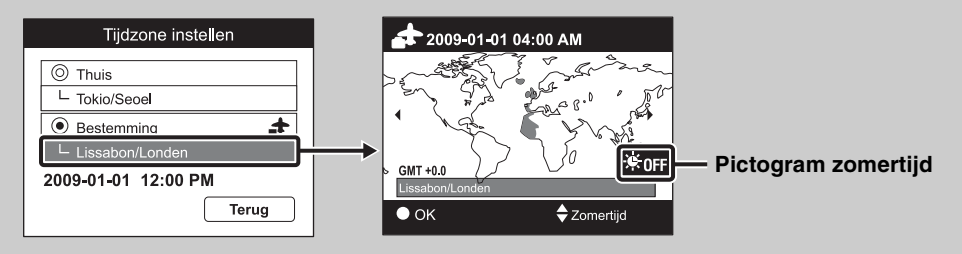

 $\odot$ Selecteer een gebiedsnaam bij [Bestemming] en druk daarna op  $\bullet$  op de besturingsknop.

2) Selecteer een gebied met  $\blacktriangle$ / $\blacktriangleright$  op de besturingsknop en selecteer de zomertijd met  $\blacktriangle$ / $\blacktriangleright$ .

Zoeken op<br>bediening

[Inhoud](#page-3-0)

# **Datum/tijd instellen**

U kunt de datum en tijd opnieuw instellen.

- 1 MENU  $\rightarrow \bullet$  (Instellingen)  $\rightarrow \oplus$  (Klokinstellingen)  $\rightarrow$  [Datum/tijd  $\text{instead} \rightarrow \text{ge}$  wenste instelling  $\rightarrow \bullet$  op de besturingsknop
- 2  $[OK] \rightarrow \bullet$  op de besturingsknop

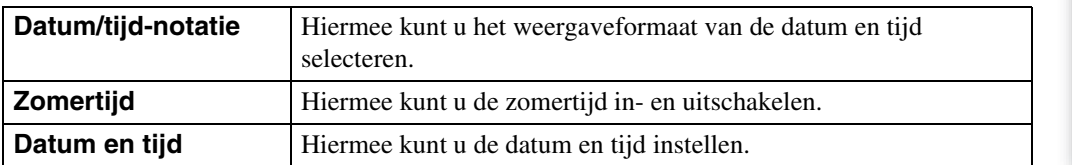

### **Opmerking**

• De camera heeft geen functie om de datum op beelden te projecteren. Door "PMB" op de cd-rom (bijgeleverd) te gebruiken kunt u beelden met de datum erop geprojecteerd opslaan en afdrukken.

# **Beelden weergeven op een televisie**

U kunt beelden bekijken op een televisiescherm door de camera aan te sluiten op een televisie. De aansluiting verschilt afhankelijk van het type televisie dat is aangesloten op de camera. Raadpleeg ook de gebruiksaanwijzing van de televisie.

## **Beelden bekijken door de camera aan te sluiten op een televisie met behulp van de bijgeleverde kabel voor de multifunctionele aansluiting**

- 1 Schakel zowel de camera als de televisie uit.
- 2 Sluit de camera aan op de televisie met behulp van de kabel voor de multifunctionele aansluiting (bijgeleverd).

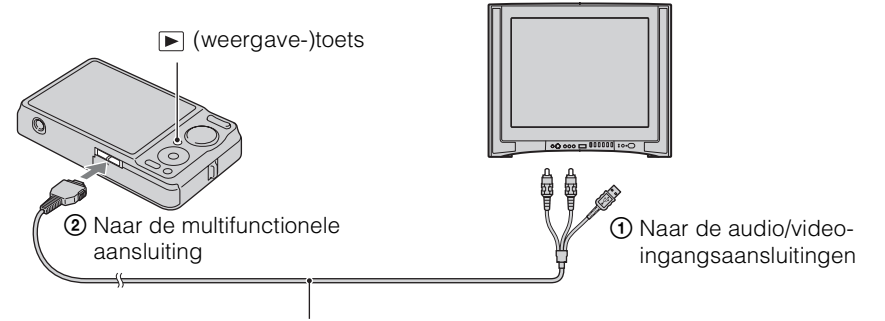

Kabel voor de multifunctionele aansluiting (bijgeleverd)

3 Schakel de televisie in en stel de ingangsbron in.

## 4 Druk op  $\blacktriangleright$  (weergave-)toets om de camera in te schakelen.

De beelden die met de camera zijn opgenomen worden op het televisiescherm weergegeven. Selecteer het gewenste beeld met de besturingsknop.

- Als u de camera in het buitenland gebruikt, kan het noodzakelijk zijn het video-uitgangssignaal te veranderen overeenkomstig de gebruikte televisie [\(pagina 91\).](#page-90-0)
- Het opnamebeeld wordt niet weergegeven op de televisie wanneer de bewegende beelden worden opgenomen terwijl de camera is aangesloten op de televisie.
- Bij uitvoer naar de televisie is de eenvoudig-weergeven-functie niet beschikbaar.

## **Beelden bekijken door de camera aan te sluiten op een HD-televisie**

U kunt een beeld bekijken dat is opgenomen op de camera door de camera aan te sluiten op een HD-televisie (high-definitiontelevisie) met behulp van een HD-uitgangsadapterkabel (los verkrijgbaar). Gebruik een Type1a-compatibele HD-uitgangsadapterkabel.

- 1 Schakel zowel de camera als de televisie uit.
- 2 Sluit de camera aan op een HD-televisie (high-definitiontelevisie) met behulp van een HD-uitgangsadapterkabel (los verkrijgbaar).

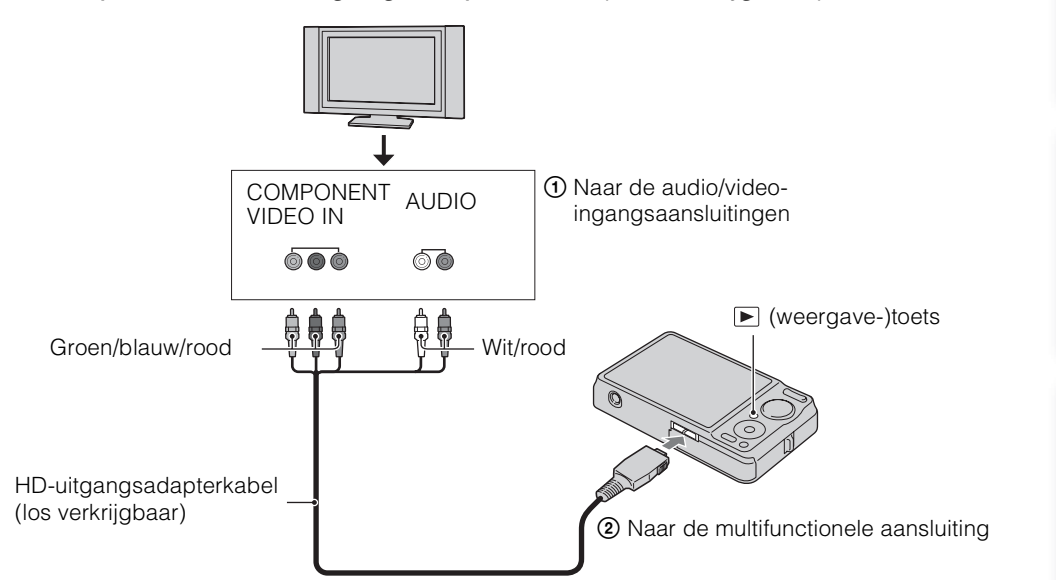

3 Schakel de televisie in en stel de ingangsbron in.

## 4 Druk op  $\blacktriangleright$  (weergave-)toets om de camera in te schakelen.

De beelden die met de camera zijn opgenomen worden op het televisiescherm weergegeven. Selecteer het gewenste beeld met de besturingsknop.

#### **Opmerkingen**

- Stel [COMPONENT] in op [HD(1080i)] [\(pagina 90\)](#page-89-0).
- Beelden opgenomen op beeldformaat [VGA] kunnen niet worden weergegeven in HD-formaat.
- Wanneer u bewegende beelden opneemt terwijl de camera is aangesloten op een televisie met behulp van een HD-uitgangsadapterkabel (los verkrijgbaar), wordt het beeld dat wordt opgenomen niet weergegeven op het televisiescherm.
- Als u de camera in het buitenland gebruikt, kan het noodzakelijk zijn het video-uitgangssignaal te veranderen overeenkomstig de gebruikte televisie [\(pagina 91\).](#page-90-0)
- Bij uitvoer naar de televisie is de eenvoudig-weergeven-functie niet beschikbaar.

Zoeken op<br>bediening

[bediening](#page-6-0) [Zoeken op](#page-6-0) [Zoeken in MENU/](#page-9-0) [Instellingen](#page-9-0) Zoeken in MENU Instellingen

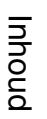

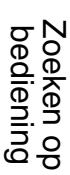

[Index](#page-135-0)

## z"PhotoTV HD"

Deze camera is compatibel met de "PhotoTV HD"-norm.

Door Sony-apparaten die compatibel zijn met PhotoTV HD op elkaar aan te sluiten met behulp van een HD-uitgangsadapterkabel (los verkrijgbaar), kan een compleet nieuwe wereld aan foto's worden bekeken in de adembenemende 'Full HD'-kwaliteit.

- PhotoTV HD maakt een uiterst gedetailleerde, foto-achtige weergave mogelijk van subtiele texturen en kleuren.
- De instellingen moeten ook op de televisie worden gemaakt. Voor meer informatie raadpleegt u de gebruiksaanwijzing van de televisie.

## <span id="page-104-0"></span>**Televisiekleursystemen**

Als u de beelden op een televisiescherm wilt weergeven, hebt u een televisie nodig met een video-ingangsaansluiting en de kabel voor de multifunctionele aansluiting. Het kleursysteem van de televisie moet overeenkomen met dat van de digitale camera. Raadpleeg de onderstaande lijsten voor het televisiekleursysteem van het land of gebied waarin u de camera gebruikt.

#### **NTSC-systeem**

Bahama-eilanden, Bolivia, Canada, Chili, Colombia, Ecuador, Filippijnen, Jamaica, Japan, Korea, Mexico, Midden-Amerika, Peru, Suriname, Taiwan, Venezuela, Verenigde Staten, enz.

#### **PAL-systeem**

Australië, België, China, Denemarken, Duitsland, Finland, Hongarije, Hongkong, Indonesië, Italië, Koeweit, Kroatië, Maleisië, Nederland, Nieuw-Zeeland, Noorwegen, Oostenrijk, Polen, Portugal, Roemenië, Singapore, Slowakije, Spanje, Thailand, Tsjechië, Turkije, Verenigd Koninkrijk, Vietnam, Zweden, Zwitserland, enz.

#### **PAL-M-systeem**

Brazilië

### **PAL-N-systeem**

Argentinië, Paraguay, Uruguay

#### **SECAM-systeem**

Bulgarije, Frankrijk, Griekenland, Guyana, Irak, Iran, Monaco, Oekraïne, Rusland, enz.

# **Gebruiken met een computer**

"PMB" en andere softwareprogramma's staan op de cd-rom (bijgeleverd) waarmee een veelzijdiger gebruik mogelijk is van de beelden die u hebt opgenomen met uw Cyber-shotcamera.

## **Aanbevolen computeromgeving (Windows)**

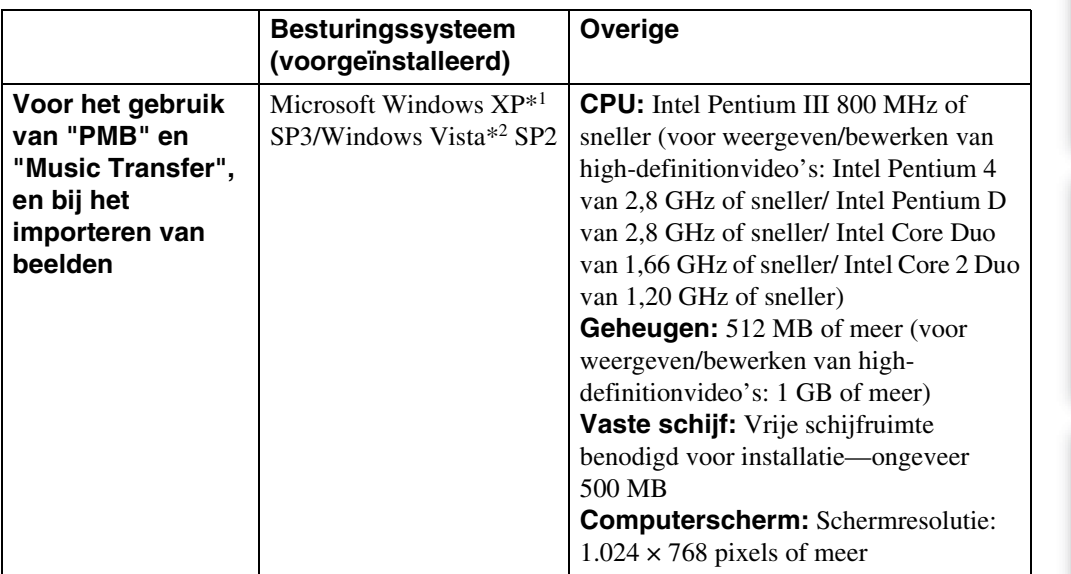

\*1 64-bit versies en Starter (Edition) worden niet ondersteund. Windows Image Mastering API (IMAPI) Ver.2.0 of hoger is vereist om de functie voor het aanmaken van discs te gebruiken.

\*2 Starter (Edition) wordt niet ondersteund.

## **Aanbevolen computeromgeving (Macintosh)**

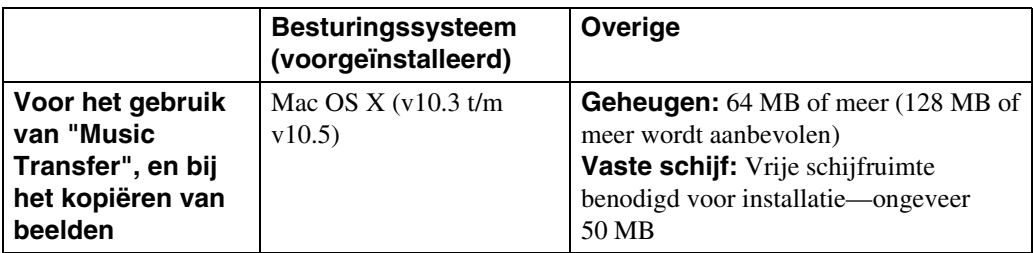

Zoeken op<br>bediening

## 107NL

pnouu

[bediening](#page-6-0) [Zoeken op](#page-6-0) [Zoeken in MENU/](#page-9-0) [Instellingen](#page-9-0)

Zoeken in MENU Instellinger

Zoeken op<br>bediening

[Index](#page-135-0)

- De juiste werking kan niet worden gegarandeerd in een computeromgeving die is opgewaardeerd tot een van de bovenstaande besturingssystemen of in een computeromgeving met meerdere besturingssystemen (multi-boot).
- Als u twee of meer USB-apparaten tegelijkertijd aansluit op een enkele computer, is het mogelijk dat sommige apparaten, waaronder de camera, niet werken, afhankelijk van de typen USB-apparaten die zijn aangesloten.
- Door de camera aan te sluiten via een USB-interface die compatibel is met Hi-Speed USB (voldoet aan USB 2.0) wordt geavanceerde overdracht (overdracht op hoge snelheid) mogelijk aangezien de camera compatibel is met Hi-Speed USB (voldoet aan USB 2.0).
- Wanneer de computer terugkeert vanuit de stand-by- of slaapstand, is het mogelijk dat de communicatie tussen de camera en de computer niet op hetzelfde moment wordt hersteld.

Wordt vervolgd  $\perp$ 

Zoeken in MENU Instellingen

[Index](#page-135-0)

[Inhoud](#page-3-0)

# **Het softwareprogramma gebruiken**

## **"PMB (Picture Motion Browser)" en "Music Transfer" installeren (Windows)**

1 Schakel de computer in en plaats de cd-rom (bijgeleverd) in het cd-romstation.

Het installatie-menuscherm wordt afgebeeld.

- Als het niet wordt afgebeeld, dubbelklikt u op [Computer] (in Windows XP, [Deze computer])  $\rightarrow$ **(SONYPICTUTIL).**
- Nadat het scherm AutoPlay wordt afgebeeld, selecteert u "Install.exe uitvoeren" en volgt u de instructies die op het scherm worden afgebeeld om de installatie uit te voeren.
- 2 Klik op [Installeren].

Het scherm "Choose Setup Language" (Kies taal voor installatie) verschijnt.

3 Selecteer de gewenste taal en ga daarna verder naar het volgende scherm.

Het scherm "License Agreement" (Licentieovereenkomst) verschijnt.

- 4 Lees de overeenkomst zorgvuldig door, klik daarna op de keuzeknop  $( \bigcirc \rightarrow \circledast)$  om de bepalingen van de overeenkomst te accepteren, en klik ten slotte op [Volgende].
- 5 Volg de aanwijzingen op het scherm om het installeren te voltooien.
	- Wanneer de bevestigingsmelding voor opnieuw opstarten wordt afgebeeld, start u de computer opnieuw op aan de hand van de aanwijzingen op het scherm.
	- Het is mogelijk dat DirectX wordt geïnstalleerd, afhankelijk van de systeemomgeving van de computer.
- 6 Haal de cd-rom eruit nadat de installatie voltooid is.
- 7 Start het softwareprogramma.

Om "PMB" te starten, klikt u op <sup>1</sup> (PMB) op het bureaublad. Voor gedetailleerde informatie over de bedieningswijze, klikt u op **§** (Gids voor PMB). Om "PMB" te openen vanuit het menu Start, selecteert u [start]  $\rightarrow$  [Alle programma's]  $\rightarrow$ [Sony Picture Utility].

- Log in als beheerder.
- Alvorens "Music Transfer" te starten, voert u MENU  $\rightarrow \bullet$  (Instellingen)  $\rightarrow$  [Hoofdinstellingen]  $\rightarrow$ [Downl. muz.] uit en sluit u de camera aan op de computer.
- Wanneer "PMB" voor de eerste keer wordt opgestart, wordt de bevestigingsmededeling van de informatiefunctie afgebeeld op het scherm. Selecteer [start].
# [Inhoud](#page-3-0)

Zoeken in MENU Instellinger

# `ÿthleiding tot "PMB"

- Met "PMB" kunt u beelden die met de camera zijn opgenomen importeren in een computer om ze daarop weer te geven. Breng een USB-verbinding tot stand tussen de camera en de computer, en klik daarna op [Importeren].
- Beelden op een computer kunnen worden geëxporteerd naar een "Memory Stick Duo" en worden weergegeven op de camera. Breng een USB-verbinding tot stand tussen de camera en de computer, klik op  $\triangle$  bovenaan het scherm, en klik daarna op [Exporteren].
- U kunt beelden met de datum erop opslaan en afdrukken.
- U kunt beelden die op een computer zijn opgeslagen, weergeven op opnamedatum met de kalenderweergave.
- U kunt stilstaande beelden corrigeren (rode-ogen-vermindering, enz.), en de opnamedatum en -tijd veranderen.
- U kunt discs aanmaken met behulp van een cd- of dvd-schrijfstation.
- U kunt beelden uploaden naar mediaservices. (Een internetverbinding is vereist.)
- Voor meer informatie, zie (Gids voor PMB).

# *i*inleiding tot "Music Transfer"

Met "Music Transfer" kunt u de muziekbestanden die vanuit de fabriek in de camera werden meegeleverd, vervangen door uw favoriete tracks, en muziekbestanden wissen en toevoegen.

U kunt ook de muziekbestanden die vanuit de fabriek in de camera werden meegeleverd, herstellen.

De volgende typen tracks kunnen worden geïmporteerd met behulp van "Music Transfer".

- MP3-bestanden die zijn opgeslagen op de vaste schijf van een computer
- Tracks op een muziek-cd
- Vooraf ingestelde muziek die op de camera is opgeslagen

Voor meer informatie, zie de Help-functie van "Music Transfer".

[Index](#page-135-0)

# <span id="page-109-0"></span>**"Music Transfer" installeren (Macintosh)**

- 1 Schakel de Macintosh-computer in en plaats de cd-rom (bijgeleverd) in het cd-rom-station.
- 2 Dubbelklik op (SONYPICTUTIL).
- 3 Dubbelklik in de map [Mac] op het bestand [MusicTransfer.pkg]. De installatie van de software begint.

# **Opmerkingen**

- "PMB" is niet compatibel met Macintosh-computers.
- Voor meer informatie over het gebruik van "Music Transfer", zie de Help-functie van "Music Transfer".
- Alvorens "Music Transfer" te starten, voert u MENU  $\rightarrow \mathbf{\hat{m}}$  (Instellingen)  $\rightarrow$  [Hoofdinstellingen]  $\rightarrow$ [Downl. muz.], uit en sluit u de camera aan op de computer.
- Sluit alle softwareprogramma's af die geopend zijn voordat u "Music Transfer" installeert.
- Om deze software te installeren moet u ingelogd zijn als beheerder.

# **Ö**Inleiding tot "Music Transfer"

Met "Music Transfer" kunt u de muziekbestanden die vanuit de fabriek in de camera werden meegeleverd, vervangen door uw favoriete tracks, en muziekbestanden wissen en toevoegen.

U kunt ook de muziekbestanden die vanuit de fabriek in de camera werden meegeleverd, herstellen.

De volgende typen tracks kunnen worden geïmporteerd met behulp van "Music Transfer".

- MP3-bestanden die zijn opgeslagen op de vaste schijf van een computer
- Tracks op een muziek-cd
- Vooraf ingestelde muziek die op de camera is opgeslagen

Voor meer informatie, zie de Help-functie van "Music Transfer".

# <span id="page-110-0"></span>**De camera aansluiten op de computer**

- 1 Plaats een voldoende opgeladen accu in de camera, of sluit de camera via de AC-LS5K/AC-LS5 netspanningsadapter (los verkrijgbaar) en de USB/AV/DC IN-kabel voor de multifunctionele aansluiting (los verkrijgbaar) aan op een stopcontact.
	- Gebruik een Type1a-compatibele USB/AV/DC IN-kabel (los verkrijgbaar).
- 2 Schakel de computer in en druk daarna op de  $\blacktriangleright$  (weergave-)toets.
- 3 Sluit de camera aan op de computer.
	- Als een USB-verbinding voor het eerst tot stand wordt gebracht, draait de computer automatisch een programma om de camera te herkennen. Wacht een poosje.

<span id="page-110-3"></span>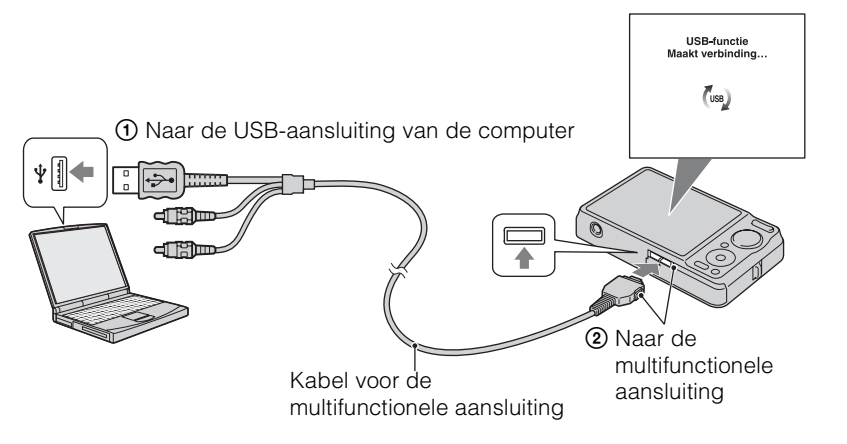

# <span id="page-110-2"></span>**Beelden importeren in een computer (Windows)**

Met "PMB" kunt u eenvoudig beelden importeren.

Voor meer informatie over de functies van "PMB", raadpleegt u de "Gids voor PMB".

# <span id="page-110-1"></span>**Beelden naar een computer importeren zonder "PMB"**

Als de wizard AutoPlay wordt afgebeeld nadat een USB-verbinding tot stand is gebracht tussen de camera en een computer, klikt u op [Map openen en bestanden weergeven]  $\rightarrow$  [OK]  $\rightarrow$  $[DCIM] \rightarrow en kopieert u de gewenste bestanden naar de computer.$ 

# <span id="page-111-1"></span>**Beelden importeren in een computer (Macintosh)**

- 1 Sluit eerst de camera aan op de Macintosh-computer. Dubbelklik op het nieuw herkende pictogram op het bureaublad  $\rightarrow$  [DCIM]  $\rightarrow$  de map waarin de beelden die u wilt importeren zijn opgeslagen.
- 2 Sleep de beeldbestanden naar het pictogram van de vaste schijf en zet ze erop neer.

De beeldbestanden worden naar de vaste schijf gekopieerd.

- Voor informatie over de opslaglocatie van de beelden en de bestandsnamen, zie [pagina 130](#page-129-0).
- 3 Dubbelklik op het pictogram van de vaste schijf  $\rightarrow$  het gewenste beeldbestand in de map waarin de gekopieerde bestanden zitten. Het beeld wordt afgebeeld.

# <span id="page-111-0"></span>**De USB-verbinding verwijderen**

Volg de procedures vanaf stap 1 t/m 3 hieronder voordat u de volgende handelingen uitvoert:

- Loskoppelen van de kabel voor de multifunctionele aansluiting.
- Eruit halen van een "Memory Stick Duo".
- Een "Memory Stick Duo" in de camera plaatsen na het kopiëren van beelden uit het interne geheugen.
- Uitschakelen van de camera.
- 1 Dubbelklik op het verwijderingspictogram in het systeemvak.
- 2 Klik op  $\triangleq$  (USB-apparaat voor massaopslag)  $\rightarrow$  [Stoppen].
- 3 Controleer of het juiste apparaat wordt aangegeven in het bevestigingsvenster en klik op [OK].

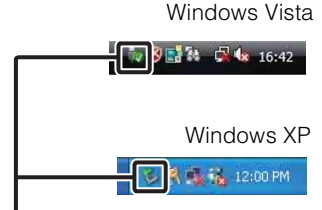

Verwijderingspictogram

# **Opmerking**

• Sleep het pictogram van de "Memory Stick Duo" of het pictogram van het station naar het pictogram van de "Prullenbak" en laat het erin vallen wanneer u een Macintosh-computer gebruikt, voordat de camera wordt losgekoppeld van de computer.

# **"Geavanceerde Cyber-shothandleiding" weergeven**

"Geavanceerde Cyber-shot-handleiding" beschrijft in groter detail het gebruik van de camera en de optionele accessoires.

# **Weergeven op een Windows-computer**

Wanneer u het "Cyber-shot-handboek" installeert, wordt tevens de "Geavanceerde Cyber-shothandleiding" geïnstalleerd.

1 Dubbelklik op (Geavanceerde handleiding) op het bureaublad.

Om de "Geavanceerde handleiding" te openen vanuit het menu Start, klikt u op [start] t [Alle programma's]  $\rightarrow$  [Sony Picture Utility]  $\rightarrow$  [Geavanceerde handleiding].

# **Weergeven op een Macintosh-computer**

- 1 Kopieer de map [stepupguide] in de map [stepupguide] naar de computer.
- 2 Selecteer [stepupguide], [language] en daarna de map [NL] op de cd-rom (bijgeleverd), en kopieer alle bestanden in de map [NL] naar de map [img] in de map [stepupguide] die u in stap 1 naar de computer hebt gekopieerd. (Overschrijf de bestanden in de map [img] met de bestanden in de map [NL].)
- 3 Nadat het kopiëren klaar is, dubbelklikt u op "stepupguide.hqx" in de map [stepupguide] om het gecomprimeerde bestand uit te pakken, en dubbelklikt u tenslotte op het resulterende bestand "stepupguide".

# **Opmerking**

• Als op de computer geen softwareprogramma is geïnstalleerd om het HQX-bestand uit te pakken, installeert u Stuffit Expander.

# <span id="page-113-0"></span>**Stilstaande beelden afdrukken**

U kunt stilstaande beelden op de volgende manieren afdrukken.

- Rechtstreeks beelden afdrukken op een PictBridge-compatibele printer
- Rechtstreeks beelden afdrukken op een "Memory Stick"-compatibele printer Voor meer informatie leest u de gebruiksaanwijzing van de printer.
- Beelden afdrukken met behulp van een computer U kunt beelden importeren in een computer met behulp van het bijgeleverde softwareprogramma "PMB" en de beelden afdrukken. U kunt de datum in het beeld invoegen en deze afdrukken. Voor meer informatie, zie "Gids voor PMB".
- Beelden afdrukken in een winkel [\(pagina 115\)](#page-114-0)

# **Opmerkingen**

- Als u beelden afdrukt die zijn opgenomen in de [16:9] functie, kunnen beide zijranden worden afgeknipt.
- Afhankelijk van de printer kan het onmogelijk zijn panoramabeelden af te drukken.

# <span id="page-113-2"></span>**Rechtstreeks beelden afdrukken op een PictBridge-compatibele printer**

Zelfs als u geen computer hebt, kunt u de beelden die u hebt opgenomen met uw camera afdrukken door de camera rechtstreeks aan te sluiten op een PictBridge-compatibele printer.

**PictBridge** "PictBridge" voldoet aan de CIPA-norm. (CIPA: Camera & Imaging Products Association)

- 1 Plaats een voldoende opgeladen accu in de camera.
- 2 Sluit de camera aan op de printer.

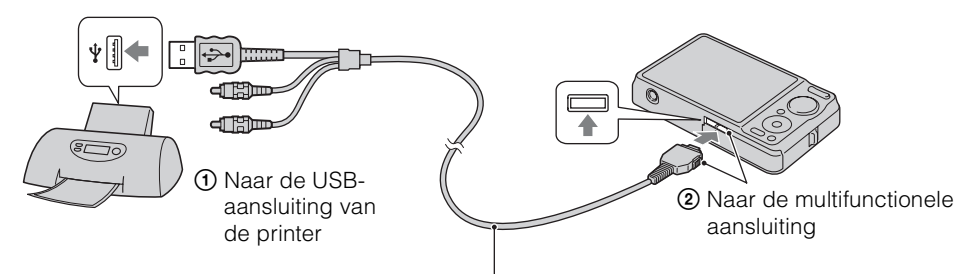

<span id="page-113-1"></span>Kabel voor de multifunctionele aansluiting

# 3 Schakel de camera en de printer in.

Nadat de verbinding tot stand is gebracht, wordt de  $\gamma$  indicator afgebeeld op het scherm. Als de  $\gamma$  indicator knippert op het scherm van de camera (foutmelding), controleert u de aangesloten printer.

4 MENU  $\rightarrow \blacksquare$  (Afdrukken)  $\rightarrow$  gewenste functie  $\rightarrow \bullet$  op de besturingsknop

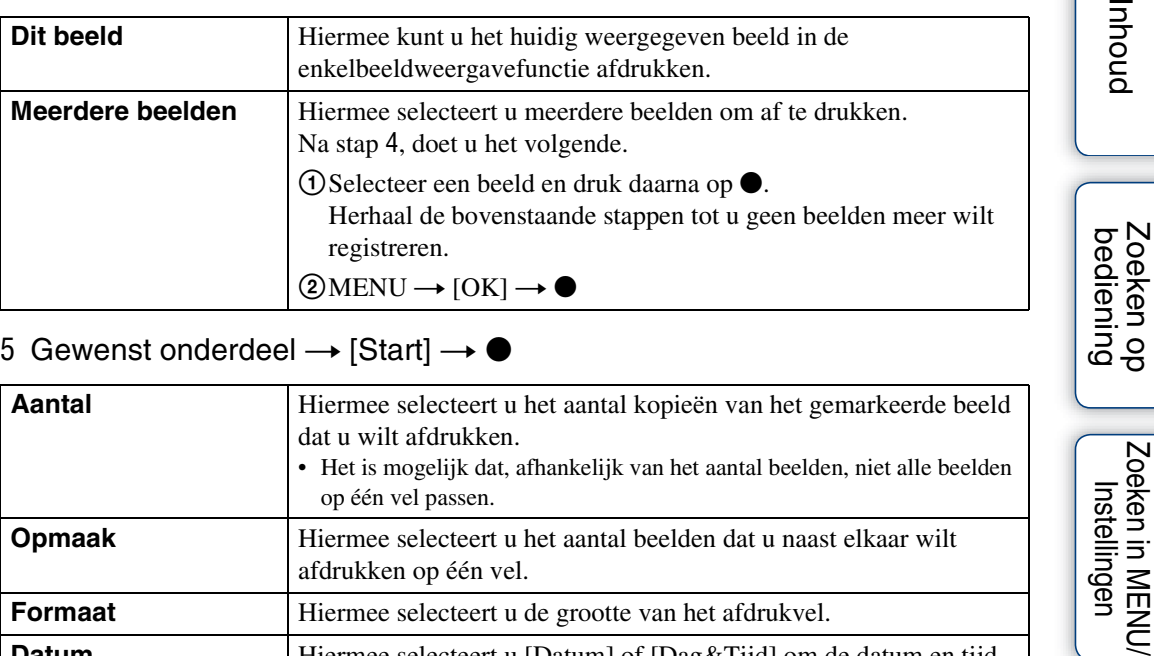

# 5 Gewenst onderdeel  $\rightarrow$  [Start]  $\rightarrow \bullet$

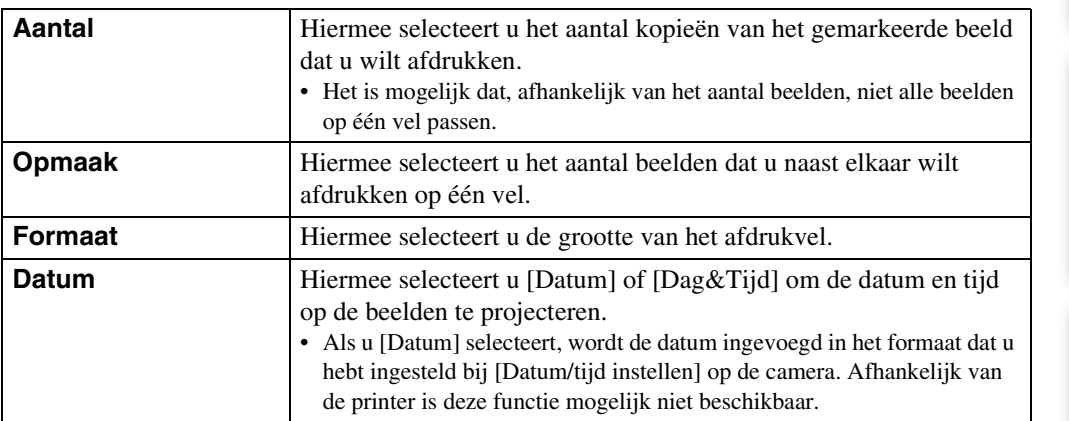

# <span id="page-114-2"></span>**Opmerkingen**

- Bewegende beelden kunnen niet afgedrukt worden.
- Als de camera niet kon worden aangesloten op de printer, controleert u of bij  $\gamma \tau$  (Hoofdinstellingen) het onderdeel [USB-aansluiting] is ingesteld op [PictBridge].
- Koppel de kabel voor de multifunctionele aansluiting niet los terwijl de  $\mathbb{R}$  (PictBridge aangesloten) indicator op het scherm wordt afgebeeld.

# <span id="page-114-1"></span><span id="page-114-0"></span>**Beelden afdrukken in een winkel**

U kunt een "Memory Stick Duo", met daarop beelden die met de camera zijn opgenomen, meenemen naar een winkel met fotoafdrukservice. Als de winkel het afdrukken van foto's volgens de DPOF-norm ondersteunt, kunt u van tevoren op het weergavefunctie een DPOF-afdrukmarkering aanbrengen op de beelden, zodat u deze niet opnieuw hoeft te selecteren wanneer u ze in de winkel afdrukt.

Zoeken in MENU Instellingen

**Suud** 

# Zoeken op<br>bediening [bediening](#page-6-0) [Zoeken op](#page-6-0) [Zoeken in MENU/](#page-9-0) [Instellingen](#page-9-0)

# **Opmerkingen**

- U kunt de beelden die in het interne geheugen zijn opgeslagen niet rechtstreeks vanuit de camera afdrukken in winkel met fotoafdrukservice. Kopieer de beelden eerst naar een "Memory Stick Duo" [\(pagina 99\)](#page-98-0) en neem de "Memory Stick Duo" daarna mee naar de afdrukwinkel.
- Vraag aan de winkel met fotoafdrukservice welke typen "Memory Stick Duo" ze kunnen verwerken.
- Als een "Memory Stick Duo" niet wordt ondersteund door uw winkel met fotoafdrukservice, kopieert u de beelden die u wilt afdrukken naar een ander medium, zoals een cd-r en neemt u deze mee naar de winkel.
- Een "Memory Stick Duo"-adapter (los verkrijgbaar) kan noodzakelijk zijn. Vraag dit aan de winkel met fotoafdrukservice.
- Voordat u beeldgegevens meeneemt naar een winkel, maakt u altijd eerst een (reserve) kopie ervan op een vaste schijf.
- U kunt het aantal afdrukken niet instellen.
- Als u de datum op de beelden wilt projecteren, vraagt u dit aan het personeel in de winkel met fotoafdrukservice.

Zoeken in MENU Instellingen

# <span id="page-116-1"></span>**Problemen oplossen**

Als u problemen ondervindt met de camera, probeert u de onderstaande oplossingen.

# 1 **Controleer de punten op pagina's [117](#page-116-0) t/m [124.](#page-123-0)**

Als een code zoals "C/E: $\Box\Box$ : $\Box\Box$ " op het scherm wordt afgebeeld, raadpleegt u pagina [125](#page-124-0).

2 **Haal de accu eruit, wacht ongeveer een minuut, plaats de accu weer terug, en schakel vervolgens de camera in.**

3 **Stel de instellingen terug op de standaardinstellingen [\(pagina 89\)](#page-88-0).**

# 4 **Neem contact op met uw Sony-dealer of het plaatselijke erkende Sony-servicecentrum.**

Tijdens de reparatie van camera's met een intern geheugen of opgenomen muziekbestanden, kunnen de gegevens in de camera, uitsluitend voor zover noodzakelijk, worden gecontroleerd om de storingssymptomen te bevestigen en verhelpen. Sony zal dergelijke gegevens niet kopiëren of bewaren.

Extra informatie over deze camera en antwoorden op veelgestelde vragen vindt u op onze Customer Support-website voor klantenondersteuning. <http://www.sony.net/>

# <span id="page-116-0"></span>**Accu en spanning**

# **De accu kan niet worden geplaatst.**

• Plaats de accu op de juiste wijze door de accu-uitwerphendel in te duwen.

# **De camera kan niet worden ingeschakeld.**

- Nadat de accu in de camera is geplaatst, kan het enkele momenten duren voordat de camera van stroom wordt voorzien.
- Plaats de accu op de juiste wijze.
- De accu is leeg. Plaats een opgeladen accu.
- Gebruik een aanbevolen type accu.

# **De camera schakelt plotseling uit.**

- Afhankelijk van de camera- en accutemperatuur kan de voeding automatisch worden uitgeschakeld om de camera te beschermen. In dat geval wordt een mededeling op het LCD-scherm afgebeeld voordat de voeding wordt uitgeschakeld.
- Als u de camera gedurende ongeveer twee minuten niet bedient terwijl deze is ingeschakeld, wordt de camera automatisch uitgeschakeld om te voorkomen dat de accu leeg loopt. Schakel de camera weer in.

# **De resterende-acculadingindicator is onjuist.**

- Dit doet zich voor wanneer u de camera op een zeer warme of koude plaats gebruikt.
- Er is een verschil opgetreden tussen de resterende-acculadingindicator en de daadwerkelijk resterende acculading. Ontlaad de accu eenmaal volledig en laad deze daarna op om de aanduiding van de resterende-acculadingindicator te corrigeren.
- De accu is niet meer bruikbaar [\(pagina 133\)](#page-132-0). Vervang deze door een nieuwe.

### **De accu kan niet worden opladen.**

• U kunt de accu niet opladen met behulp van de AC-LS5K/AC-LS5 netspanningsadapter (los verkrijgbaar). Gebruik de acculader om de accu op te laden.

# **Het CHARGE-lampje knippert tijdens het opladen van de accu.**

- Haal de accu uit de acculader en plaats hem op de juiste wijze weer terug.
- De temperatuur kan ongeschikt zijn voor opladen. Probeer de accu opnieuw op te laden binnen het bedrijfstemperatuurbereik (10 °C t/m 30 °C).
- Raadpleeg [pagina 134](#page-133-0) voor meer informatie.

# **Stilstaande beelden/bewegende beelden opnemen**

### **Beelden kunnen niet worden opgenomen.**

- Controleer de resterende opslagcapaciteit van het interne geheugen of de "Memory Stick Duo". Als deze vol is, doet u een van de volgende dingen:
- Wis overbodige beelden [\(pagina 41\).](#page-40-0)
- Plaats een andere "Memory Stick Duo".
- Tijdens het opladen van de flitser kunt u geen beelden opnemen.
- Bewegende beelden waarvan het formaat is ingesteld op [1280×720] kunnen alleen worden opgenomen op een "Memory Stick PRO Duo". Als u een ander opnamemedium gebruikt dan de "Memory Stick PRO Duo", stelt u het beeldformaat van de bewegende beelden in op [VGA].
- Stel [Demonstratiefunctie] in op [Uit] [\(pagina 88\)](#page-87-0).

### **De lach-sluiterfunctie werkt niet.**

- Er wordt geen beeld opgenomen als geen lachend gezicht wordt herkend.
- Stel [Demonstratiefunctie] in op [Uit] [\(pagina 88\)](#page-87-0).

# **De antiwaasfunctie werkt niet.**

- De antiwaasfunctie werkt niet wanneer (wat wordt afgebeeld op het scherm.
- Het is mogelijk dat de antiwaasfunctie niet goed werkt tijdens het opnemen van nachtscènes.
- Neem op nadat u de ontspanknop tot halverwege hebt ingedrukt.

### **Het opnemen duurt erg lang.**

- Als de sluitertijd onder zwakke belichting langer wordt dan een bepaalde tijdsduur, treedt automatische NR (ruisonderdrukking) lange-sluitertijdfunctie in werking om de beeldruis te verminderen. Onder dergelijke omstandigheden, duurt het opnemen lang.
- De dichte-ogenverminderingsfunctie is ingeschakeld. Stel [Dichte-ogenvermindering] terug op [Uit] [\(pagina 66\)](#page-65-0).

# **Het beeld is onscherp.**

- Het onderwerp bevindt zich te dichtbij. Zorg ervoor dat tijdens het opnemen de lens van de camera verder verwijderd is van het onderwerp dan de minimale opnameafstand (ongeveer 5 cm (W-kant) of 50 cm (T-kant) tussen lens en onderwerp).
- (Schemer),  $\blacksquare$  (Landschap) of  $\ddot{\otimes}$  (Vuurwerk) is geselecteerd als de scènekeuzefunctie voor het opnemen van stilstaande beelden.

# **De zoomfunctie werkt niet.**

- U kunt de optische zoom niet gebruiken tijdens het opnemen in de functie Panorama door beweging.
- U kunt de slimme-zoomfunctie niet gebruiken afhankelijk van het beeldformaat [\(pagina 82\)](#page-81-0).
- U kunt de digitale-zoomfunctie niet gebruiken wanneer:
- U bewegende beelden opneemt.
- De lach-sluiterfunctie is ingeschakeld.

# **Kan de gezichtsherkenningsfunctie niet selecteren.**

• U kunt de gezichtsherkenningsfunctie alleen selecteren wanneer de scherpstellingsfunctie is ingesteld op [Multi-AF] en de lichtmeetfunctie is ingesteld op [Multi].

# **De flitser werkt niet.**

- U kunt de flitser niet gebruiken wanneer:
- De Burst- of Exposure Bracket-functie is geselecteerd [\(pagina 36\)](#page-35-0).
- $-\text{fso}$  (Hoge gevoeligheid),  $\bigcup$  (Schemer) of  $\ddot{\otimes}$  (Vuurwerk) is geselecteerd als de scènekeuzefunctie.
- U opneemt in de functies Panorama door beweging, Bewegende beelden, Anti-bewegingswaas en Schemeropname uit de hand.
- Stel de flitser in op  $\frac{1}{2}$  (Aan) [\(pagina 33\)](#page-32-0) als de scènekeuzefunctie is ingesteld op  $\boxed{\triangle}$  (Landschap),  $\mathbb{N}$  (Voedsel),  $\blacktriangleright$  (Huisdieren),  $\mathbb{R}$  (Strand),  $\mathbb{R}$  (Sneeuw) of  $\blacktriangleright$  (Onderwater).

# **Wazige, witte, ronde vlekken verschijnen in beelden opgenomen met de flitser.**

• Deeltjes (stof, pollen, enz.) in de lucht weerkaatsten het flitslicht en werden zichtbaar in het beeld. Dit is geen defect.

# **De close-up-opnamefunctie (Macro) werkt niet.**

- De camera stelt automatisch scherp. Houd de ontspanknop tot halverwege ingedrukt. Het scherpstellen kan enige tijd duren als een onderwerp van dichtbij wordt opgenomen.
- (Landschap), (Schemer) of (Vuurwerk) is geselecteerd als de scènekeuzefunctie.

# **De datum en tijd worden niet afgebeeld op het LCD-scherm.**

• Tijdens het opnemen worden de datum en tijd niet afgebeeld. Deze worden alleen tijdens weergave afgebeeld.

# **Kan de datum niet op het beeld projecteren.**

• Deze camera heeft geen functie om de datum op beelden te projecteren. Door "PMB" te gebruiken kunt u beelden met de datum erop geprojecteerd opslaan en afdrukken [\(pagina 108\).](#page-107-0)

# **De F-waarde en de sluitertijd knipperen wanneer u de ontspanknop tot halverwege indrukt.**

• De belichting is niet goed. Stel de belichting goed in [\(pagina 51\)](#page-50-0).

[bediening](#page-6-0) [Zoeken op](#page-6-0) [Zoeken in MENU/](#page-9-0) [Instellingen](#page-9-0)

Zoeken in MENU Instellingen

# **De kleuren van het beeld zijn niet juist.**

• Stel de witbalans in [\(pagina 53\)](#page-52-0).

# **In het beeld verschijnt ruis wanneer u op een donkere plaats naar het scherm kijkt.**

• De camera probeert de zichtbaarheid van het scherm te verhogen door het beeld tijdelijk helderder te maken onder omstandigheden met een slechte verlichting. Dit is niet van invloed op het opgenomen beeld.

### **De ogen van het onderwerp zijn rood.**

- Stel [Rode-ogeneffect] in op [Autom.] of [Aan] [\(pagina 67\).](#page-66-0)
- Neem het beeld op met behulp van de flitser vanaf een afstand korter dan het flitsbereik.
- Verlicht het vertrek en neem het onderwerp op.
- Werk het beeld bij met behulp van [Bijwerken]  $\rightarrow$  [Rode-ogen-correctie] op het weergavemenu [\(pagina 74\)](#page-73-0), of bewerk het beeld met behulp van het softwareprogramma "PMB".

### **Punten verschijnen en blijven op het scherm.**

• Dit is geen defect. Deze punten worden niet opgenomen.

### **Beelden kunnen niet continu worden opgenomen.**

- Het interne geheugen of de "Memory Stick Duo" is vol. Wis overbodige beelden [\(pagina 41\).](#page-40-0)
- De accu is bijna leeg. Plaats een opgeladen accu.

### **Hetzelfde beeld wordt meerdere keren opgenomen.**

- Stel [Burst/Bracket] in op [Normaal] [\(pagina 36\)](#page-35-0).
- [Scèneherkenning] staat op [Geavanceerd] [\(pagina 60\).](#page-59-0)

# **Beelden bekijken**

### **Kan geen beelden weergeven.**

- De map-/bestandsnaam is veranderd op de computer.
- Wij kunnen weergave op deze camera niet garanderen voor beelden die op een computer werden bewerkt en voor beelden die op een andere camera werden opgenomen.
- De camera staat in de USB-functie. Wis de USB-verbinding [\(pagina 112\).](#page-111-0)
- Het kan onmogelijk zijn sommige beelden weer te geven die op de "Memory Stick Duo" staan en zijn opgenomen op een andere camera. Geef dergelijke beelden weer in de mapweergave [\(pagina 72\)](#page-71-0).
- Dit wordt veroorzaakt door beelden op de computer te kopiëren naar een "Memory Stick Duo" zonder gebruik te maken van "PMB". Geef dergelijke beelden weer in de mapweergave [\(pagina 72\)](#page-71-0).

### **De datum en tijd worden niet afgebeeld.**

• De schermweergave is ingesteld op het weergeven van alleen beelden. Druk op DISP (schermweergave-instellingen) om informatie af te beelden [\(pagina 18\).](#page-17-0)

# **Onmiddellijk nadat de weergave is begonnen, ziet het beeld er grof uit.**

• Dit kan gebeuren als gevolg van de beeldverwerking. Dit is geen defect.

# **Langs de linker- en rechterzijkanten van het scherm zijn zwarte banden zichtbaar.**

• [Autom. Oriëntatie] staat op [Aan] [\(pagina 83\)](#page-82-0).

[Inhoud](#page-3-0)

[bediening](#page-6-0) [Zoeken op](#page-6-0) [Zoeken in MENU/](#page-9-0) [Instellingen](#page-9-0)

Zoeken in MENU Instellingen

bediening Zoeken op

[Index](#page-135-0)

### **Kan geen beelden in de indexweergavefunctie weergeven.**

• De functiekeuzeknop staat in de stand **EASY** (Eenvoudig opnemen). Zet de functiekeuzeknop in een andere stand om de beelden weer te geven.

## **Er is geen muziek hoorbaar tijdens een diavoorstelling.**

- Kopieer de muziekbestanden naar de camera met "Music Transfer" (pagina's [108](#page-107-0), [110\)](#page-109-0).
- Controleer dat de instellingen van het volumeniveau en de diavoorstelling correct zijn [\(pagina 69\)](#page-68-0).
- Een diavoorstelling wordt weergegeven in [Continue weergave]. Selecteer [Diavoorstelling met muziek] en geef weer.

### **Het beeld wordt niet weergegeven op de televisie.**

- Controleer [Video-uit] om te bevestigen dat het video-uitgangssignaal van de camera is ingesteld op het kleursysteem van de televisie [\(pagina 91\)](#page-90-0).
- Controleer of de aansluiting juist is [\(pagina 103\).](#page-102-0)
- Als de USB-stekker van de kabel voor de multifunctionele aansluiting is aangesloten op een ander apparaat, koppelt u deze los [\(pagina 112\)](#page-111-0).
- Als tijdens het opnemen van bewegende beelden de camera is aangesloten op de televisie, wordt het opgenomen beeld niet op het televisiescherm weergegeven.

# **Wissen**

### **Beelden kunnen niet worden gewist.**

• Annuleer de beveiliging [\(pagina 76\).](#page-75-0)

# **Computers**

# **De "Memory Stick PRO Duo" wordt niet herkend door een computer met een "Memory Stick"-gleuf.**

- Controleer dat de computer en de "Memory Stick"-lezer/schrijver "Memory Stick PRO Duo" ondersteunen. Gebruikers van computers en "Memory Stick"-lezers/schrijvers gemaakt door andere fabrikanten dan Sony dienen contact op te nemen met die fabrikanten.
- Als de "Memory Stick PRO Duo" niet wordt ondersteund, sluit u de camera aan op de computer (pagina's [111,](#page-110-0) [112\)](#page-111-1). De computer herkent de "Memory Stick PRO Duo".

### **De computer herkent de camera niet.**

- Wanneer de accu bijna leeg is, plaatst u een opgeladen accu of gebruikt u een netspanningsadapter (los verkrijgbaar).
- Stel [USB-aansluiting] in op [Autom.] of [Mass Storage] [\(pagina 92\)](#page-91-0).
- Gebruik de kabel voor de multifunctionele aansluiting (bijgeleverd).
- Koppel de kabel voor de multifunctionele aansluiting los van zowel de computer als de camera, en sluit deze daarna weer stevig aan.
- Koppel alle apparatuur, behalve de camera, het toetsenbord en de muis, los van de USB-aansluitingen van de computer.
- Sluit de camera rechtstreeks aan op de computer en niet via een USB-hub of ander apparaat.

### **Kan geen beelden importeren.**

- Sluit de camera goed aan op de computer door middel van een USB-verbinding [\(pagina 111\)](#page-110-0).
- Als u beelden opneemt op een "Memory Stick Duo" die op een computer is geformatteerd, kan het onmogelijk zijn de beelden te importeren in een computer. Neem op met behulp van een "Memory Stick Duo" die in deze camera is geformatteerd [\(pagina 95\).](#page-94-0)

# **Nadat de USB-verbinding tot stand is gekomen, start "PMB" niet automatisch op.**

• Breng de USB-verbinding tot stand nadat de computer is opgestart.

### **Beelden kunnen niet worden weergegeven op de computer.**

- Wanneer u "PMB" gebruikt, raadpleegt u de "Gids voor PMB" [\(pagina 108\)](#page-107-0).
- Raadpleeg de fabrikant van de computer of de software.

# **Wanneer u bewegende beelden op een computer bekijkt, worden beeld en geluid onderbroken door storing.**

• U geeft de bewegende beelden rechtstreeks weer vanuit het interne geheugen of vanaf de "Memory Stick Duo". Importeer de bewegende beelden in de vaste schijf van de computer, en geef daarna de bewegende beelden weer vanaf de vaste schijf [\(pagina 108\)](#page-107-0).

# **Beelden die eenmaal naar een computer zijn geëxporteerd, kunnen niet meer op de camera worden weergegeven.**

- Exporteer ze naar een map die door de camera wordt herkend, zoals "101MSDCF" [\(pagina 130\).](#page-129-0)
- Als u een ander softwareprogramma dan "PMB" gebruikt, wordt de informatie mogelijk niet juist bijgewerkt waardoor beelden blauw kunnen worden of anderszins niet goed worden weergegeven. Dit is geen defect.
- Wanneer blauwe beelden worden weergegeven, bekijkt u deze in de mapweergavefunctie of wist u ze met de camera.
- Gebeurtenisweergave is niet beschikbaar op deze camera.

# **"Memory Stick Duo"**

### **De "Memory Stick Duo" kan niet worden geplaatst.**

• Plaats de "Memory Stick Duo" in de juiste richting.

# **U hebt een "Memory Stick Duo" per ongeluk geformatteerd.**

• Alle gegevens op de "Memory Stick Duo" zijn gewist door het formatteren. U kunt deze niet meer herstellen.

# **Intern geheugen**

# **U kunt geen beelden weergeven of beelden opnemen met behulp van het interne geheugen.**

• Er zit een "Memory Stick Duo" in de camera. Haal deze eruit.

# **De beeldgegevens in het interne geheugen kunnen niet worden gekopieerd naar de "Memory Stick Duo".**

• De "Memory Stick Duo" is vol. Kopieer naar een "Memory Stick Duo" van voldoende capaciteit.

# **Kan de beeldgegevens op de "Memory Stick Duo" of de computer niet kopiëren naar het interne geheugen.**

• Deze functie is niet beschikbaar.

[Inhoud](#page-3-0)

Zie ["PictBridge-compatibele printer"](#page-122-0) tezamen met de onderstaande punten.

# **Beelden kunnen niet worden afgedrukt.**

• Zie de gebruiksaanwijzing van de printer.

# **De beelden worden afgedrukt met beide randen afgesneden.**

- Afhankelijk van de printer kunnen alle randen van het beeld worden afgesneden. Met name wanneer u een beeld afdrukt dat is opgenomen met het beeldformaat ingesteld op [16:9], kunnen de zijranden van het beeld worden bijgesneden.
- Wanneer u beelden afdrukt op uw printer, annuleert u de instellingen van bijsnijden en afdrukken zonder randen. Vraag de fabrikant van de printer of de printer deze functies heeft of niet.
- Als u de beelden laat afdrukken in een winkel met fotoafdrukservice, vraagt u aan het winkelpersoneel of ze de beelden kunnen afdrukken zonder dat de randen worden afgesneden.

# **U kunt geen beelden afdrukken met de datum erop geprojecteerd.**

- Met "PMB" kunt u beelden afdrukken met daarop de datum geprojecteerd [\(pagina 108\)](#page-107-0).
- De camera heeft geen functie om de datum op beelden te projecteren. Echter, omdat de beelden opgenomen op deze camera informatie bevatten over de opnamedatum, kunt u de beelden afdrukken met daarop de datum geprojecteerd als de printer of de software deze Exif-informatie kan herkennen. Voor eventuele compatibiliteit met Exif-informatie, neemt u contact op met de fabrikant van de printer of van de software.
- Als u gebruik maakt van een fotoafdrukservice, vraagt u het winkelpersoneel de datum op de beelden te projecteren.

# <span id="page-122-0"></span>**PictBridge-compatibele printer**

# **Het is niet mogelijk een verbinding tot stand te brengen.**

- De camera kan niet rechtstreeks op een printer worden aangesloten die niet compatibel is met PictBridge. Vraag de fabrikant van de printer of uw printer compatibel is met PictBridge of niet.
- Controleer of de printer is ingeschakeld en op de camera kan worden aangesloten.
- Stel [USB-aansluiting] in op [PictBridge] [\(pagina 92\)](#page-91-0).
- Koppel de kabel voor de multifunctionele aansluiting los en sluit deze weer aan. Bij het verschijnen van een foutmelding op de printer, moet u de gebruiksaanwijzing van de printer raadplegen.

# **Beelden kunnen niet worden afgedrukt.**

- Controleer of de camera op de juiste wijze met behulp van de kabel voor de multifunctionele aansluiting op de printer is aangesloten.
- Schakel de printer in. Voor meer informatie raadpleegt u de gebruiksaanwijzing van de printer.
- Als u tijdens het afdrukken [Sluiten] selecteert, is het mogelijk dat de beelden niet worden afgedrukt. Koppel de kabel voor de multifunctionele aansluiting los en sluit deze weer aan. Als u de beelden nog steeds niet kunt afdrukken, koppelt u de kabel voor de multifunctionele aansluiting los, schakelt u de printer uit en weer in, en sluit u de kabel voor de multifunctionele aansluiting weer aan.
- Bewegende beelden kunnen niet afgedrukt worden.
- Beelden die op een andere camera werden opgenomen, of beelden die op een computer zijn bewerkt, kunnen misschien niet worden afgedrukt.
- Afhankelijk van de printer kan het onmogelijk zijn panoramabeelden af te drukken, of worden de panoramabeelden in afgeknipte vorm afgedrukt.

# **De afdrukopdracht is geannuleerd.**

• Controleer dat de kabel voor de multifunctionele aansluiting is losgekoppeld voordat de (PictBridge aangesloten) indicator uitgaat.

### **In de indexweergavefunctie kan de datum niet worden geprojecteerd en kunnen de beelden niet worden afgedrukt.**

- De printer heeft deze functies niet. Vraag de fabrikant van de printer of de printer deze functies heeft of niet.
- Afhankelijk van de printer kan de datum in de indexweergavefunctie niet geprojecteerd worden. Vraag het de fabrikant van de printer.

# **In plaats van de datum wordt "---- -- --" afgedrukt op het beeld.**

• Bij het beeld zit geen opnamedatum-informatie zodat de datum niet erop kan worden geprojecteerd. Stel [Datum] in op [Uit] en druk het beeld opnieuw af [\(pagina 114\).](#page-113-0)

### **Het beeld kan niet op het ingestelde formaat worden afgedrukt.**

- Als u papier van een ander formaat gebruikt nadat de printer op de camera is aangesloten, koppelt u de kabel voor de multifunctionele aansluiting los en sluit u deze daarna weer aan.
- De afdrukinstelling van de camera is anders dan die van de printer. Verander de instelling van de camera [\(pagina 114\)](#page-113-0) of de printer.
- Vraag de fabrikant van de printer of het gewenste afdrukformaat beschikbaar is op de printer.

### **De camera kan niet worden bediend nadat het afdrukken is geannuleerd.**

• Wacht enige tijd terwijl de printer de annuleerbediening uitvoert. Dit kan, afhankelijk van de printer, enige tijd duren.

# **Overige**

### **De lens raakt beslagen.**

• Er is condensvorming opgetreden. Schakel de camera uit en laat deze gedurende ongeveer een uur liggen voordat u deze weer gebruikt.

### **De camera wordt uitgeschakeld met uitgeschoven lens.**

- De accu is leeg. Vervang deze door een opgeladen accu en schakel daarna de camera opnieuw in.
- Probeer niet met kracht zelf de lens te bewegen als deze niet door de camera wordt bewogen.

### **De camera wordt warm wanneer u deze gedurende een lange tijd gebruikt.**

• Dit is geen defect.

### **Het klok-instelscherm wordt afgebeeld nadat de camera is ingeschakeld.**

- Stel de datum en tijd opnieuw in [\(pagina 102\)](#page-101-0).
- De ingebouwde, oplaadbare reservebatterij is leeg. Plaats een opgeladen accu en laat de camera gedurende 24 uur of langer uitgeschakeld liggen.

### <span id="page-123-0"></span>**De datum of tijd is onjuist.**

• Gebied is ingesteld op een andere locatie dan uw huidige positie. Verander de instelling op MENU  $\rightarrow$  [Instellingen]  $\rightarrow$  [Klokinstellingen]  $\rightarrow$  [Tijdzone instellen].

# 125NL

# <span id="page-124-1"></span>**Foutcodes en meldingen**

# <span id="page-124-2"></span><span id="page-124-0"></span>**Zelfdiagnosefunctie**

Als een code wordt afgebeeld die begint met een letter uit het alfabet, is de zelfdiagnosefunctie in werking getreden. De laatste twee cijfers (hieronder aangeduid met twee blokjes  $\square \square$ ) verschillen afhankelijk van de toestand van de camera.

Als u de fout niet kunt verhelpen, zelfs niet nadat u de corrigerende handeling enkele keren hebt uitgevoerd, kan het noodzakelijk zijn de camera te laten repareren.

Neem contact op met uw Sony-dealer of de plaatselijke technische dienst van Sony.

# **C:32:**□□

• Er is een storing opgetreden in de hardware van de camera. Schakel de camera uit en daarna weer in.

### **C:13:**□□

- De camera kan geen gegevens lezen vanaf of schrijven op de "Memory Stick Duo". Probeer de camera uit en weer in te schakelen, of probeer de "Memory Stick Duo" er meerdere keren uit te halen en weer in te plaatsen.
- Het interne geheugen heeft een formatteringsfout begaan, of een niet-geformatteerde "Memory Stick Duo" is geplaatst. Formatteer het interne geheugen of de "Memory Stick Duo" [\(pagina 95\).](#page-94-0)
- De geplaatste "Memory Stick Duo" kan niet worden gebruikt in deze camera, of de gegevens zijn beschadigd. Plaats een nieuwe "Memory Stick Duo".

# **E:61:**□□

**E:62:**□□

### **E:91:**□□

• Er is een storing opgetreden in de camera. Stel alle instellingen terug op de standaardinstellingen van de camera [\(pagina 89\)](#page-88-0) en schakel deze daarna weer in.

# **Meldingen**

Als een van de onderstaande meldingen wordt afgebeeld, voert u de vermelde instructies uit.

### $\mathbb{Z}$

• De accu is bijna leeg. Laad de accu onmiddellijk op. Afhankelijk van de gebruiksomstandigheden of het soort accu, kan de indicator knipperen ondanks dat er nog voor 5 tot 10 minuten acculading over is.

# **Gebruik uitsluitend een geschikte batterij**

• De geplaatste accu is niet de accu NP-BG1 (bijgeleverd)/NP-FG1 (los verkrijgbaar).

# **Systeemfout**

• Schakel de camera uit en weer in.

[bediening](#page-6-0) [Zoeken op](#page-6-0) [Zoeken in MENU/](#page-9-0) [Instellingen](#page-9-0) Zoeken in MENU, Instellingen

[Inhoud](#page-3-0)

# **De camera is oververhit Laat de camera eerst afkoelen**

• De temperatuur in de camera is opgelopen. De voeding kan automatisch worden uitgeschakeld of het kan onmogelijk zijn bewegende beelden op te nemen. Laat de camera liggen op een koele plaats totdat de temperatuur in de camera is gezakt.

### **Fout van intern geheugen**

• Schakel de camera uit en weer in.

### **Plaats de "Memory Stick" opnieuw**

- De geplaatste "Memory Stick Duo" kan niet worden gebruikt in deze camera [\(pagina 131\)](#page-130-0).
- De aansluitpunten van de "Memory Stick Duo" zijn vuil.
- De "Memory Stick Duo" is beschadigd.

### **Verkeerd type "Memory Stick"**

• De geplaatste "Memory Stick Duo" kan niet worden gebruikt in deze camera [\(pagina 131\)](#page-130-0).

### **Met "Memory Stick" is opnemen en weergeven misschien onmogelijk**

• De geplaatste "Memory Stick Duo" kan niet worden gebruikt in deze camera [\(pagina 131\)](#page-130-0).

# **Fout bij formatteren intern geheugen Fout bij formatteren "Memory Stick"**

• Formatteer het medium opnieuw [\(pagina 95\)](#page-94-0).

### **"Memory Stick" vergrendeld**

• U gebruikt een "Memory Stick Duo" met een schrijfbeveiligingsschakelaar terwijl de schrijfbeveiligingsschakelaar in de stand LOCK staat. Zet de schrijfbeveiligingsschakelaar in de stand voor opnemen.

### **Geheugen voor alleen-lezen**

• De camera kan geen beelden opnemen of wissen op deze "Memory Stick Duo".

### **Geen beelden beschikbaar**

- Er zijn geen beelden die weergegeven kunnen worden opgenomen in het interne geheugen.
- Er zijn geen beelden die weergegeven kunnen worden opgeslagen in deze map van de "Memory Stick Duo".
- Wanneer beelden opgenomen op een andere camera niet kunnen worden weergegeven op deze camera, geeft u de beelden weer in de mapweergavefunctie [\(pagina 72\).](#page-71-0)

# **Er zijn geen stilstaande beelden**

• De geselecteerde map of datum bevat geen bestand dat kan worden weergegeven in een diavoorstelling.

# **Bestand gevonden dat niet herkend werd**

• U probeert een map te wissen waarin een bestand zit dat niet kan worden weergegeven met deze camera. Wis het bestand met behulp van een computer en wis daarna de map.

# **Mapfout**

• Een map met dezelfde drie cijfers aan het begin van de naam bestaat reeds op de "Memory Stick Duo" (bijvoorbeeld: 123MSDCF en 123ABCDE). Kies een andere map of maak een andere map (pagina's [96,](#page-95-0) [97](#page-96-0)).

### **Kan geen mappen meer maken**

• Op de "Memory Stick Duo" staat een map waarvan de naam begint met "999". U kunt in dat geval geen mappen meer aanmaken.

### **Inhoud map weggooien**

• U probeert een map te wissen waarin één of meerdere bestanden zitten. Wis eerst alle bestanden en wis daarna de map.

# **Map is beschermd**

• U probeert een map te wissen die is ingesteld op alleen-lezen op een computer of een ander apparaat.

### **Bestandsfout**

• Tijdens het weergeven van het beeld is een fout opgetreden. Wij kunnen weergave op deze camera niet garanderen voor beelden die op een computer werden bewerkt en voor beelden die op een andere camera werden opgenomen.

### **Deze map heeft het kenmerk Alleen lezen.**

• U hebt een map geselecteerd die niet kan worden ingesteld als de opnamemap op de camera. Selecteer een andere map [\(pagina 97\)](#page-96-0).

# **Bestandsbeveiliging**

• Schakel de beveiliging uit [\(pagina 76\)](#page-75-0).

# **Te groot beeldformaat**

• U probeert een beeld weer te geven met een formaat dat niet kan worden weergegeven op de camera.

### **Kan gezicht voor bewerken niet vinden**

• Het kan onmogelijk zijn het beeld bij te werken afhankelijk van het beeld.

### **(Trillingswaarschuwing-indicator)**

• Door onvoldoende licht, is de camera gevoelig voor beweging. Gebruik de flitser, schakel de antiwaasfunctie in, of bevestig de camera op een statief om de camera vast te zetten.

# **1280x720 (Fijn) is niet beschikbaar 1280x720 (Standaard) is niet beschikbaar**

• Alleen de "Memory Stick PRO Duo" is compatibel met het opnemen van bewegende beelden met een beeldformaat van [1280x720]. Gebruik een "Memory Stick PRO Duo" of stel het beeldformaat van de bewegende beelden in op [VGA].

# **Schakel uit en weer in**

• De lens is defect.

### **Maximumaantal beelden geselecteerd**

- Maximaal 100 bestanden kunnen worden geselecteerd bij gebruik van [Meerdere beelden].
- U kunt DPOF (afdrukmarkering) toevoegen aan maximaal 999 bestanden. Annuleer de selectie.

### $\mathbb{R}$

• Het is mogelijk dat de gegevensoverdracht naar de printer nog niet voltooid is. Koppel de kabel voor de multifunctionele aansluiting niet los.

# **Verwerkt…**

• De printer annuleert de huidige afdruktaak. U kunt niet afdrukken totdat dit klaar is. Dit kan, afhankelijk van de printer, enige tijd duren.

### **Muziekfout**

- Wis het muziekbestand of vervang het door een niet-vervormd muziekbestand.
- Voer [Format. muz.] uit en download daarna een nieuw muziekbestand.

# **Muziekgeheugen-formatteringsfout**

• Voer [Format. muz.] uit.

### **Bediening kan niet worden uitge- voerd voor niet-onderst. bestanden**

• Verwerking en andere bewerkingsfuncties van de camera kunnen niet worden uitgevoerd voor beeldbestanden die zijn bewerkt op een computer, of beelden die werden opgenomen op een andere camera.

### **Bezig met herstellen van beelddatabasebestand…**

• De camera herstelt de datuminformatie, enz., in gevallen waarin beelden werden gewist op een computer, enz.

# Ş,

• Het aantal beelden is hoger dan het aantal waarvoor in het databasebestand gegevensbeheer door de camera mogelijk is. Wis beelden vanuit de datumweergave.

### **Geen ruimte meer in interne geheugen Beelden wissen?**

• Het interne geheugen is vol. Om in het interne geheugen te kunnen opnemen, selecteert u [Ja] en wist u overbodige beelden.

# **Fout van beelddatabasebestand Kan niet herstellen**

• Importeer alle beelden in de computer met behulp van "PMB", en formatteer de "Memory Stick Duo" of het interne geheugen [\(pagina 95\)](#page-94-0).

Als u niet alle beelden in de computer kunt importeren met "PMB", importeert u alle beelden in de computer zonder gebruik te maken van "PMB" [\(pagina 111\)](#page-110-1).

Om de beelden weer op de camera weer te geven, exporteert u de geïmporteerde beelden naar de camera met behulp van "PMB".

# **Opnamefunctie is niet beschikbaar vanwege hoge interne temperatuur**

• De temperatuur in de camera is opgelopen. U kunt geen beelden opnemen totdat de temperatuur in de camera is gezakt.

### **Het opnemen is gestopt vanwege verhoogde temperatuur in camera**

• Het opnemen is gestopt omdat tijdens het opnemen van bewegende beelden de temperatuur in de camera is opgelopen. Wacht totdat de temperatuur in de camera is gezakt.

# $\mathbf{I}$

• Wanneer u gedurende een langere tijd bewegende beelden opneemt, loopt de temperatuur in de camera op. Stop in dat geval met het opnemen van bewegende beelden.

# <span id="page-129-0"></span>**Beeldbestand-geheugenlocaties en bestandsnamen**

De beeldbestanden die met de camera zijn opgenomen, zijn gegroepeerd als mappen op de "Memory Stick Duo" of in het interne geheugen.

AEen map met beeldgegevens die zijn opgenomen met een camera zonder de map-aanmaakfunctie.

**O**Map waarin de stilstaand-beeldgegevens zijn opgeslagen die zijn opgenomen met de camera.

CMap waarin bewegend-beeldgegevens zijn opgeslagen die zijn opgenomen met de camera.

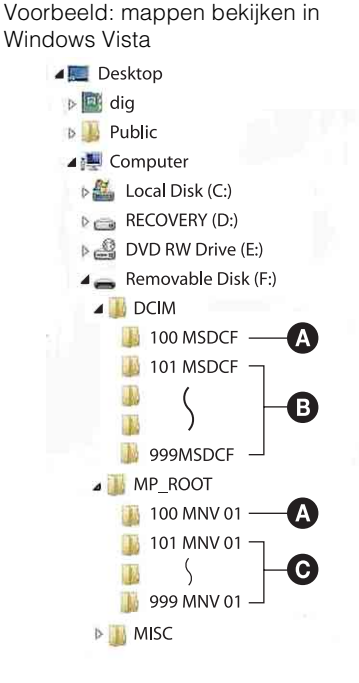

# pnouu

Zoeken op<br>bediening

# **Opmerkingen**

- U kunt geen beelden opnemen in de mappen "100MSDCF" en "100MNV01". De beelden in deze mappen kunnen alleen worden bekeken.
- U kunt geen beelden opnemen of weergeven in de map "MISC".
- Beeldbestandsnamen worden als volgt weergegeven:
- Stilstaande-beeldbestanden: DSC0□□□□.JPG
- Bewegende-beeldbestanden 1280×720: M4H0□□□□.MP4 VGA: M4V0<sup>[1</sup>] DI**MP4**
- Indexbeeldbestanden die worden opgenomen wanneer u bewegende beelden opneemt 1280×720: M4H0□□□□THM  $VGA: M4VO$  $\Box$  $\Box$  $\Box$  $\Box$ THM

ssss betekent ieder willekeurig nummer van 0001 t/m 9999. Het numerieke deel van de bestandsnaam van bewegende beelden opgenomen in de bewegende-beelden-opnamefunctie is hetzelfde als dat van het bijbehorende indexbeeldbestand.

# <span id="page-130-0"></span>**"Memory Stick Duo"**

Een "Memory Stick Duo" is een compact, draagbaar IC-opnamemedium. De typen "Memory Stick Duo" die kunnen worden gebruikt in deze camera worden vermeld in de onderstaande tabel. Een goede werking kan echter niet worden gegarandeerd voor alle functies van de "Memory Stick Duo".

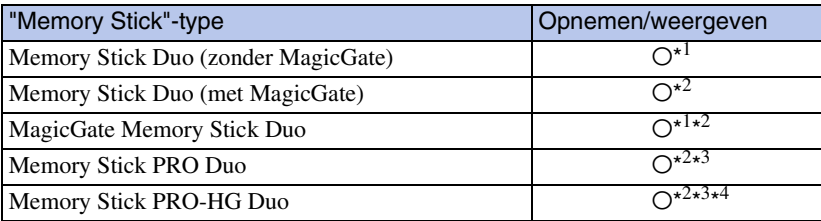

\*<sup>1</sup> Hoge gegevensoverdrachtsnelheid via een parallelle interface wordt niet ondersteund.

- \*<sup>2</sup> "Memory Stick Duo", "MagicGate Memory Stick Duo" en "Memory Stick PRO Duo" zijn uitgerust met MagicGate-functies. MagicGate is een technologie ter bescherming van auteursrechten waarbij gebruik wordt gemaakt van versleutelingstechnologie. Deze camera kan geen gegevens opnemen/weergeven waarbij MagicGate-functies zijn vereist.
- \*<sup>3</sup> Bewegende beelden kunnen worden opgenomen op beeldformaat [1280×720].
- \*<sup>4</sup> Deze camera biedt geen ondersteuning voor 8-bit parallelle gegevensoverdracht. De camera voert dezelfde 4-bit parallelle gegevensoverdracht uit als de "Memory Stick PRO Duo".

# **Opmerkingen**

- Dit apparaat is compatibel met "Memory Stick Micro" ("M2"). "M2" is de afkorting van "Memory Stick Micro".
- Wij kunnen niet garanderen dat een "Memory Stick Duo" die op een computer is geformatteerd, in deze camera werkt.
- De lees-/schrijfsnelheid van de gegevens verschilt afhankelijk van de gebruikte "Memory Stick Duo" en apparatuur.
- De "Memory Stick Duo" mag niet worden verwijderd terwijl deze bezig is met het lezen of wegschrijven van gegevens.
- De gegevens kunnen in de volgende gevallen beschadigd zijn:
	- Wanneer de "Memory Stick Duo" uit de camera wordt gehaald of de camera wordt uitgeschakeld tijdens het lezen of schrijven van gegevens
	- Wanneer de "Memory Stick Duo" wordt gebruikt op plaatsen met statische elektriciteit of elektrische ruis
- Wij raden u aan van belangrijke gegevens een reservekopie te maken.
- Druk niet hard wanneer u in het aantekeningenvak schrijft.
- Plak geen stickers op de "Memory Stick Duo" zelf of op de "Memory Stick Duo"-adapter.
- Wanneer u de "Memory Stick Duo" draagt of bewaart, plaatst u deze terug in de houder die erbij geleverd werd.
- Raak de aansluitingen van de "Memory Stick Duo" niet aan met uw hand of een metalen voorwerp.
- Sla niet op de "Memory Stick Duo", verbuig hem niet en laat hem niet vallen.
- Demonteer of verander de "Memory Stick Duo" niet.
- Stel de "Memory Stick Duo" niet bloot aan water.
- Laat de "Memory Stick Duo" niet liggen binnen het bereik van kleine kinderen. Zij kunnen deze per ongeluk inslikken.
- Steek niets anders dan een "Memory Stick Duo" in de "Memory Stick Duo"-gleuf. Als u dit toch doet, zal een storing worden veroorzaakt.
- Gebruik of bewaar de "Memory Stick Duo" niet op de volgende plaatsen:
	- Plaatsen met een hoge temperatuur, zoals in een hete auto die in de zon is geparkeerd
	- Plaatsen die zijn blootgesteld aan direct zonlicht
	- Vochtige plaatsen of plaatsen waar zich corrosieve stoffen bevinden

131NL

[bediening](#page-6-0) [Zoeken op](#page-6-0) [Zoeken in MENU/](#page-9-0) [Instellingen](#page-9-0)

Zoeken in MENU, Instellingen

Zoeken op<br>bediening

[Index](#page-135-0)

# **Opmerkingen over het gebruik van de "Memory Stick Duo" adapter (los verkrijgbaar)**

- Als u een "Memory Stick Duo" in een "Memory Stick"-compatibel apparaat wilt gebruiken, moet u de "Memory Stick Duo" eerst in een "Memory Stick Duo"-adapter steken. Als u een "Memory Stick Duo" rechtstreeks in een "Memory Stick"-compatibel apparaat steekt zonder gebruik te maken van een "Memory Stick Duo"-adapter, kan het onmogelijk zijn deze vervolgens weer uit het apparaat te halen.
- Wanneer u een "Memory Stick Duo" in een "Memory Stick Duo"-adapter steekt, let u er goed op dat de "Memory Stick Duo" in de juiste richting erin wordt gestoken, en steek deze daarna er helemaal in. In de verkeerde richting insteken kan tot een defect leiden.
- Wanneer u een "Memory Stick Duo", die in een "Memory Stick Duo"-adapter is gestoken, in een "Memory Stick"-compatibel apparaat gebruikt, moet u er goed op letten dat de "Memory Stick Duo" adapter in de juiste richting wordt geplaatst. Merk op dat door onjuist gebruik het apparaat kan worden beschadigd.
- Plaats nooit een "Memory Stick Duo"-adapter in een "Memory Stick"-compatibel apparaat zonder een "Memory Stick Duo" erin. Als u dit toch doet, kan een storing in het apparaat optreden.

# **Opmerking over het gebruik van de "Memory Stick PRO Duo" (los verkrijgbaar)**

Een "Memory Stick PRO Duo" met een opslagcapaciteit tot 16 GB is goedgekeurd voor gebruik in deze camera.

# **Opmerking over het gebruik van de "Memory Stick Micro" (los verkrijgbaar)**

- Om in de camera een "Memory Stick Micro" te kunnen gebruiken, moet u de "Memory Stick Micro" in een "M2"-adapter ter grootte van een Duo steken. Als u een "Memory Stick Micro" in de camera plaatst zonder een "M2"-adapter ter grootte van een Duo te gebruiken, kan het onmogelijk zijn deze vervolgens weer uit de camera te halen.
- Laat de "Memory Stick Micro" niet liggen binnen het bereik van kleine kinderen. Zij kunnen deze per ongeluk inslikken.

# <span id="page-132-0"></span>**Accu**

# **Opladen van de accu**

Aanbevolen wordt om de accu op te laden bij een omgevingstemperatuur van 10 °C t/m 30 °C. Het is mogelijk dat de accu niet effectief wordt opgeladen buiten dit temperatuurbereik.

# **Doeltreffend gebruik van de accu**

- Bij lage temperaturen verminderen de prestaties van de accu. Op koude plaatsen zal de gebruiksduur van de accu dus korter zijn. Wij bevelen het volgende aan om de accu langer mee te laten gaan:
	- Doe de accu in een zak zo dicht mogelijk tegen uw lichaam om deze op te warmen, en plaats de accu vlak voordat u gaat opnemen terug in de camera.
- De accu zal snel leeg raken als u de flitser of zoom vaak gebruikt.
- Wij bevelen u aan om extra accu's voor twee- tot driemaal de verwachte opnameduur bij de hand te houden, en om proefopnamen te maken alvorens u de eigenlijke opnamen gaat maken.
- Laat de accu niet nat worden. De accu is niet waterdicht.
- Laat de accu niet liggen op zeer warme plaatsen, zoals in een voertuig of in direct zonlicht.

# **Bewaren van de accu**

- Ontlaad de accu volledig voordat u deze opbergt en bewaar de accu op een koele, droge plaats. Om de werking van de accu tijdens bewaring te behouden, laadt u de accu minstens eenmaal per jaar volledig op en verbruikt u de lading volledig in de camera.
- Als u de acculading volledig wilt opgebruiken, laat u de camera in de diavoorstelling-weergavefunctie staan totdat de camera wordt uitgeschakeld.
- Om te voorkomen dat de aansluitingen vuil worden, er kortsluiting ontstaat, enz., moet u de bijgeleverde accuhouder gebruiken voor transport en bewaring.

# **Levensduur van de accu**

- De levensduur van de accu is beperkt. De capaciteit van de accu neemt na verloop van tijd en na herhaald gebruik af. Als de gebruiksduur na opladen aanzienlijk korter is geworden, is het waarschijnlijk tijd de accu te vervangen door een nieuwe.
- De levensduur van de accu wordt mede bepaald door de manier waarop deze wordt bewaard, alsmede de omstandigheden en omgeving waarin de accu wordt gebruikt.

# **Compatibele accu's**

- De accu NP-BG1 (bijgeleverd) kan alleen worden gebruikt in Cyber-shot-modellen die compatibel zijn met accu's van het type G.
- Als u de accu NP-FG1 (los verkrijgbaar) gebruikt, worden tevens de minuten afgebeeld achter de resterende-acculadingindicator ( $\sqrt{\frac{m}{2}}$  60 Min).

# [Inhoud](#page-3-0)

# <span id="page-133-0"></span>**Acculader**

- Alleen accu's van de typen NP-BG en NP-FG (en geen andere) kunnen worden opgeladen in de acculader (bijgeleverd). Als u andere accu's dan de opgegeven accu's probeert op te laden, kunnen deze gaan lekken, oververhit raken of exploderen, waardoor gevaar van letsel als gevolg van elektrocutie en brandwonden ontstaat.
- Haal de opgeladen accu uit de acculader. Als u de opgeladen accu in de acculader laat zitten, kan de levensduur van de accu korter worden.
- Het CHARGE-lampje van de bijgeleverde acculader knippert op één van de volgende manieren:
	- Snel knipperen: Het lampje schakelt herhaaldelijk aan en uit met een interval van 0,15 seconden.
	- Langzaam knipperen: Het lampje schakelt herhaaldelijk aan en uit met een interval van 1,5 seconden.
- Als het CHARGE-lampje snel knippert, haalt u de accu die wordt opgeladen uit de acculader en plaatst u dezelfde accu stevig terug in de acculader. Als het CHARGE-lampje opnieuw snel knippert, kan dit duiden op een storing in de accu of is een verkeerd type accu geplaatst. Controleer of de geplaatste accu van het opgegeven type is. Als de accu van het correcte type is, haalt u de accu uit de acculader, vervangt u hem door een nieuwe of een andere, en controleert u of de acculader goed laadt. Als de acculader nu wel goed werkt, kan een accufout zijn opgetreden.
- Als het CHARGE-lampje langzaam knippert, geeft dit aan dat de acculader tijdelijk is gestopt met laden en standby staat. De acculader stopt automatisch met laden en wordt in de standby-stand gezet wanneer de temperatuur ervan buiten het bedrijfstemperatuurbereik komt. Nadat de temperatuur weer binnen het bedrijfstemperatuurbereik ligt, hervat de acculader het laden en gaat het CHARGE-lampje weer aan. Aanbevolen wordt om de accu op te laden bij een omgevingstemperatuur van 10 °C t/m 30 °C.

# <span id="page-134-0"></span>**Intelligente opnamerichter**

Met Intelligente opnamerichter (los verkrijgbaar) kunt u automatisch beelden opnemen door de camera de gezichten van de onderwerpen te laten detecteren.

Voor meer informatie raadpleegt u de gebruiksaanwijzing die bij Intelligente opnamerichter werd geleverd.

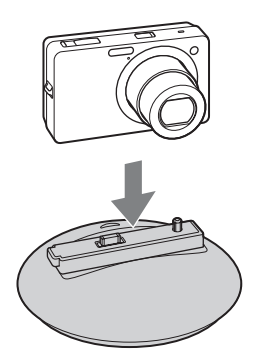

# <span id="page-135-1"></span><span id="page-135-0"></span>**Index**

# $\mathbf{A}$

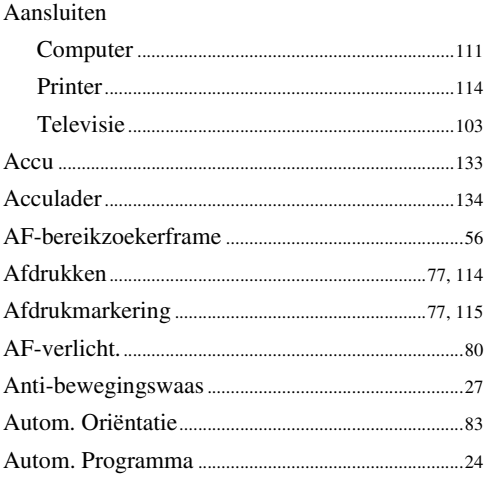

# $\overline{\mathbf{B}}$

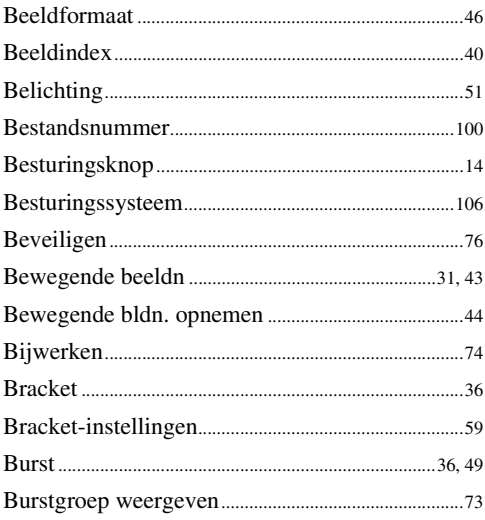

# $\mathbf{C}$

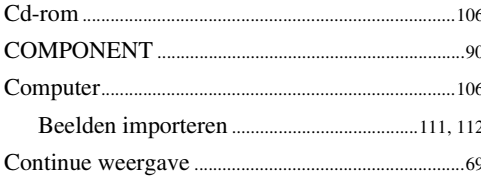

# D

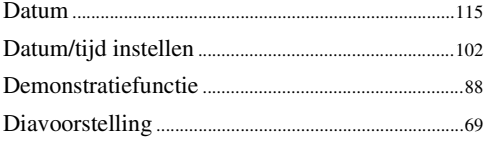

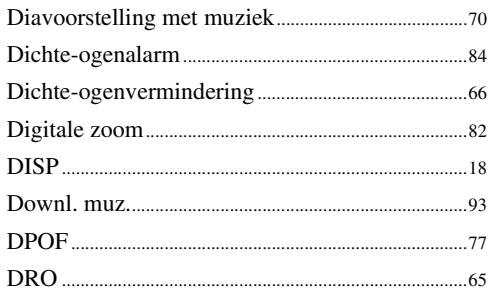

# E

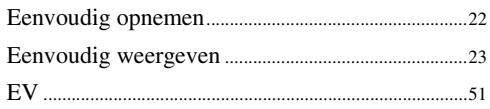

# F

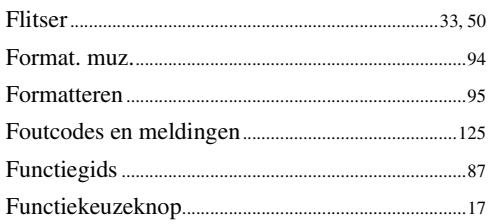

# G

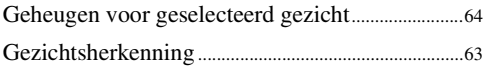

# $\pmb{\mathsf{H}}$

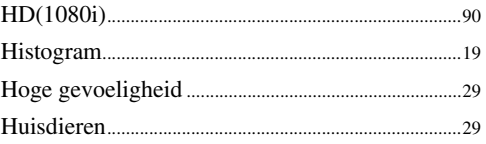

# $\overline{\phantom{a}}$

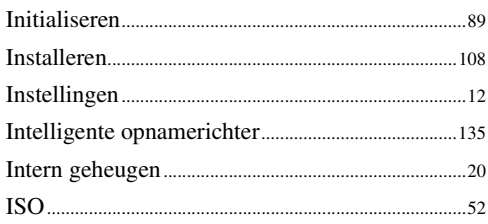

# $\mathsf{K}$

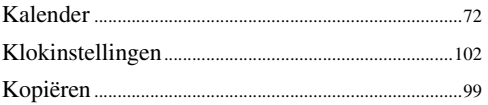

# **buoddl**

# $\mathsf{L}$

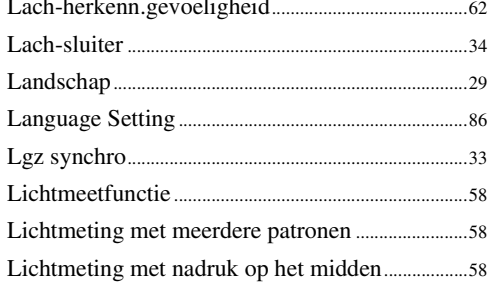

# $\mathbf M$

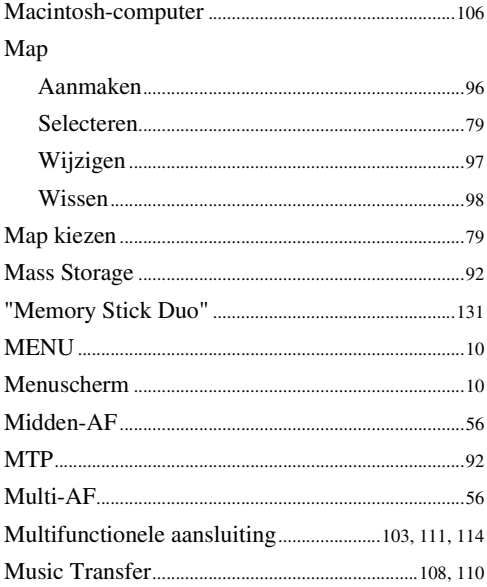

# $\overline{\mathsf{N}}$

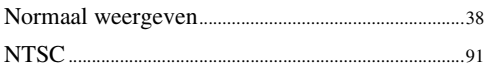

# $\mathbf{0}$

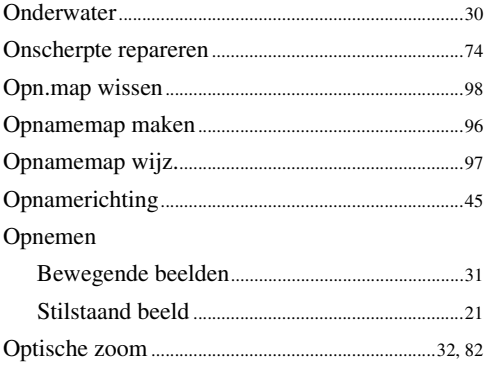

# $\overline{P}$

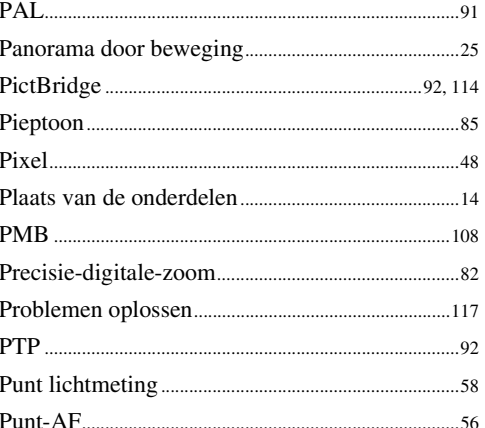

# $\overline{\mathsf{R}}$

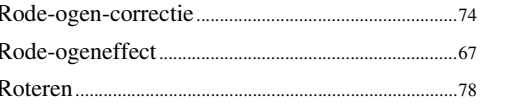

# $\mathbf{s}$

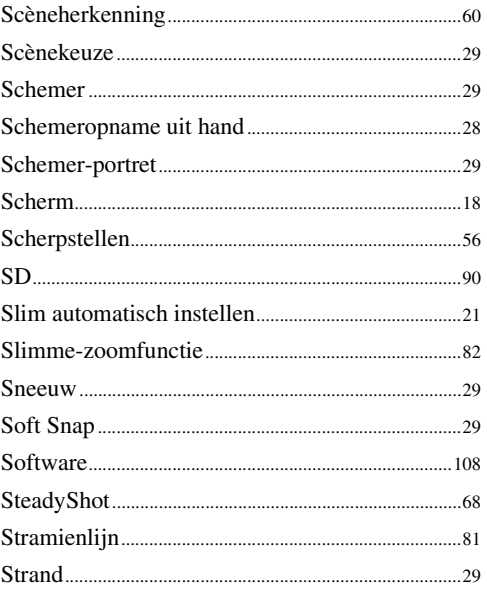

# $\mathsf{T}$

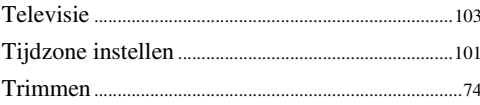

# $\mathsf{U}$

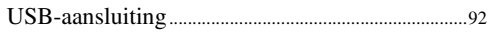

# **proqui**

# $\mathbf V$

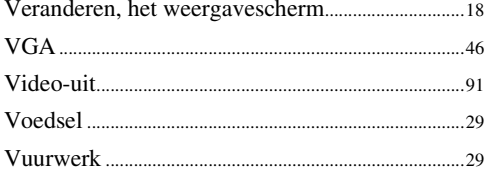

# W

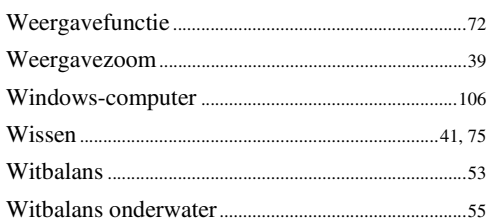

# $\mathbf{Z}$

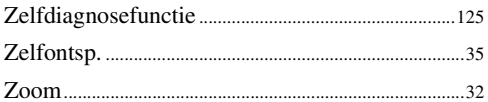

# **Informatie over de licentie**

De softwareprogramma's "C Library", "Expat" en "zlib" worden in de camera meegeleverd. Wij leveren deze softwareprogramma's op grond van een licentieovereenkomst met de copyrighthouders ervan. Op grond van een verzoek van de copyright-houders van deze softwareprogramma's zijn wij verplicht u te informeren over het volgende. Lees a.u.b. de onderstaande tekst.

Lees "license1.pdf" in de map "License" op de cd-rom. Hierin vindt u de licenties (in het Engels) van de softwareprogramma's "C Library", "Expat" "zlib", "dtoa", "pcre" en "libjpeg".

DIT PRODUCT IS GEDEPONEERD ONDER DE MPEG-4 VISUAL-PATENTENPORTFOLIOLICENTIE VOOR HET PERSOONLIJKE EN NIET-COMMERCIËLE GEBRUIK VAN EEN GEBRUIKER OM (i) VIDEO TE CODEREN OVEREENKOMSTIG DE MPEG-4 VISUAL-NORM ("MPEG-4- VIDEO") EN/OF (ii)MPEG-4-VIDEO TE DECODEREN DIE WAS GECODEERD DOOR EEN GEBRUIKER MET BETREKKING TOT EEN PERSOONLIJKE EN NIET-COMMERCIËLE ACTIVITEIT

EN/OF WERD VERKREGEN VAN EEN VIDEOLEVERANCIER GEAUTORISEERD DOOR MPEG LA OM MPEG-4-VIDEO TE LEVEREN.

ER ZAL GEEN LICENTIE WORDEN TOEGEKEND OF GEÏMPLICEERD VOOR ENIG ANDER GEBRUIK.

U KUNT AANVULLENDE INFORMATIE, WAARONDER INFORMATIE OVER PROMOTIONEEL, INTERN EN COMMERCIEEL GEBRUIK EN BIJBEHORENDE LICENTIES, VERKRIJGEN BIJ MPEG LA, LLC. ZIE

<HTTP://WWW.MPEGLA.COM>

# **Over softwareprogramma's waarop GNU GPL/LGPL van toepassing is**

De software die geschikt is voor de volgende GNU General Public License (hierna "GPL" genoemd) of GNU Lesser General Public License (hierna "LGPL" genoemd) worden bij de camera geleverd.

U bent hiermee geïnformeerd dat u het recht hebt op toegang tot de broncode van deze softwareprogramma's, en het recht hebt de broncode aan te passen en opnieuw te distribueren onder de voorwaarden van GPL/LGPL.

De broncode is beschikbaar op het internet. U kunt deze downloaden vanaf de volgende URL. <http://www.sony.net/Products/Linux/>

Wij stellen het op prijs als u geen contact met ons opneemt over de inhoud van de broncode.

Lees "license2.pdf" in de map "License" op de cd-rom. Hierin vindt u de licenties (in het Engels) van de softwareprogramma's "GPL" en "LGPL".

Om het pdf-bestand te kunnen lezen hebt u het softwareprogramma Adobe Reader nodig. Als dit niet op uw computer geïnstalleerd is, kunt u het downloaden vanaf de website van Adobe Systems:

<http://www.adobe.com/>

# **De licentie voor "Music Transfer" vindt u in de map op de cdrom (bijgeleverd)**

MPEG Layer-3 audio coding technology and patents licensed from Fraunhofer IIS and Thomson.

[Inhoud](#page-3-0)

[bediening](#page-6-0) [Zoeken op](#page-6-0) [Zoeken in MENU/](#page-9-0) [Instellingen](#page-9-0)

Zoeken in MENU Instellingen

Zoeken op<br>bediening

[Index](#page-135-1)